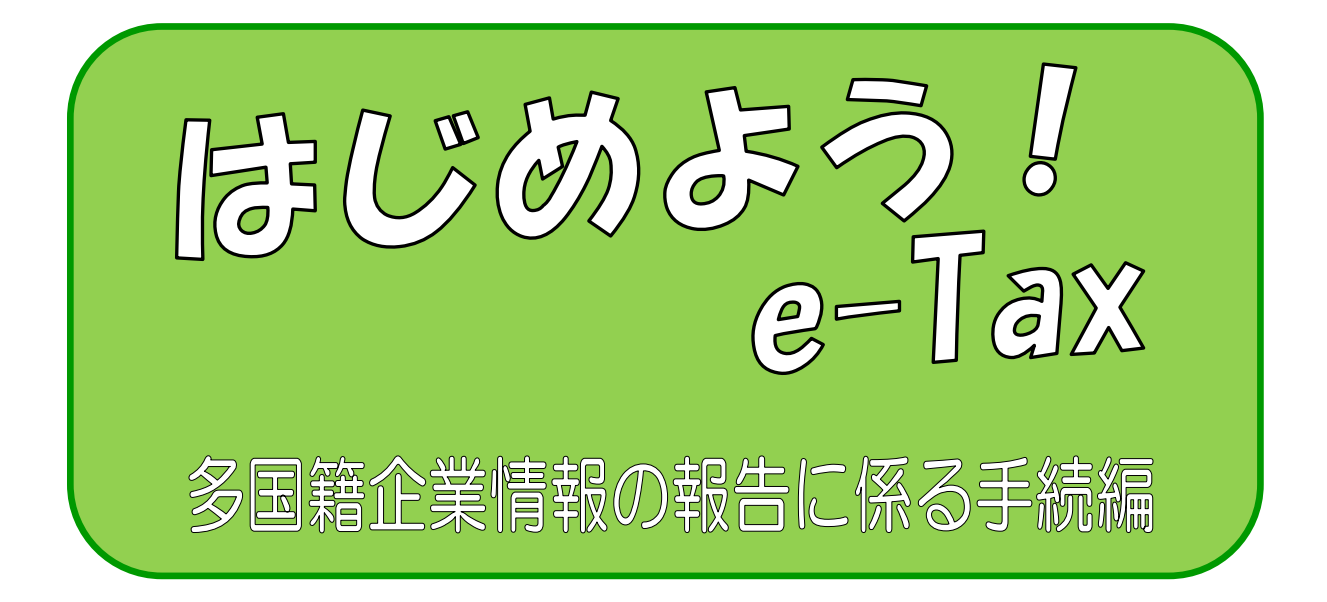

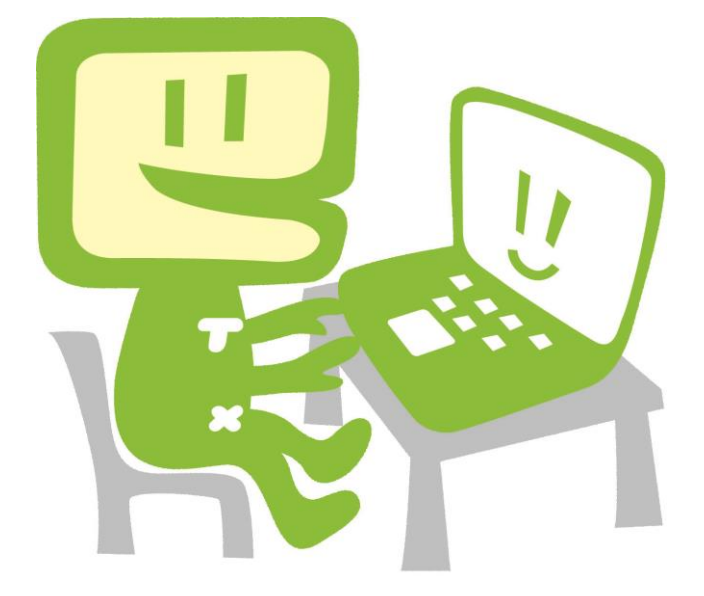

令和7年1月 国税庁

 $\sim$  はじめに  $\sim$ 

「多国籍企業情報の報告コーナー」では、次の内容に関して国税電子申告・納税システ ム(e-Tax)を利用し、データ送信することができます。

- ① 最終親会社等届出事項
- ② 最終親会社等届出事項・国別報告事項・事業概況報告事項の提供義務者が複数ある場 合における代表提供者に係る事項(以下「代表提供者に係る事項等」)
- ③ 代表提供者に係る事項等(付表)
- ④ 国別報告事項
- ⑤ 事業概況報告事項

また、「多国籍企業情報の報告コーナー」を利用すると、開始届出書のオンライン提供、 提供するデータのスキーマエラーチェック、電子署名の付与、送信までを一連の操作で行 うことができます。

このマニュアルでは、「多国籍企業情報の報告コーナー」を利用した多国籍企業情報の報 告に係る手続を説明しています。

## $\sim$  目 次  $\sim$

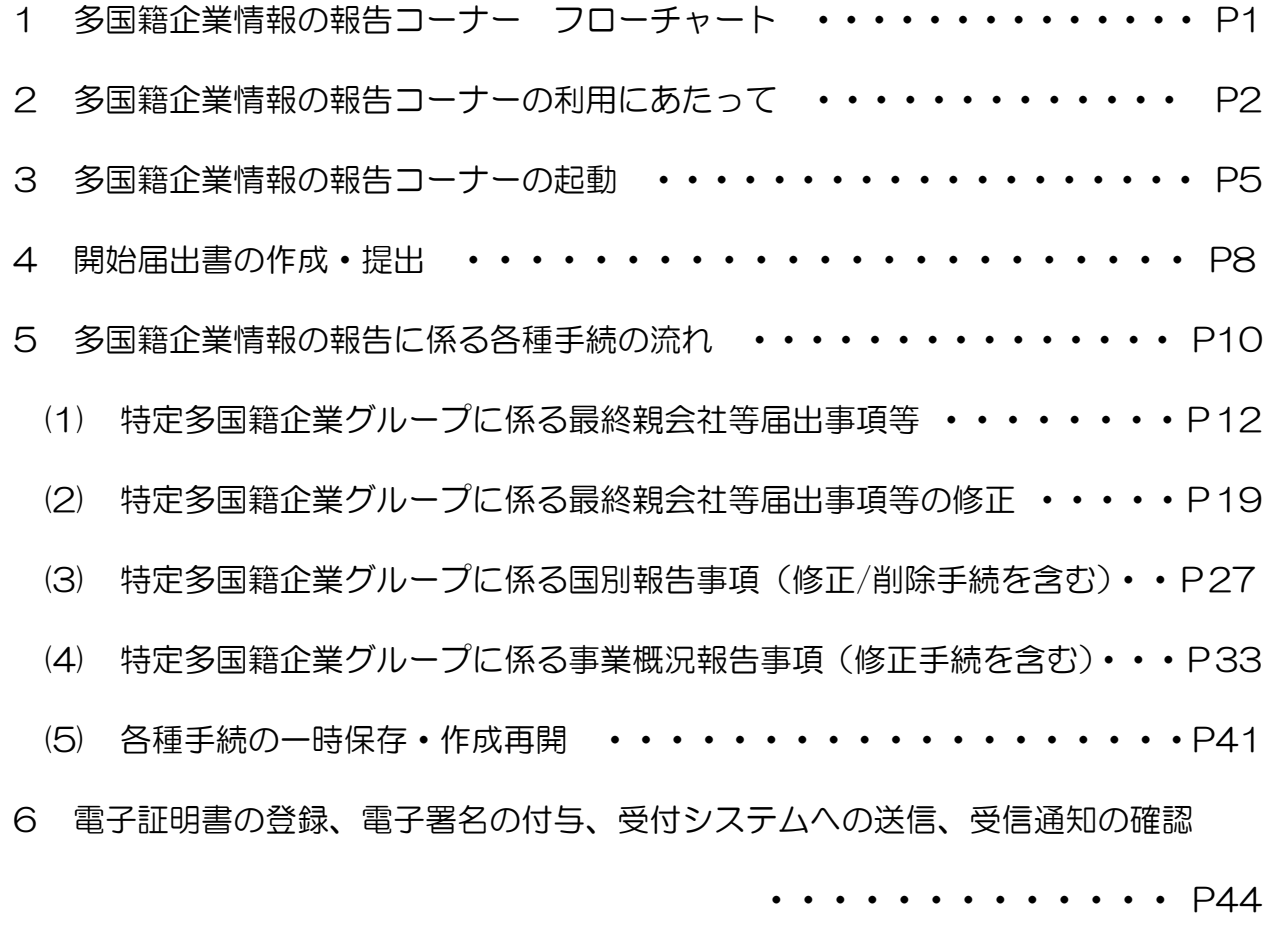

7 送信後の受信通知の確認 ・・・・・・・・・・・・・・・・・・・・・・・・ P51

(巻末資料)

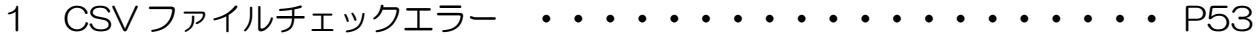

- (1) エラーメッセージ「使用できない文字が含まれています」が表示された場 合の対処・・・・・・・・・・・・・・・・・・・・・・・・・・・・・・・ P55
- (2) エラーメッセージ「必要な提供内容のレコードが存在しません」又は「不 要な提供内容のレコードが存在します」が表示された場合の対処・・・・・・P56

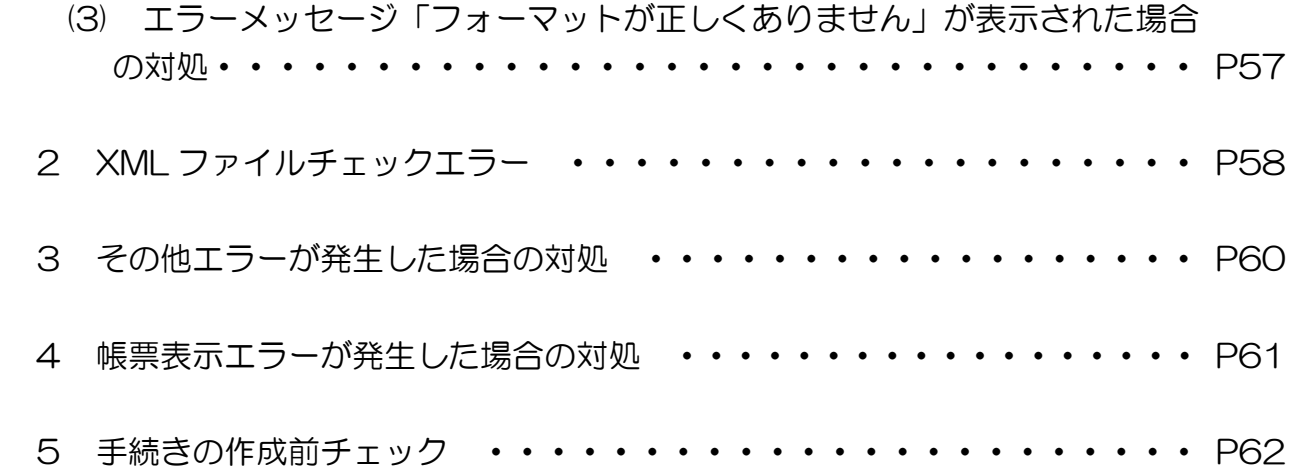

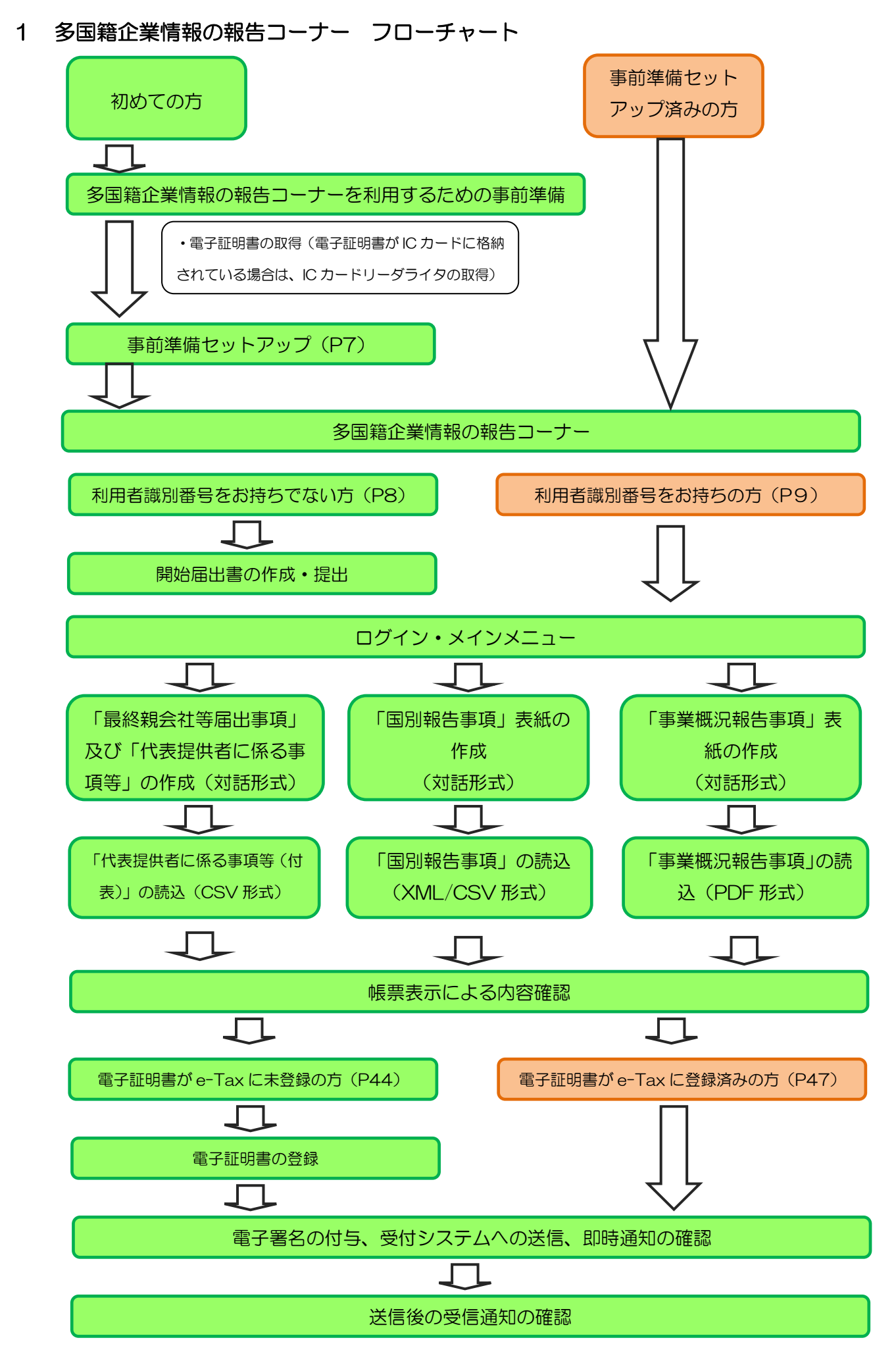

### 2 多国籍企業情報の報告コーナーの利用にあたって

- (1) 「多国籍企業情報の報告コーナー」で送信可能な内容
	- 最終親会社等届出事項
	- 代表提供者に係る事項等
	- 代表提供者に係る事項等(付表)
	- 国別報告事項
	- 事業概況報告事項
- (2) 利用上の注意事項
	- イ 利用可能時間

e-Taxの利用可能時間に限られます。利用可能時間については、「e-Taxの運転状況・利用 可能時間」([https://www.e-tax.nta.go.jp/info\\_center/index.htm](https://www.e-tax.nta.go.jp/info_center/index.htm))をご確認ください。

ロ 事前準備セットアップのインストール

「多国籍企業情報の報告コーナー」の利用には、「多国籍企業情報の報告コーナーの事前準 備セットアップ」のインストールを行う必要があります。

既にほかの手続でe-Taxをご利用していても、インストールは必要です。

Windowsで「多国籍企業情報の報告コーナー」をご利用するに当たっては、事前に Chromeウェブストアから「e-TaxAP」も併せてインストールしてください。事前準備セッ トアップインストーラを実行することでMicrosoft Storeのページを表示し、専用のEdge 機能拡張をインストールすることが可能となっております。

ハ 電子証明書

多国籍企業情報の報告に係る手続のデータの作成・送信には、電子証明書が必要となりま す。

なお、ICカードに格納されているタイプの電子証明書を使用する場合は、ICカードリーダ ライタを事前に取得し、ICカードリーダライタのセットアップを行う必要があります。

- ※ 利用可能な電子証明書については、e-Taxホームページ>サイトマップ>「目的から探 す」の電子証明書の取得(<https://www.e-tax.nta.go.jp/systemriyo/systemriyo2.htm>) をご確認ください。
- ※ 既にe-Taxを利用されている方で電子証明書を登録済みの方は、電子証明書の登録は不 要です。

#### (3) 推奨環境

【ハードウェア】

- CPU:Pentium4(1.6GHz)以上(又はその相当品)
- メモリ:1GB以上
- ハードディスクドライブ(HDD):2GB以上の空きエリア
- 画面解像度:1024 × 768以上

#### 【Windows をご利用の方】

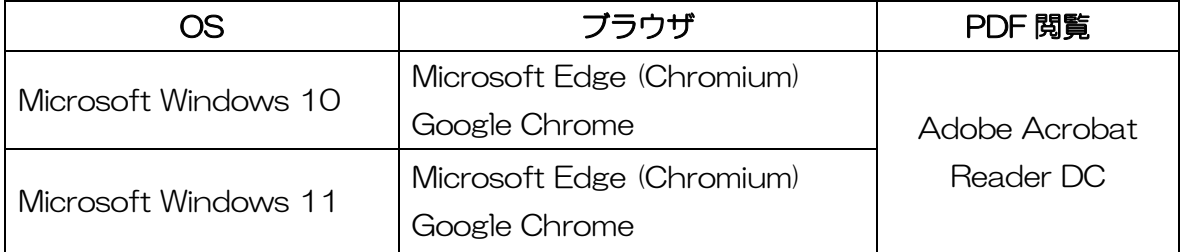

※ 令和7年 1 月6日時点のものです。

#### 【Macintosh をご利用の方】

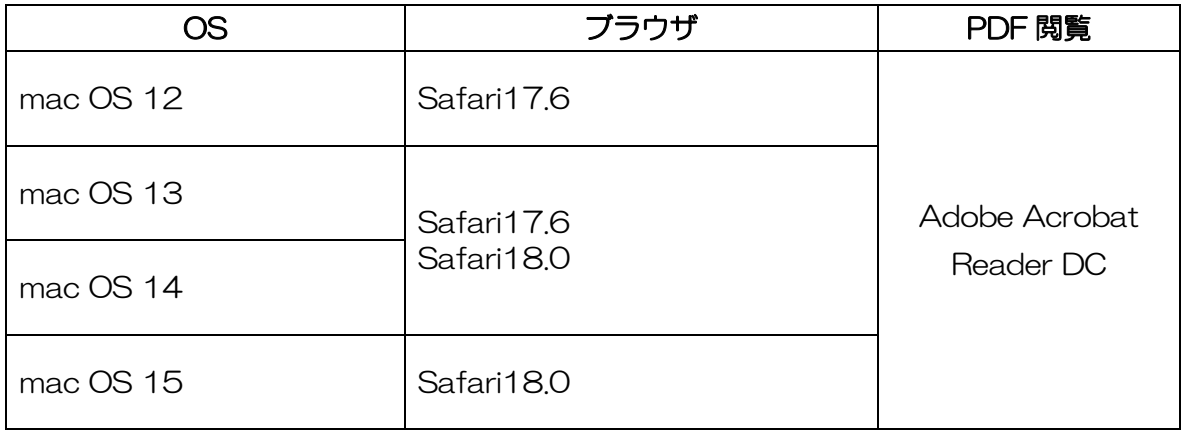

※ 令和7年 1 月6日時点のものです。

- ※ サポートが終了しているOS等を含め、上記以外は推奨環境外となりますので、使用できない おそれがあります。
- ※ OSについては、いずれも日本語版であることが必要です。
- ※ OSには、最新のサービスパック等を適用した上でご利用ください。
- ※ インストール・アンインストール・バージョンアップを行う際には、管理者権限が必要となり ます。
- (注1) Microsoft Windowsの64bit版をご利用の場合、e-[Taxソフトをご利用になれない場](https://www.e-tax.nta.go.jp/toiawase/qa/yokuaru02/28.htm) [合が](https://www.e-tax.nta.go.jp/toiawase/qa/yokuaru02/28.htm)ありますのでご注意ください。
- (注2) ご利用のICカードリーダライタ及び端末の種類によっては、マイナンバーカード等のカー ドタイプの電子証明書による電子署名等が正常に動作しない場合があることを確認してお ります。

当該端末のICカードリーダライタの対応状況については、お手数ですが、ご利用中のIC カードリーダライタのメーカへお問い合わせください。

### (4) 画面の説明

(多国籍企業情報の報告コーナーTOP画面)

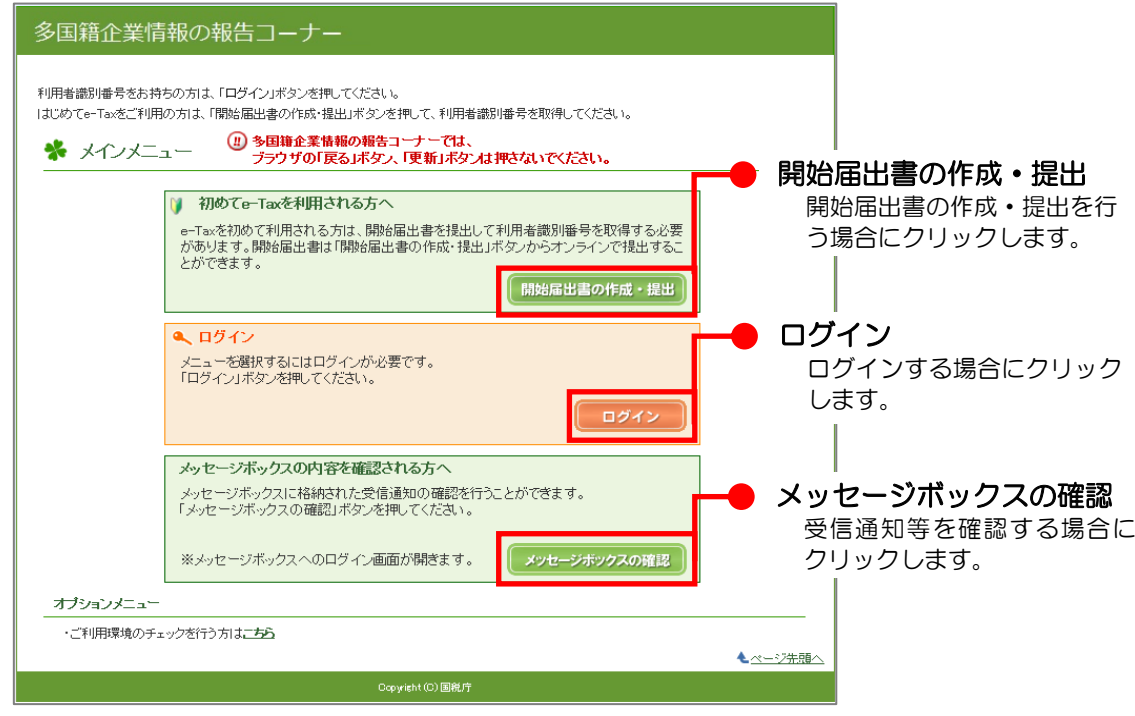

# 3 多国籍企業情報の報告コーナーの起動

(1) e-Taxホームページへアクセスし、サイトマップをクリックします。

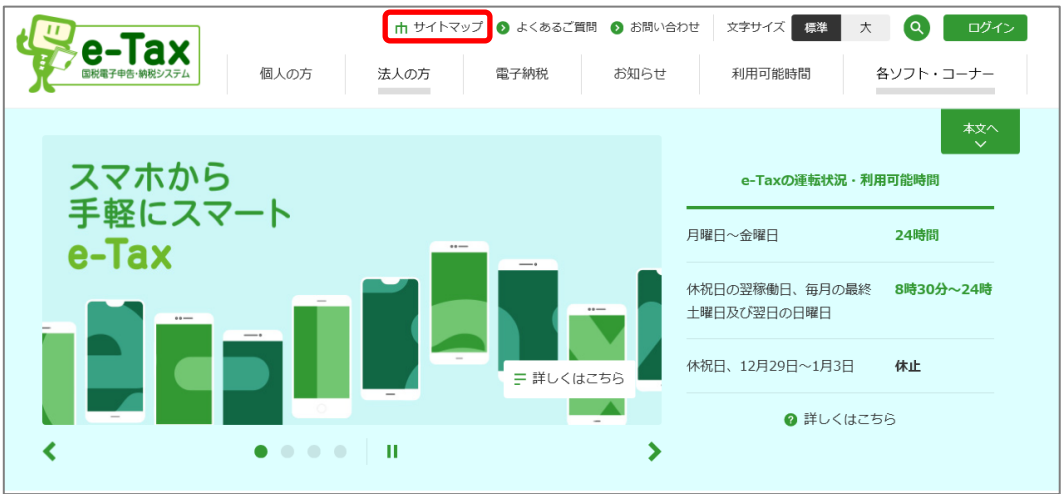

(2) サイトマップが表示されるので、各種ソフト・コーナーをクリックします。

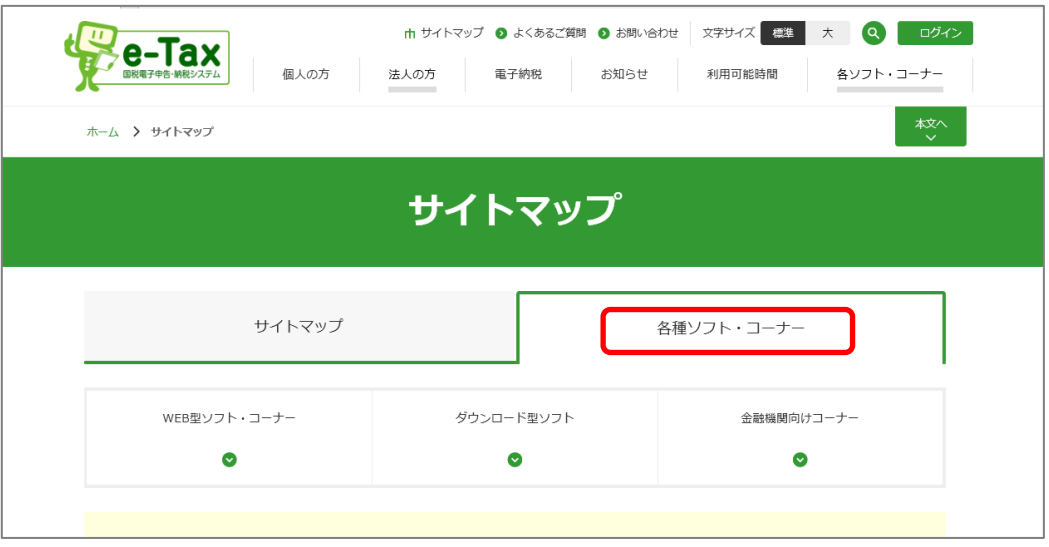

(3) 画面を下へスクロールし、多国籍企業情報の報告コーナーをご利用するに当たってをクリッ クします。

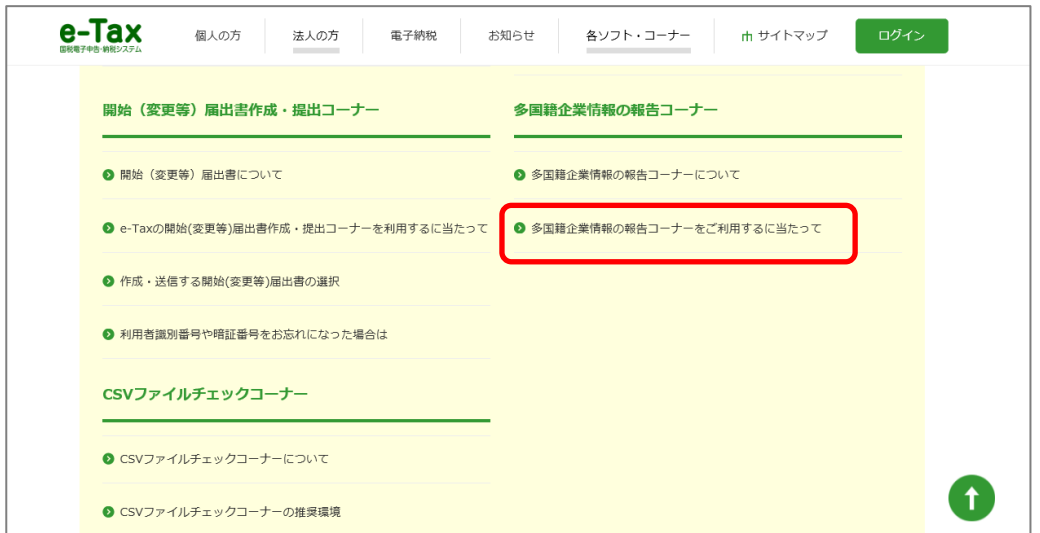

(4) 「多国籍企業情報の報告コーナーをご利用するに当たって」画面が表示されます。

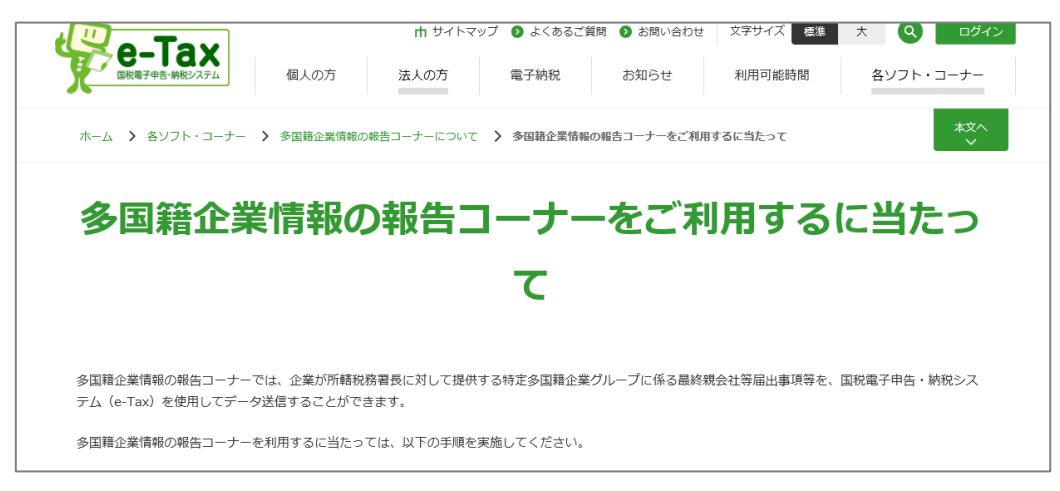

【多国籍企業情報の報告コーナーを初めて利用する方】

 事前準備を行う必要があります。次ページ(P7)に記載がある事前準備セットアップを行っ てください。既にほかの手続でe-Taxをご利用していても、事前準備セットアップは行ってくだ さい。

【 事前準備 セットアップ が終了 し た <sup>方</sup> 又 は <sup>多</sup> 国籍企業情報の報告 コーナーを既に利用されている方 】 「(7)利用する」の多国籍企業情報の報告コーナーを利用するをクリックし、「多国籍企業情 報の報告コーナー」のTop画面に進みます。

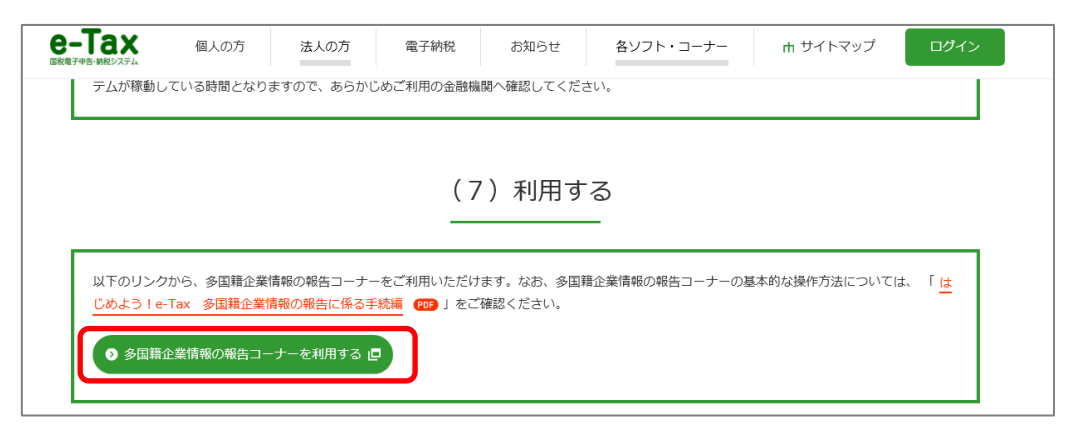

※ 多国籍企業情報の報告コーナーを既に利用されている方でも再度事前準備セットアップが必 要な場合があります。詳細は、「多国籍企業情報の報告コーナーについて」画面にある「4.ご 利用の際の事前準備について」の【注意事項】をご確認ください。

事前準備セットアップ

「多国籍企業情報の報告コーナーをご利用するにあたって」画面から、以下の手順を実施してく ださい(<https://www.e-tax.nta.go.jp/e-taxtp/e-taxtp1.htm>)。

お使いのパソコンに合わせて「事前準備セットアップ」ボタンをクリックすると、事前準備セットアッ プインストーラのダウンロードが行われます。ダウンロードした事前準備セットアップインストーラを 利用すると当コーナーを利用するために必要なソフト等をインストールすることができます。

Windowsをご利用の方に関しましては、事前準備セットアップのインストール後、Chromeウェブ ストアから「e-TaxAP」も併せてインストールしてください。

 なお、事前準備セットアップの詳細については、「(Windows向け)セットアップインストールマニュ アル」または、「(Macintosh/safari用)セットアップインストールマニュアル」をご確認ください。

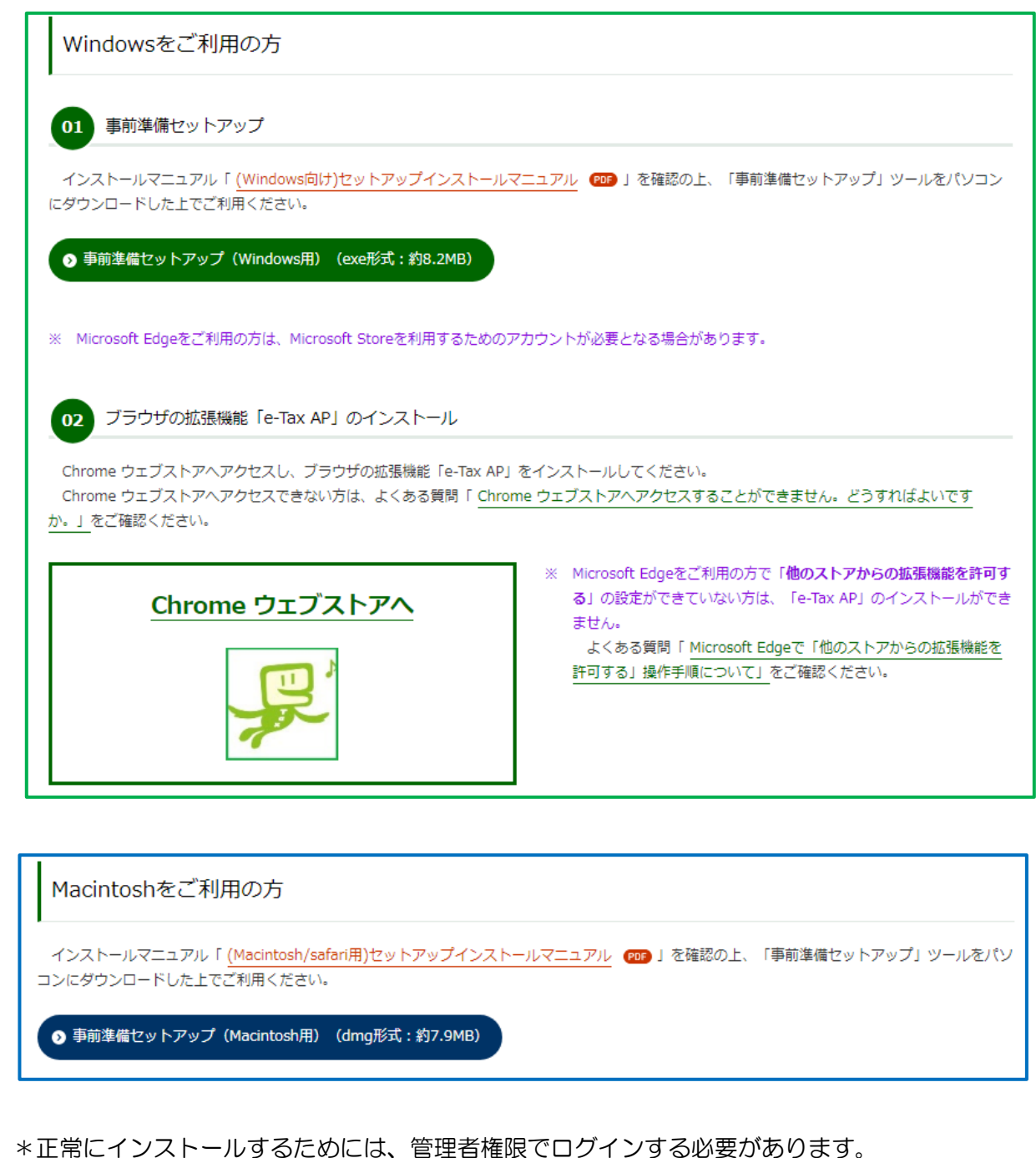

# 4 開始届出書の作成・提出

(1) 利用者識別番号をお持ちでない方

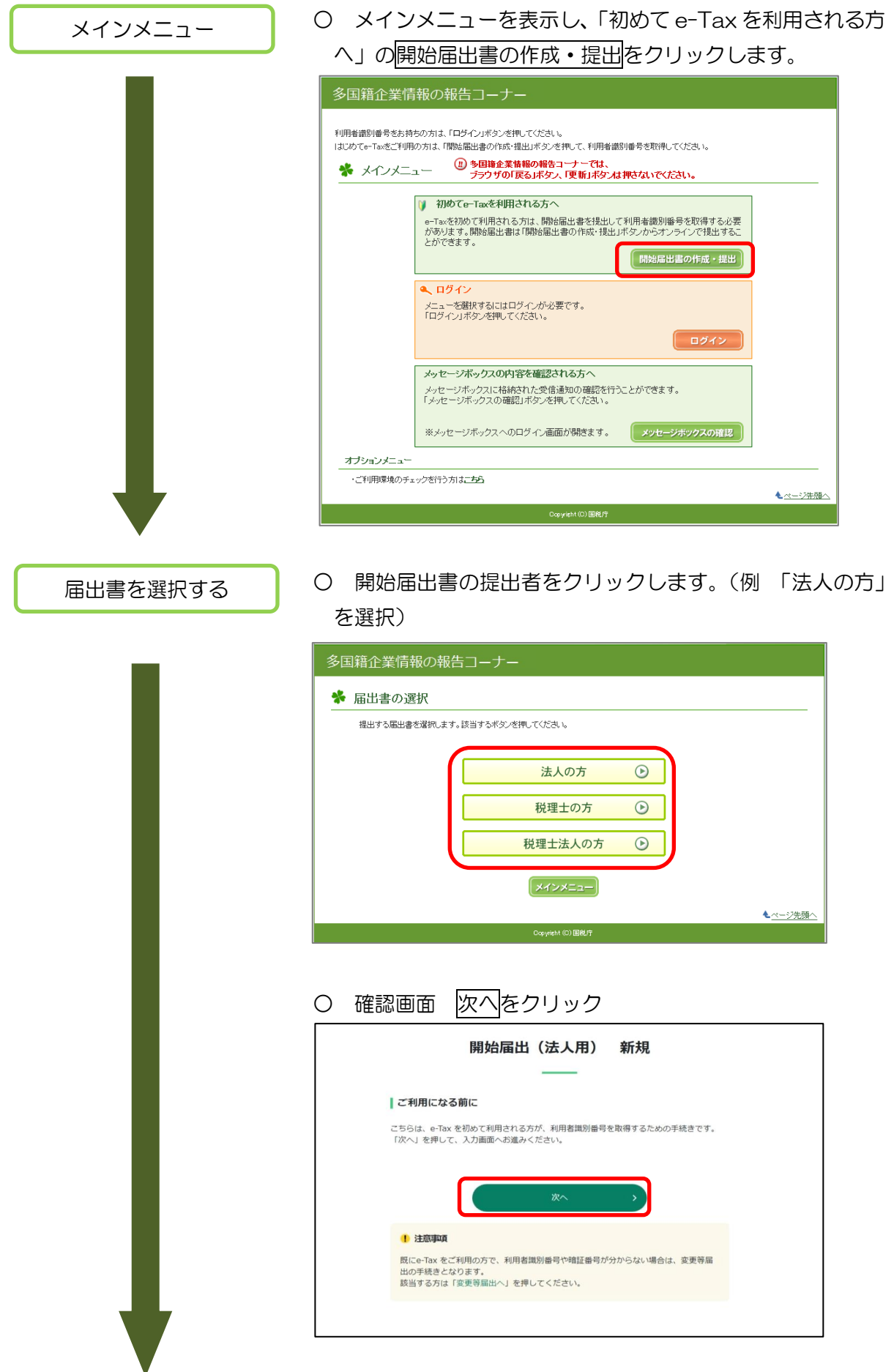

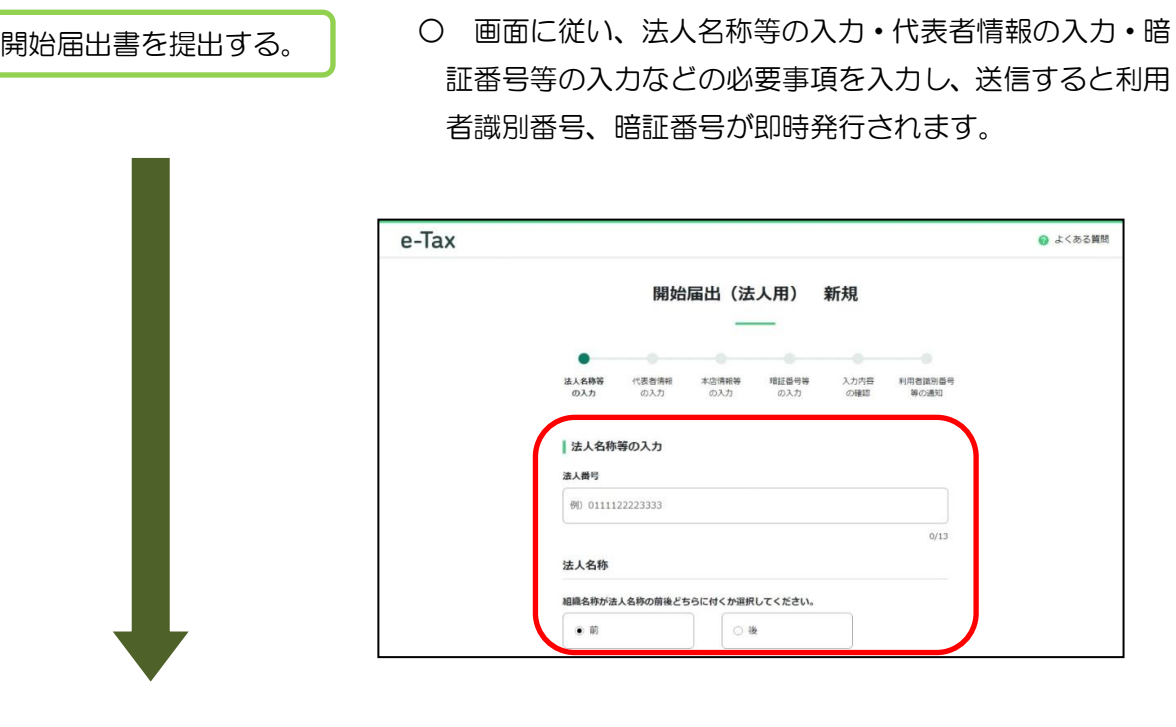

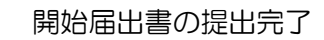

- 利用者識別番号が発行されました。発行された利用者識 番号・暗証番号はログイン時必要になります。
- (2) 利用者識別番号をお持ちの方 開始届出書の作成・提出は不要です。

### 5 多国籍企業情報の報告に係る各種手続の流れ

 ※ 多国籍企業情報の報告コーナーへのアクセス手順及びリンク先 e-TaxホームページTop画面のサイトマップ (各種ソフト・コーナー) >多国籍企業情報の報告コーナーを ご利用するに当たって>「(7)利用する」の多国籍企業情報の報告コーナーを利用するをクリックする。 リンク先:

[https://clientweb.e-tax.nta.go.jp/UF\\_WEB/WP000/FCSE00010/SE00S021SCRCbC.do](https://clientweb.e-tax.nta.go.jp/UF_WEB/WP000/FCSE00010/SE00S021SCRCbC.do)

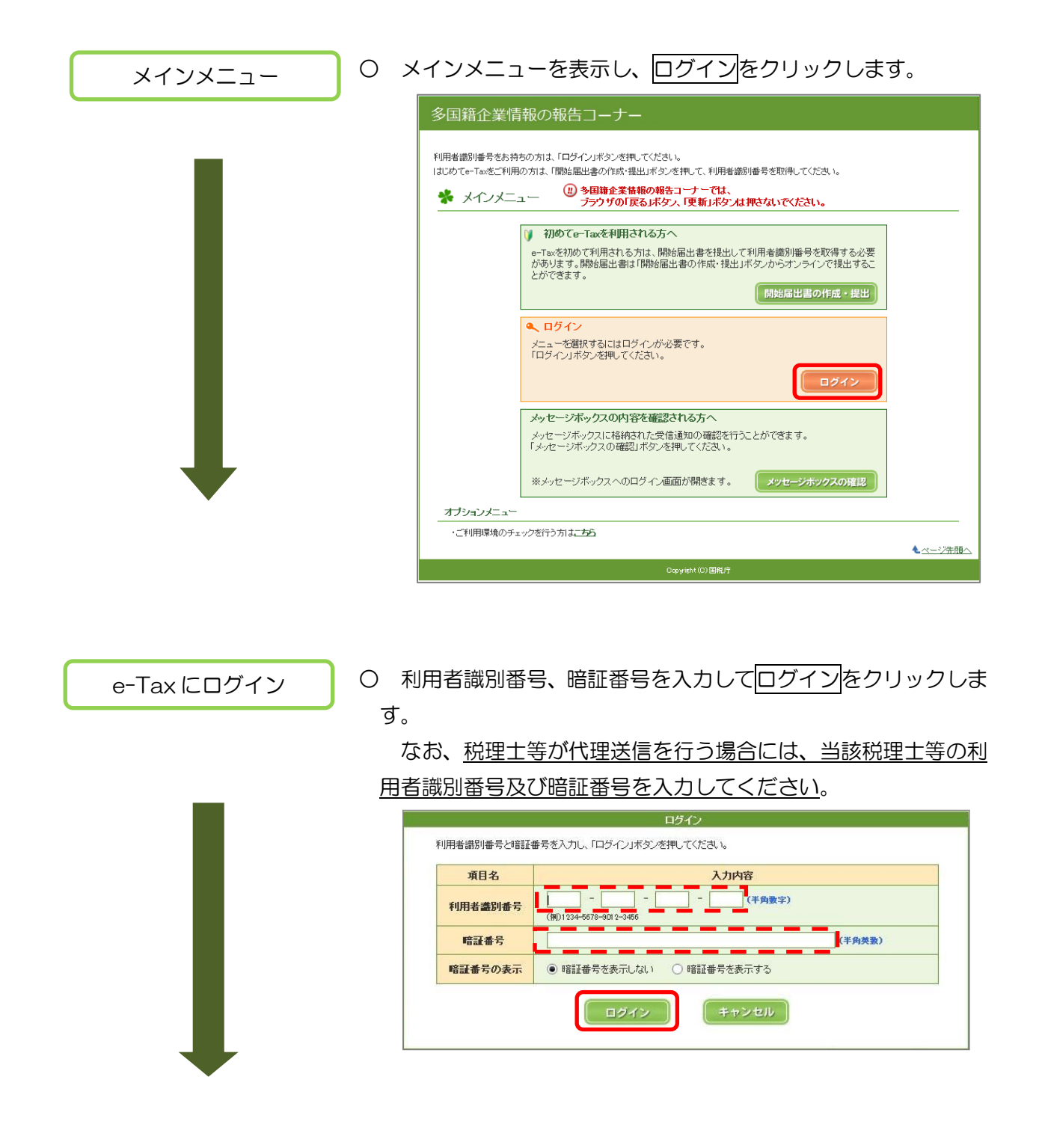

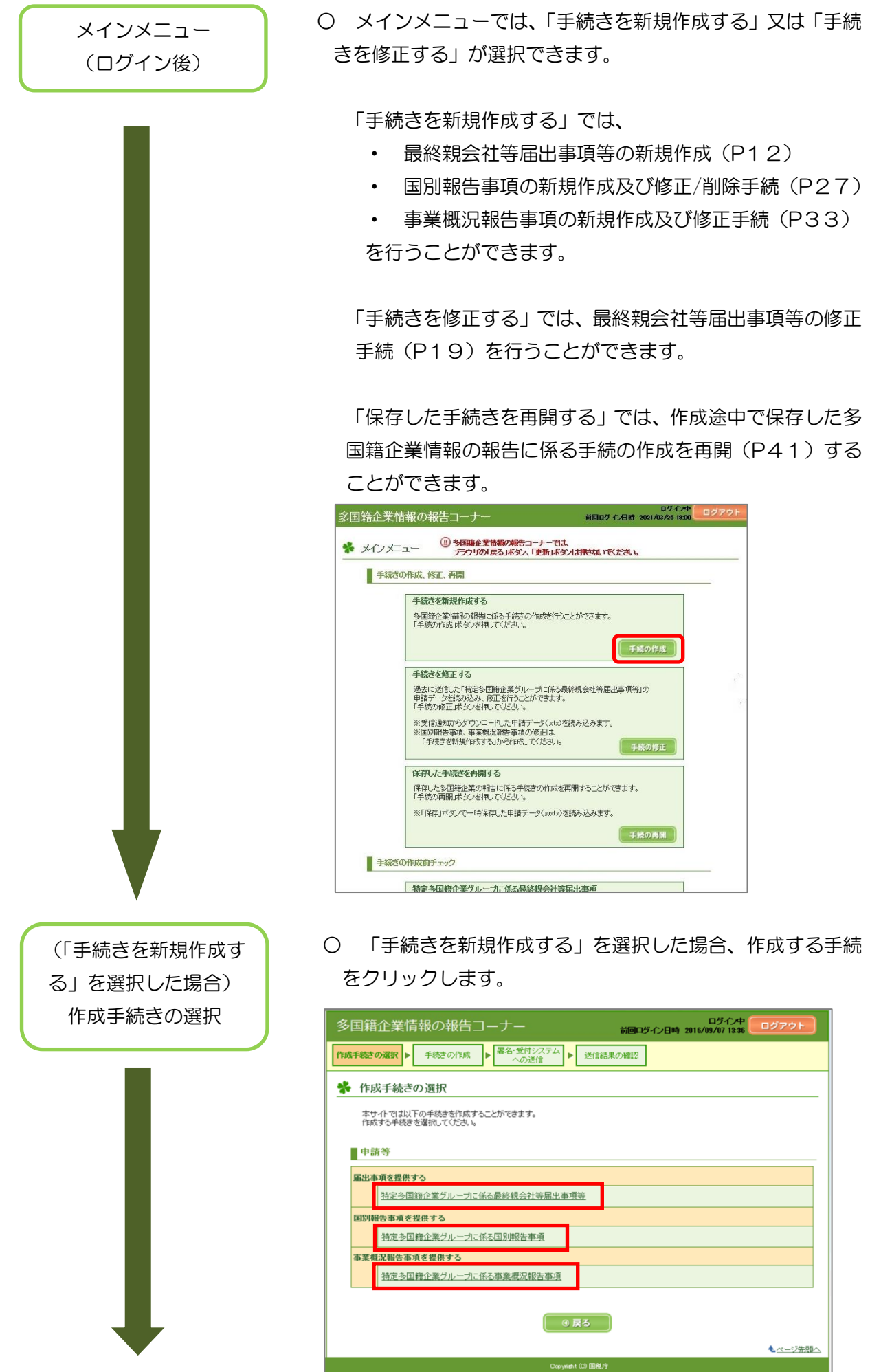

(1) 特定多国籍企業グループに係る最終親会社等届出事項等

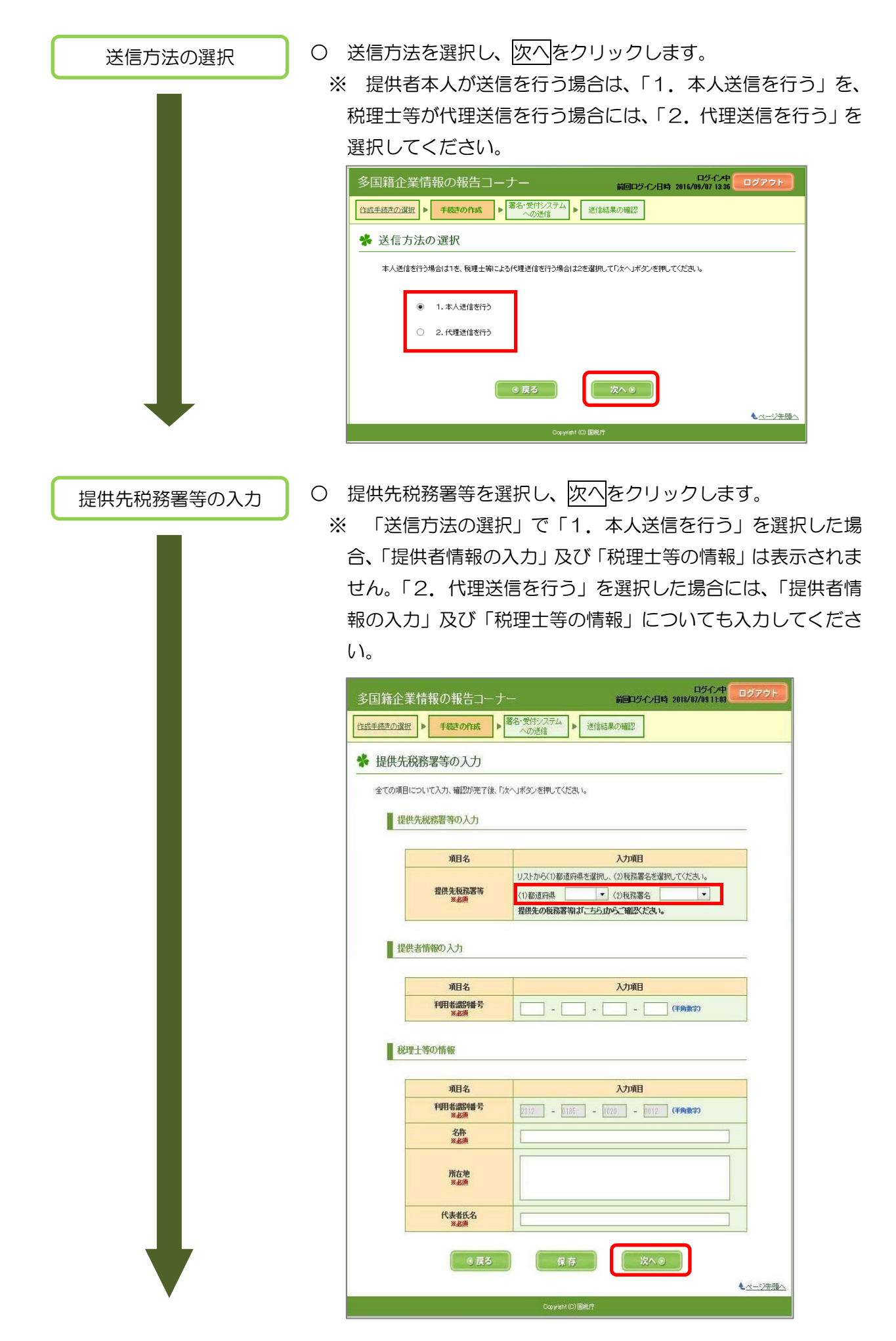

# 提供者情報等の入力 ○ 該当する各項目を入力し、次へをクリックします。

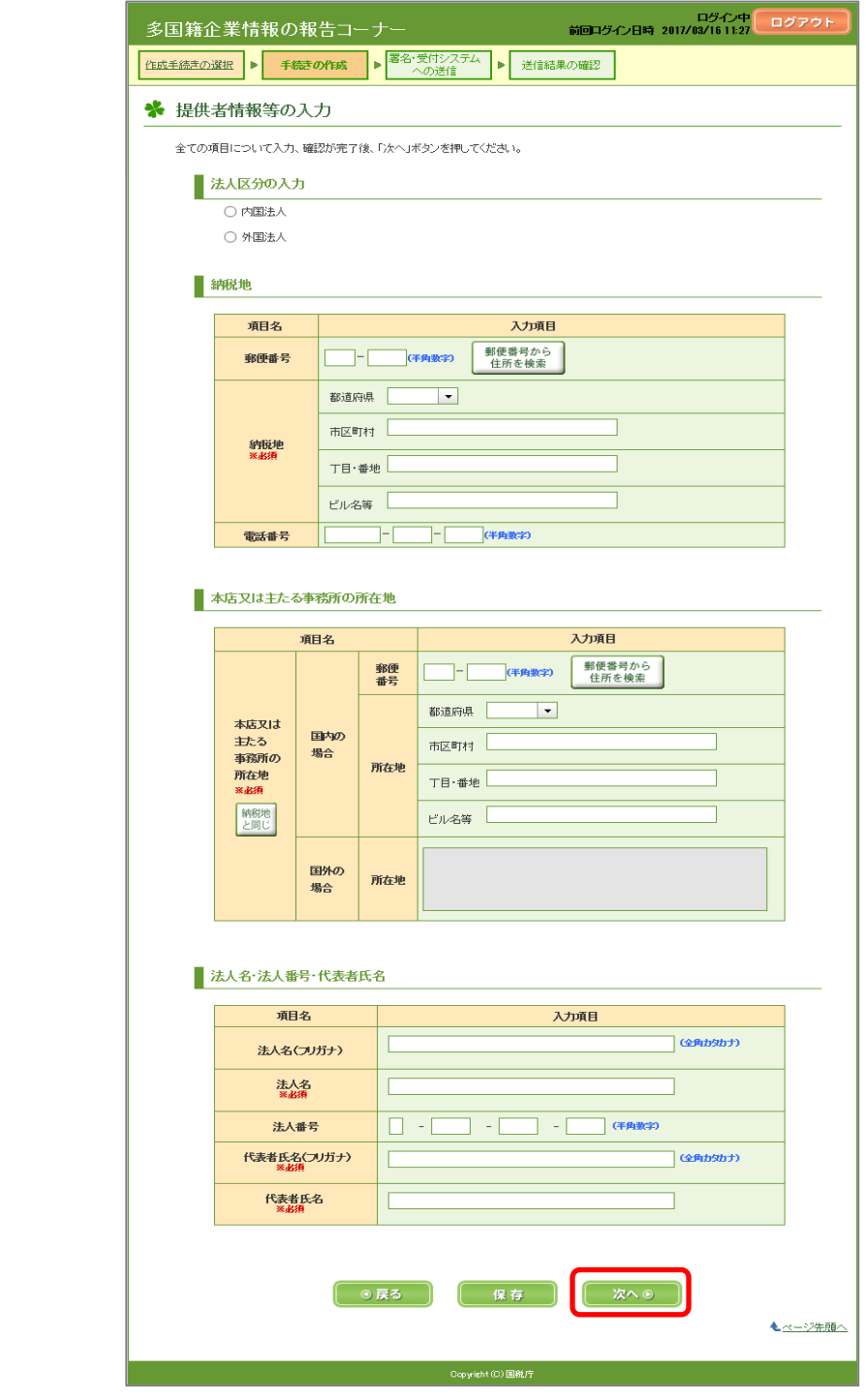

- 「提供内容」及び「最終親会計年度」を入力し、次へをクリッ クします。
	- ※ 提供内容は複数選択可能です。
	- ※ 提供内容について、日本に所在するグループの構成会社等が 複数ある場合には、下画面の1番目、2番目及び4番目を選択 することが一般的です。
	- ※ 最終親会社等届出事項等を送信した後、提供内容を追加する 場合は、「手続の修正」画面ではなく、以下の画面から手続を行っ てください。

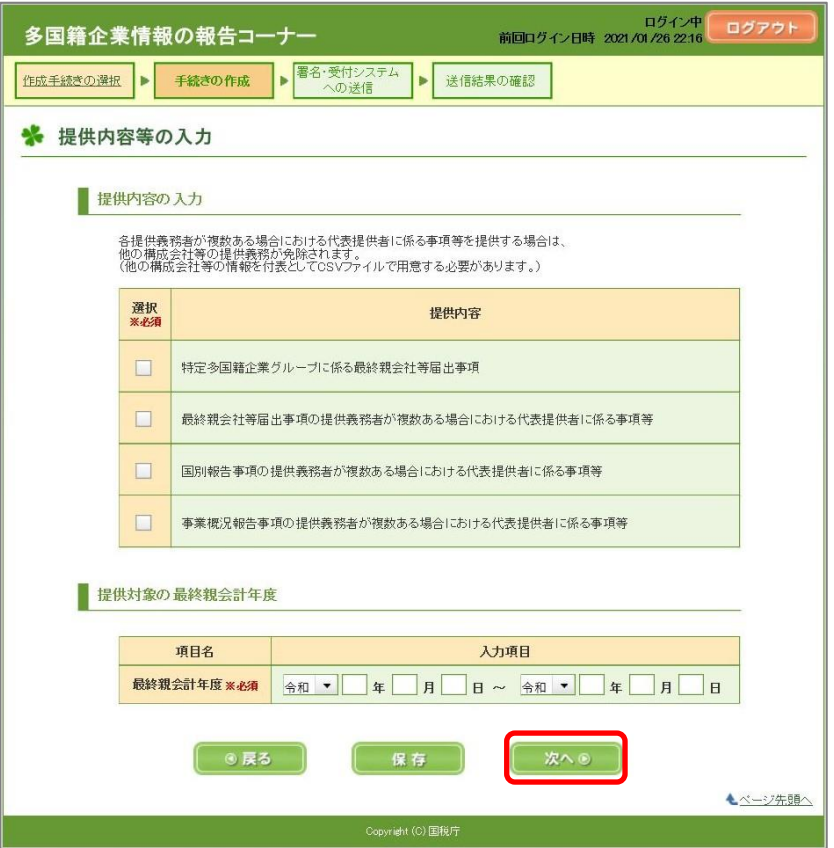

※ 上記の提供内容のうち、「最終親会社等届出事項の提供義務者が 複数ある場合における代表提供者に係る事項等」、「国別報告事項 の提供義務者が複数ある場合における代表提供者に係る事項等」 又は「事業概況報告事項の提供義務者が複数ある場合における代 表提供者に係る事項等」のいずれかを選択する場合、事前に代表 提供者に係る事項等(付表)の内容をCSVファイルでご準備して ください。

CSVファイルの記録要領については下記リンクからご確認く ださい。

[https://www.e-tax.nta.go.jp/e-taxtp/e-taxtp\\_csvexcel.pdf](https://www.e-tax.nta.go.jp/e-taxtp/e-taxtp_csvexcel.pdf)

※ 手続きの作成前であっても、CSVファイルのエラーチェック をすることが可能です。詳しくは、P62の「巻末資料5 手続 きの作成前チェック」をご確認ください。

# ○ 該当する各項目を入力し、次へをクリックします。 ※ 提供内容の入力で選択した内容のみ表示されます。

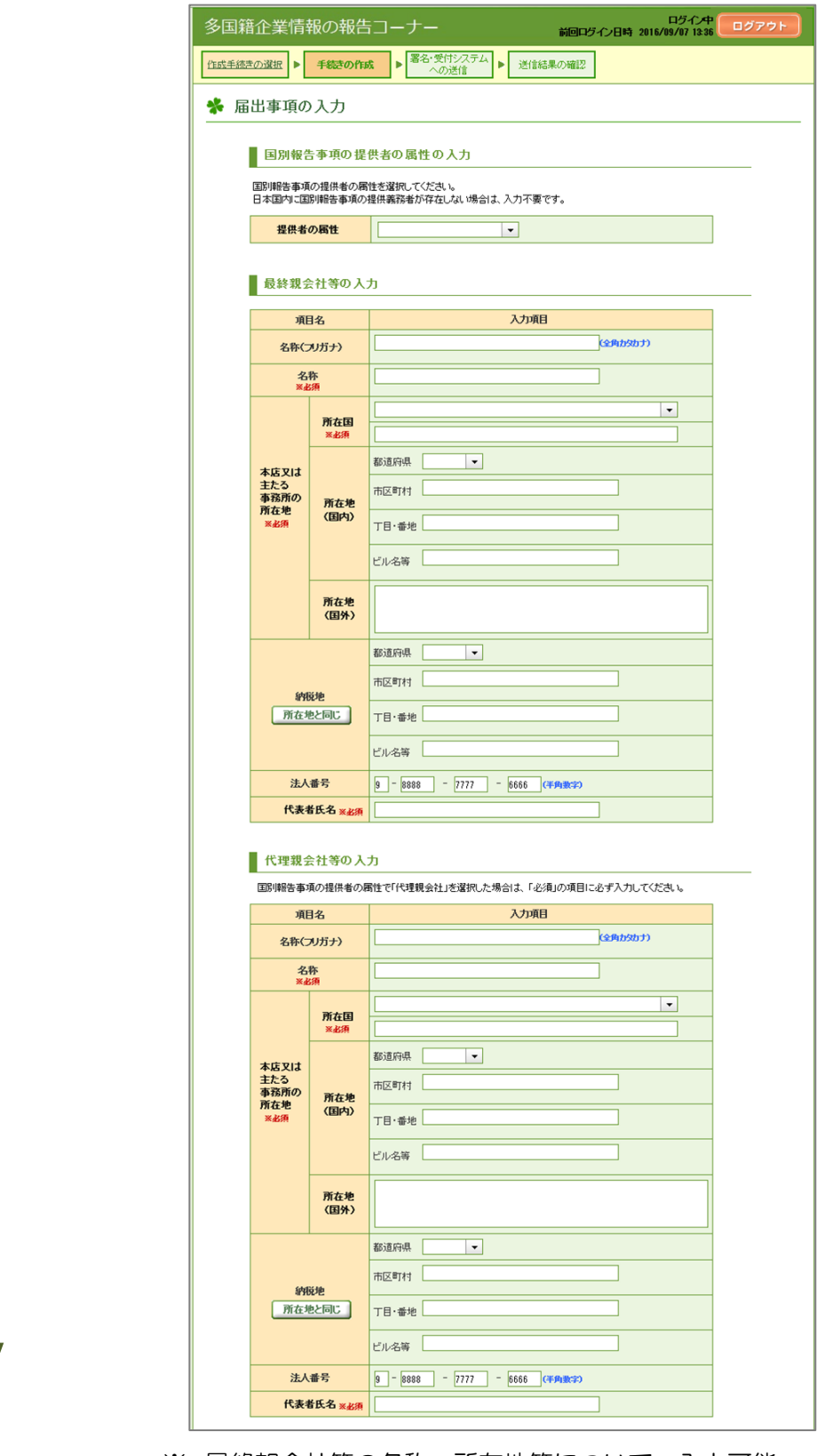

※ 最終親会社等の名称、所在地等について、入力可能 な文字数を超える場合には、入力可能な範囲まで入力 してください。

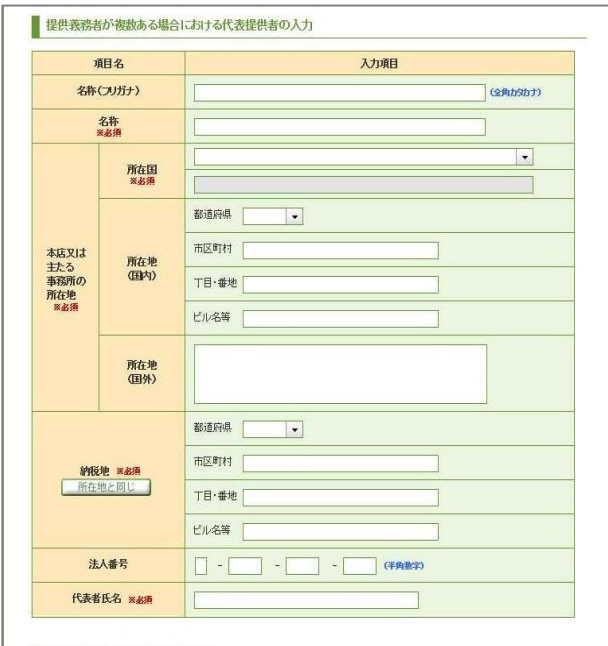

#### ■国別報告事項の代表提供者の入力

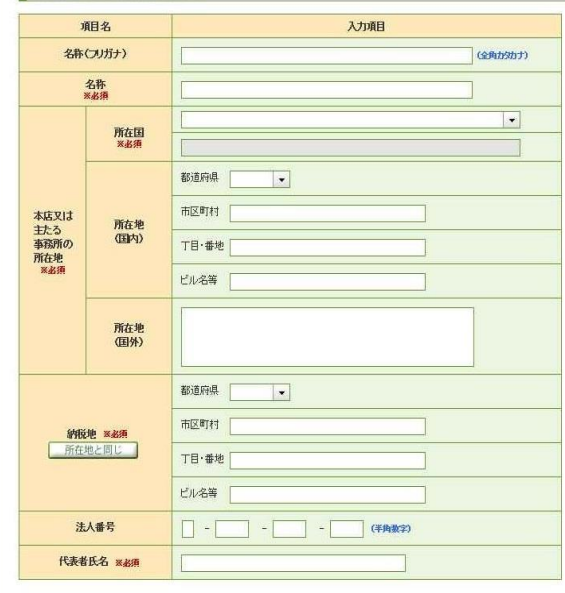

#### ■ 事業概況報告事項の代表提供者の入力

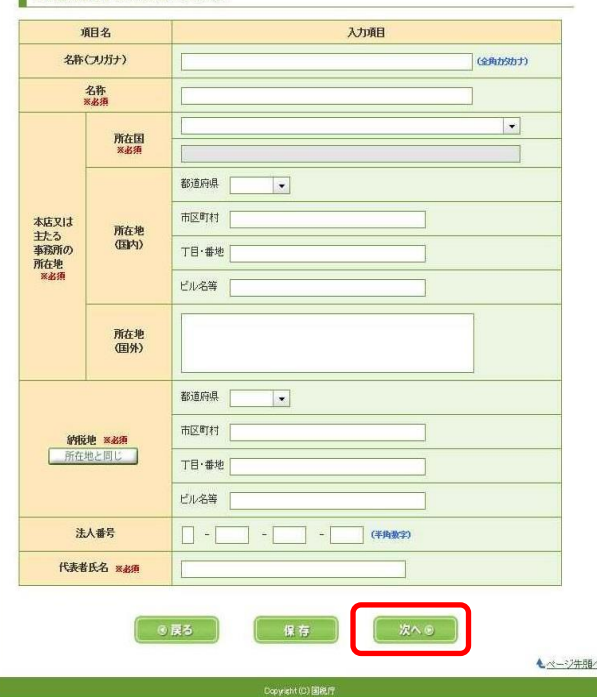

代表提供者に係る 事項等の提供(付表) の読み込み

> CSV ファイル の読み込み

- 提供内容等の入力画面で、特定多国籍企業グループに係る最終 親会社等届出事項以外を選択した場合、事前に代表提供者に係る 事項等(付表)の提供内容をCSVファイルでご準備していただい た上で、この画面で読み込む必要があります。
	- ※ CSVファイルの記録例については下記のリンクからご確認 ください。

[https://www.e-tax.nta.go.jp/e-taxtp/e-taxtp\\_csvsiyou.pdf](https://www.e-tax.nta.go.jp/e-taxtp/e-taxtp_csvsiyou.pdf)

 ※ P14「提供内容等の入力」画面で、「最終親会社等届出事項 の提供義務者が複数ある場合における代表提供者に係る事項 等」、「国別報告事項の提供義務者が複数ある場合における代表 提供者に係る事項等」又は「事業概況報告事項の提供義務者が 複数ある場合における代表提供者に係る事項等」のいずれかを 選択しない限り、以下の画面は現れません。

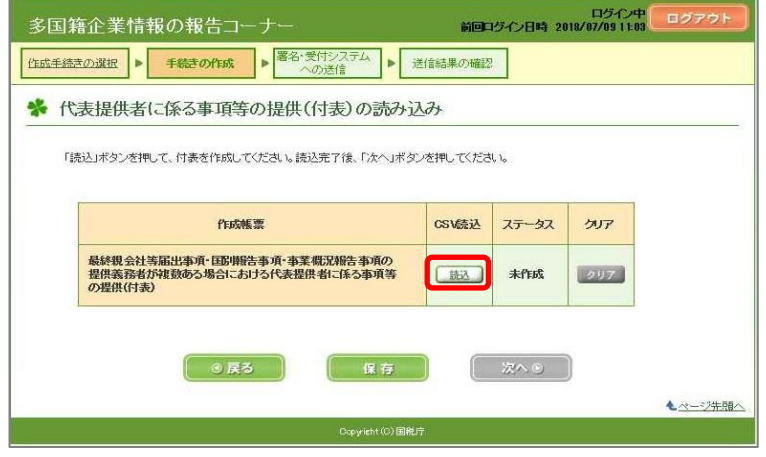

○ 参照をクリック後、対象となるCSVファイルを選択し、決定 をクリックします。

 CSVファイル読み込み時にエラーが存在した場合、エラーの内 容が画面に表示されますので、CSVファイルを訂正の上、再度 CSVファイルを読み込ませてください。

※ エラーについては、P53の「巻末資料1 CSVファイル チェックエラー」をご確認ください。

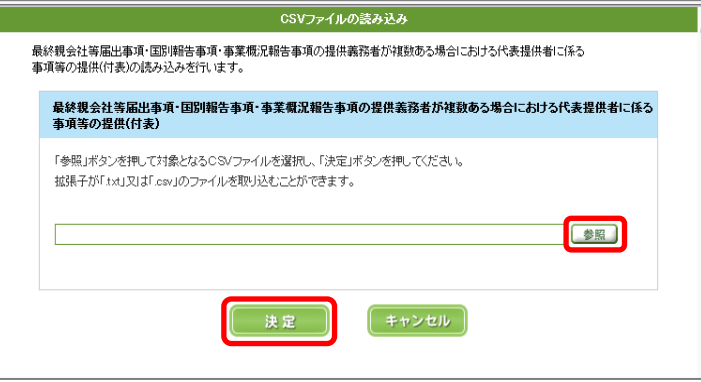

※ 手続きの作成前であっても、CSVファイルのエラーチェッ クをすることが可能です。詳しくは、P62の「巻末資料5 手 続きの作成前チェック」をご確認ください。

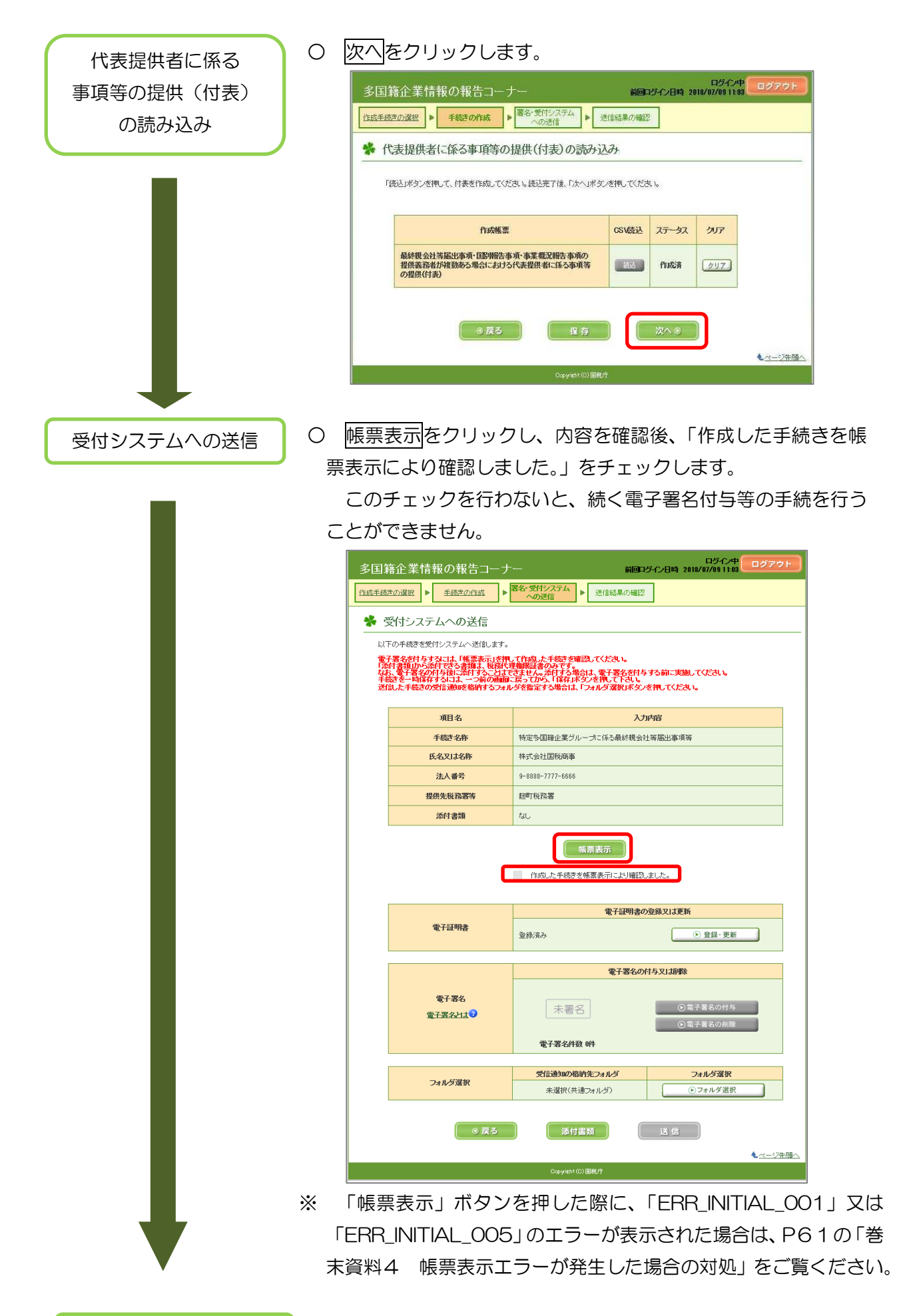

電子署名付与等

○ 引き続き「電子証明書の登録、電子署名の付与、受付システム への送信、受信通知の確認」(P44)に進みます。

(2) 特定多国籍企業グループに係る最終親会社等届出事項等の修正

送信済みの最終親会社等届出事項等を多国籍企業情報の報告コーナーから修正する場合の手順は 下記のとおりです。

なお、最終親会社等届出事項等を修正する場合には、送信済みの最終親会社等届出事項等のデー タをあらかじめダウンロードしておく必要があります。送信済みの最終親会社等届出事項等のデー タは、メッセージボックスに格納された受信通知からダウンロードすることができます。

※ 最終親会社等届出事項等の新たな提供内容を作成・送信する場合や、送信済みの提供内容に係 る最終親会計年度を変更する場合、P12の最終親会社等届出事項等の新規作成手続で行ってくだ さい。

※ 国別報告事項を修正/削除する場合、P27の国別報告事項の作成手続で行ってください。

### ※ 事業概況報告事項を修正する場合、P33の事業概況報告事項の作成手続で行ってください。

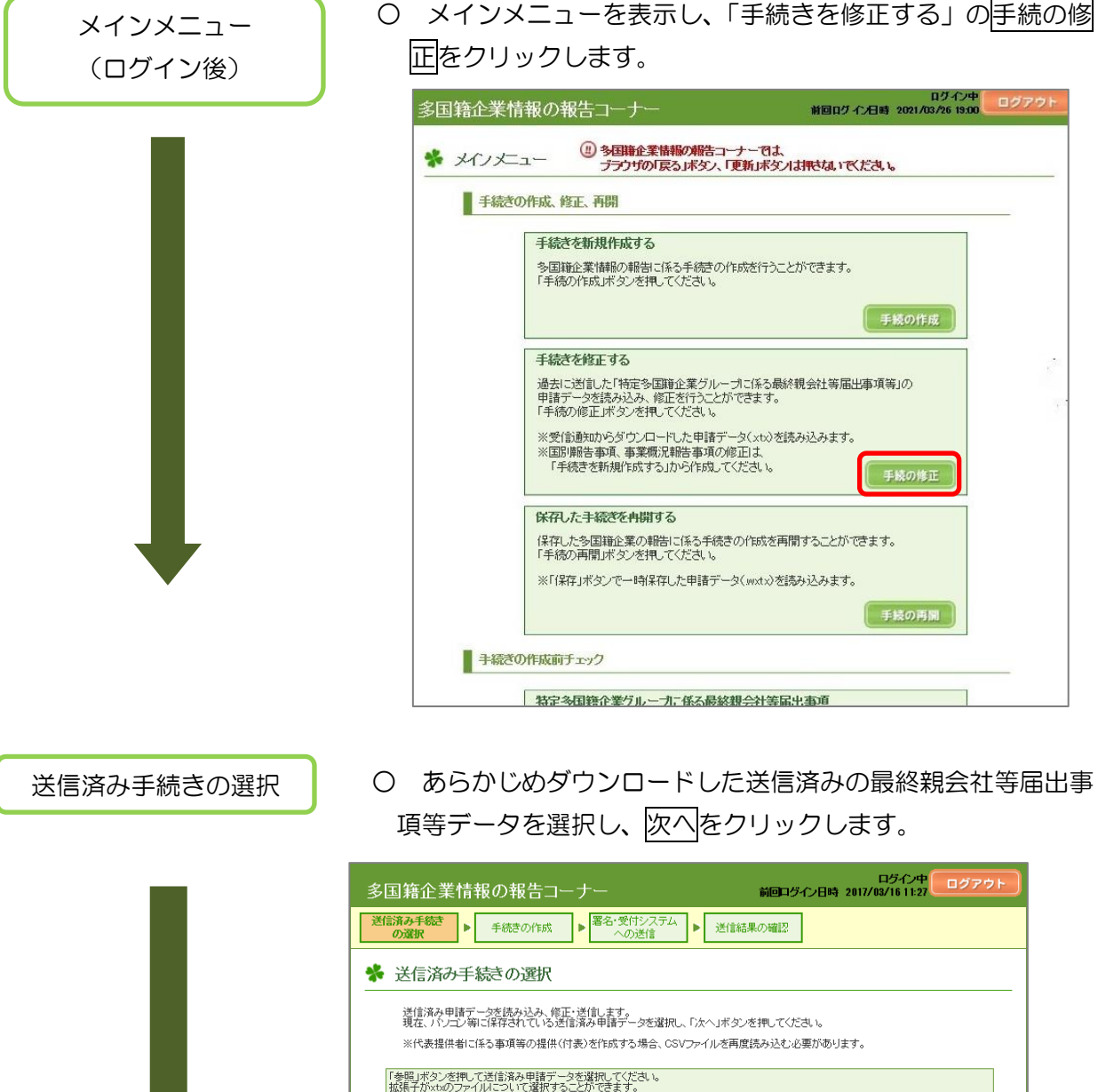

- 19 -

「次へ」ボタンを押すと選択した送信済みデータの値が初期値として設定されます。必要な箇所を修正してください。

⊙戻る

一参照

ミベージ先頭

次への

○ 提供先税務署等を選択し、次へをクリックします。

※ 本人送信の場合、「提供者情報の入力」及び「税理士等の情報」 は表示されません。代理送信の場合、「提供者情報の入力」及び 「税理士等の情報」についても入力してください。

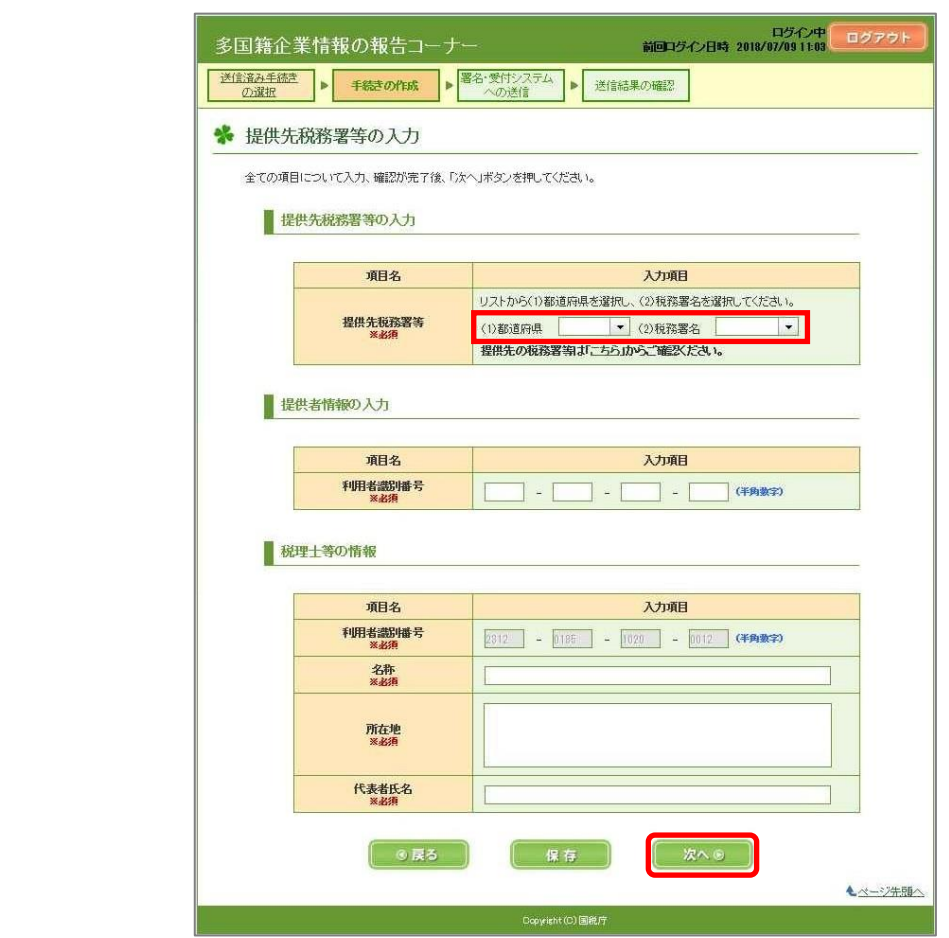

○ 送信済みの内容が表示されるので、修正する各項目を入力し、 次へをクリックします。

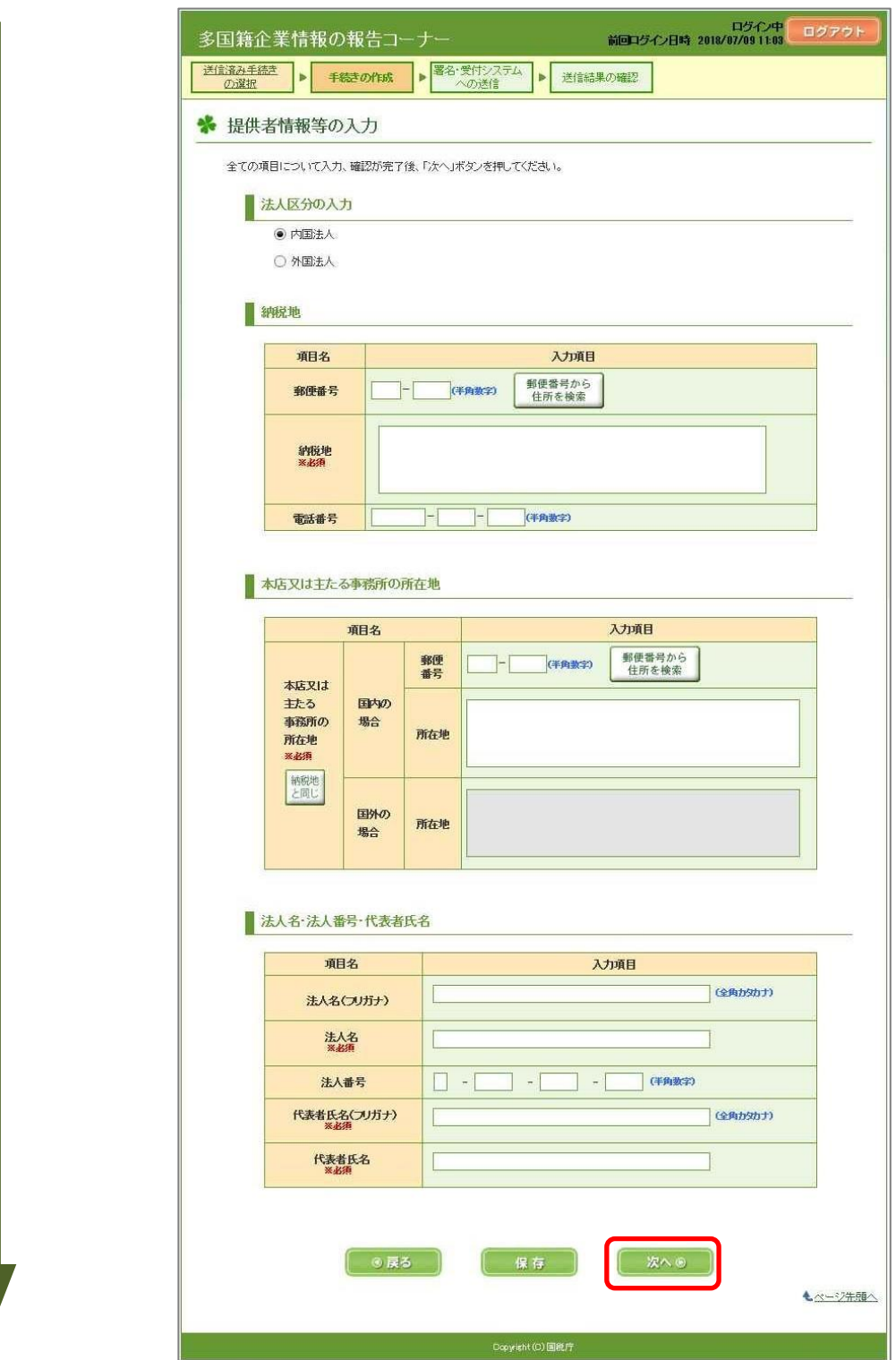

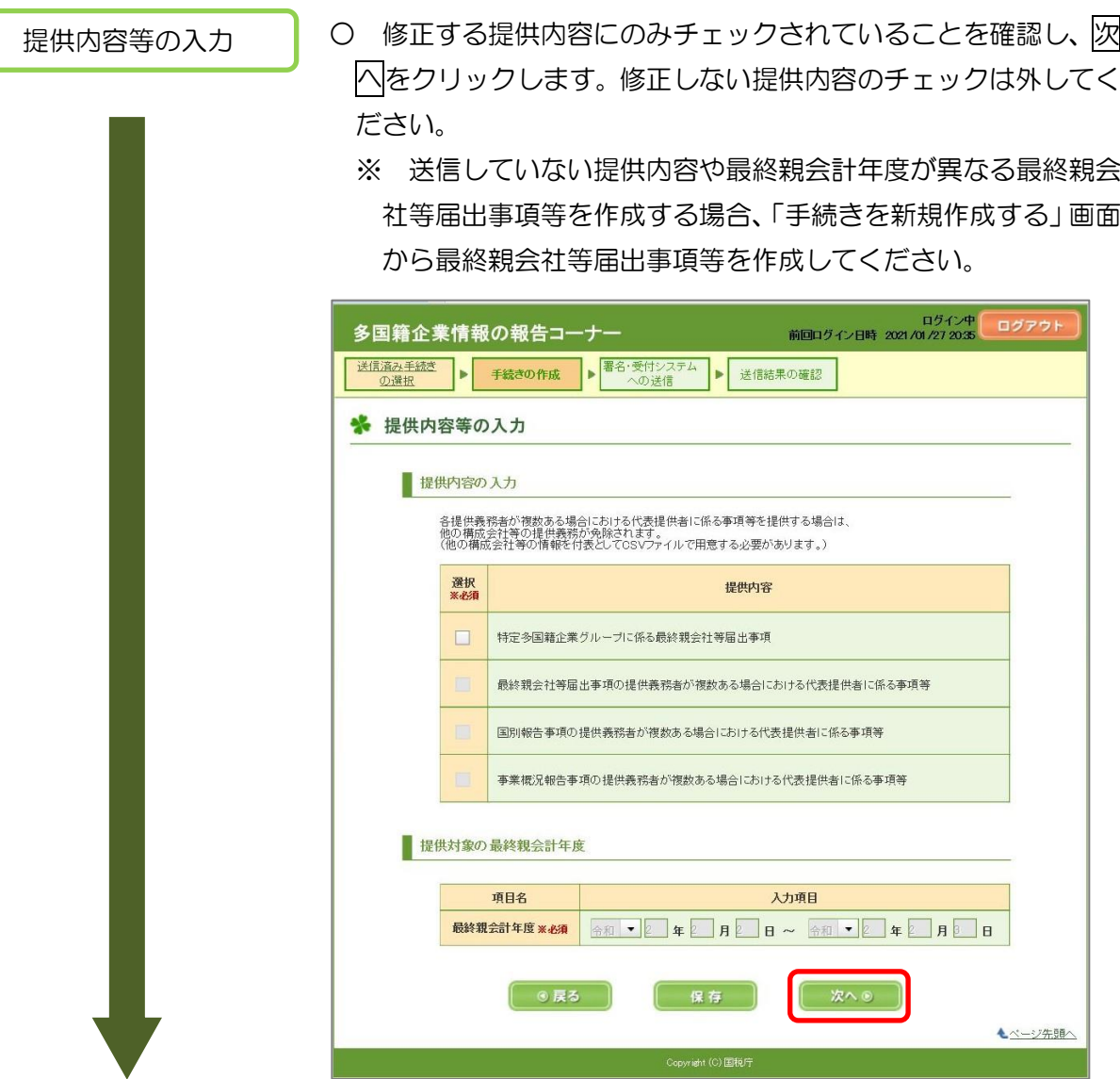

○ 送信済みの内容が表示されるので、修正する各項目を入力し、 次へをクリックします。

※ 提供内容の入力で選択した内容のみ表示されます。

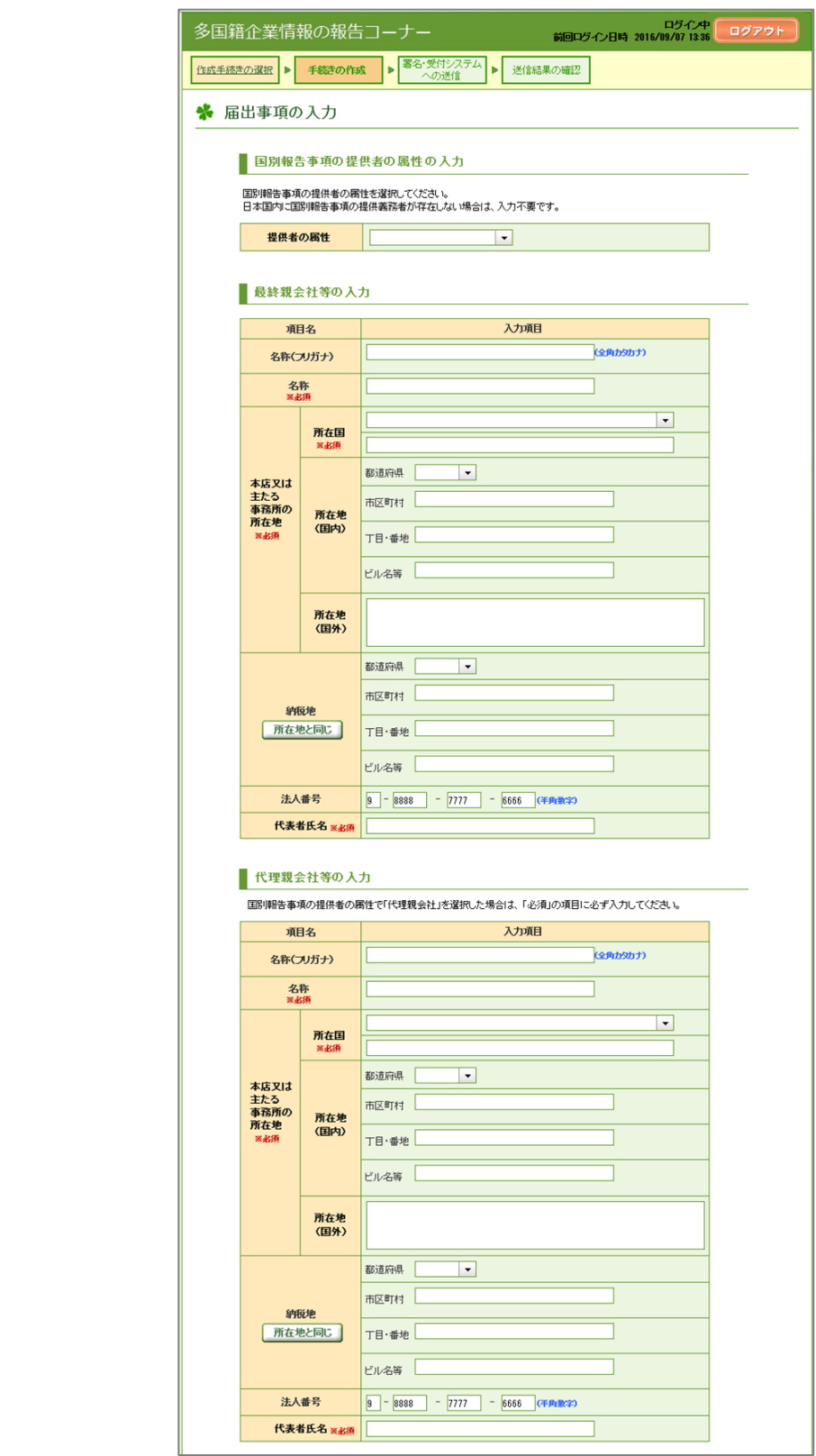

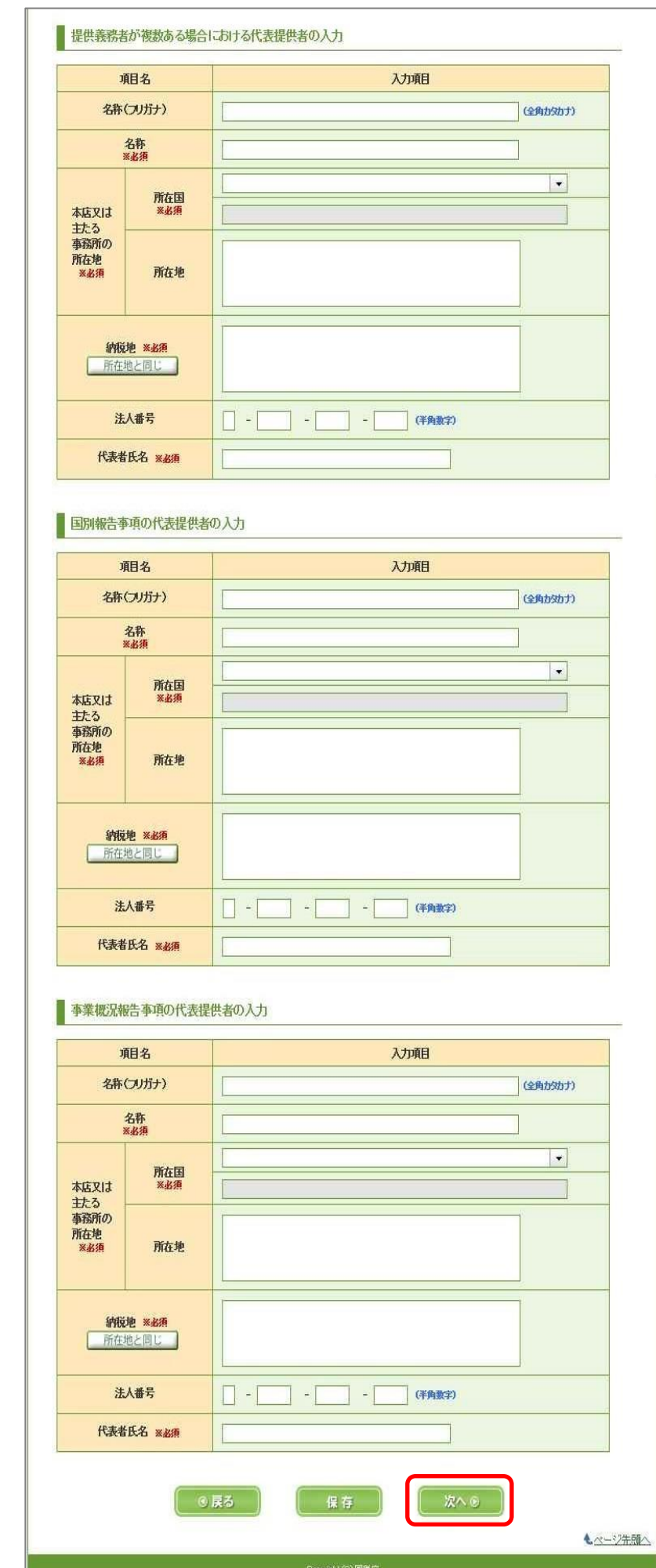

- 24 -

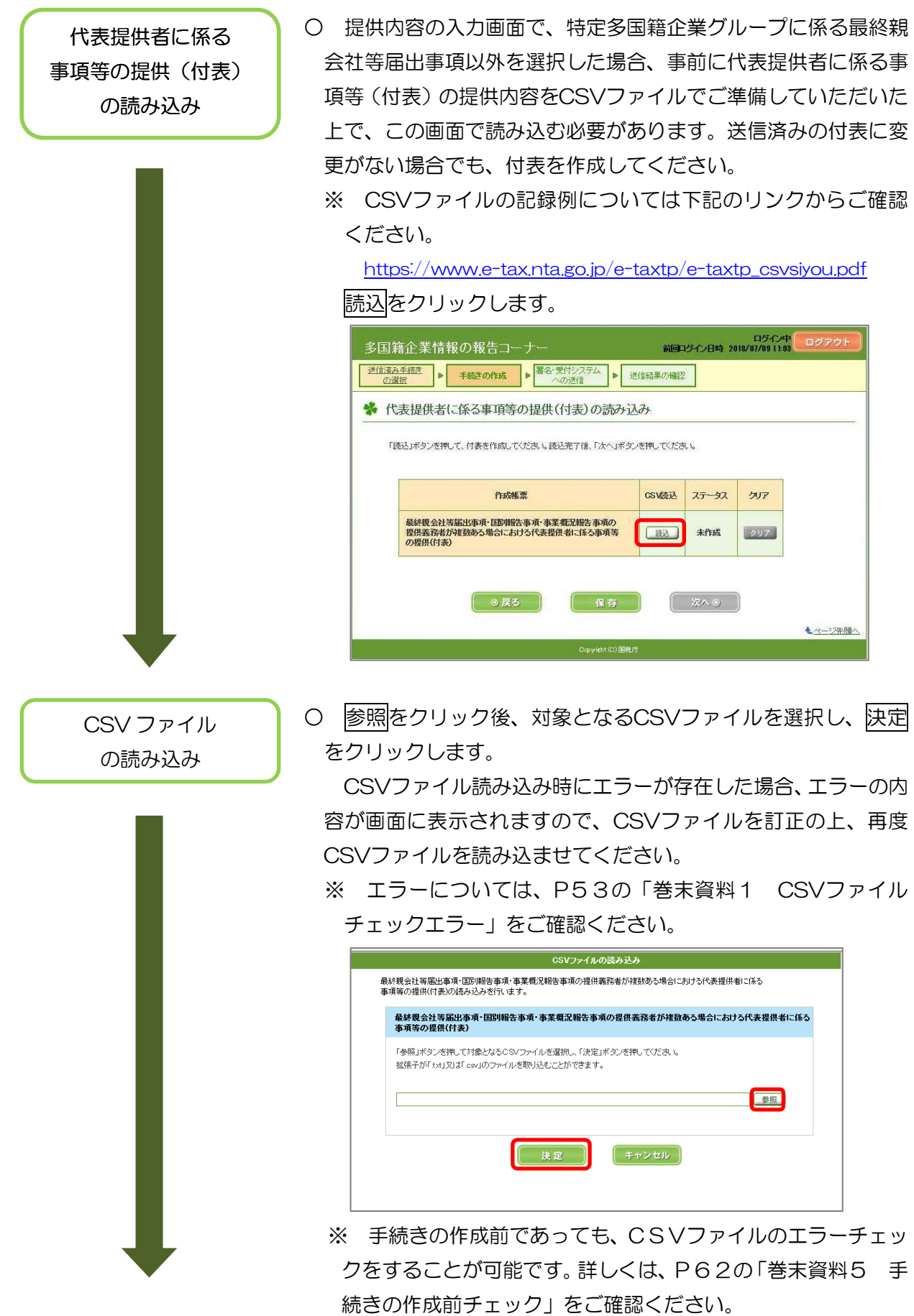

```
○ 次へをクリックします。
  代表提供者に係る
                                                              - ログイン日時 2018/07/09 11:09 - ログアミ<br>前回ログイン日時 2018/07/09 11:09
事項等の提供(付表)
                               多国籍企業情報の報告コーナー
                               の読み込み
                               ※ 代表提供者に係る事項等の提供(付表)の読み込み
                                  「読込」ボタンを押して、付表を作成してください。読込完了後、「次へ」ボタンを押してください。
                                             作成帳票
                                                            CSV読込 ステータス
                                                                       タリア
                                    最終観会社等届出事項・国部開告事項・事業概況報告事項の<br>提供義務者が複数ある場合における代表提供者に係る事項等<br>の提供(付表)
                                                            EAL
                                                                 PERCIE
                                                                      297七ページ先頭へ
                         ○ 帳票表示をクリックし、内容を確認後、「作成した手続きを帳
受付システムへの送信
                           票表示により確認しました。」をチェックします。
                               このチェックを行わないと、続く電子署名付与等の手続が行え
                           ません。
                                                            ログイン日時 2018/07/09 11:03 前回ログイン日時 2018/07/09 11:03
                               多国籍企業情報の報告コーナー
                               「作成手続きの選択 ▶ 手続きの作成 ▶ <mark>署名・受付システム ▶</mark> 送信結果の確認
```
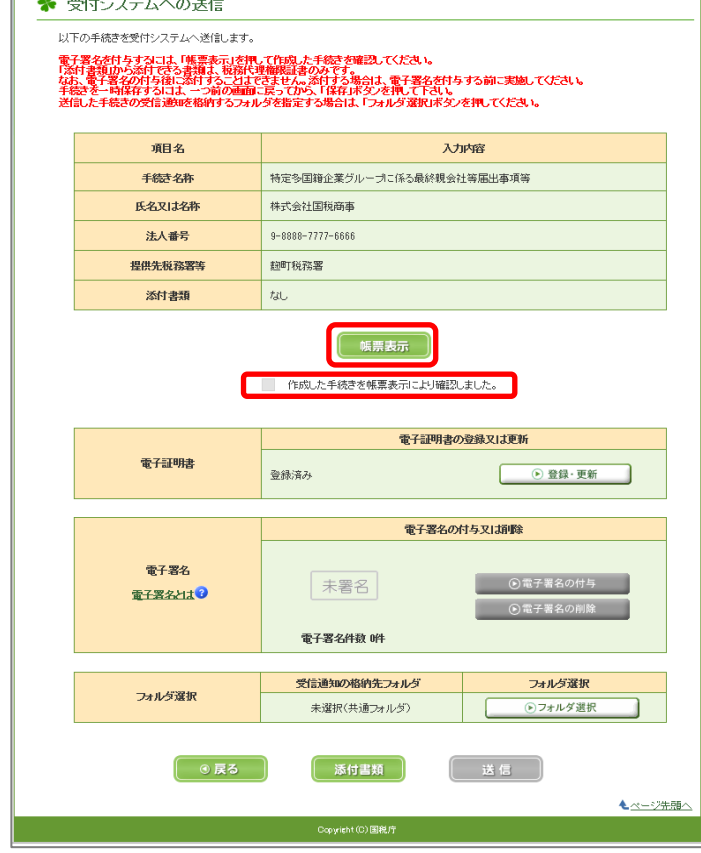

※ 「帳票表示」ボタンを押した際に、「ERR\_INITIAL\_001」又 は「ERR\_INITIAL\_005」のエラーが表示された場合は、P61 の「巻末資料4 帳票表示エラーが発生した場合の対処」をご覧 ください。

電子署名付与等

○ 引き続き「電子証明書の登録、電子署名の付与、受付システム への送信、受信通知の確認」(P44)に進みます。

#### (3) 特定多国籍企業グループに係る国別報告事項(修正/削除手続を含む)

あらかじめ国別報告事項に係る CSV ファイル又は XML ファイルを作成してください。CSV ファ イル又は XML ファイルの作成方法は、多国籍企業情報の報告コーナーに掲載しています。(手続き の作成前であっても、CSVファイル又は XML ファイルのエラーチェックをすることが可能です。 詳しくは、P62の「巻末資料5 手続きの作成前チェック」をご確認ください。)

国別報告事項を修正/削除する場合も以下の手続により送信してください(修正/削除専用の画面 はありません。)。

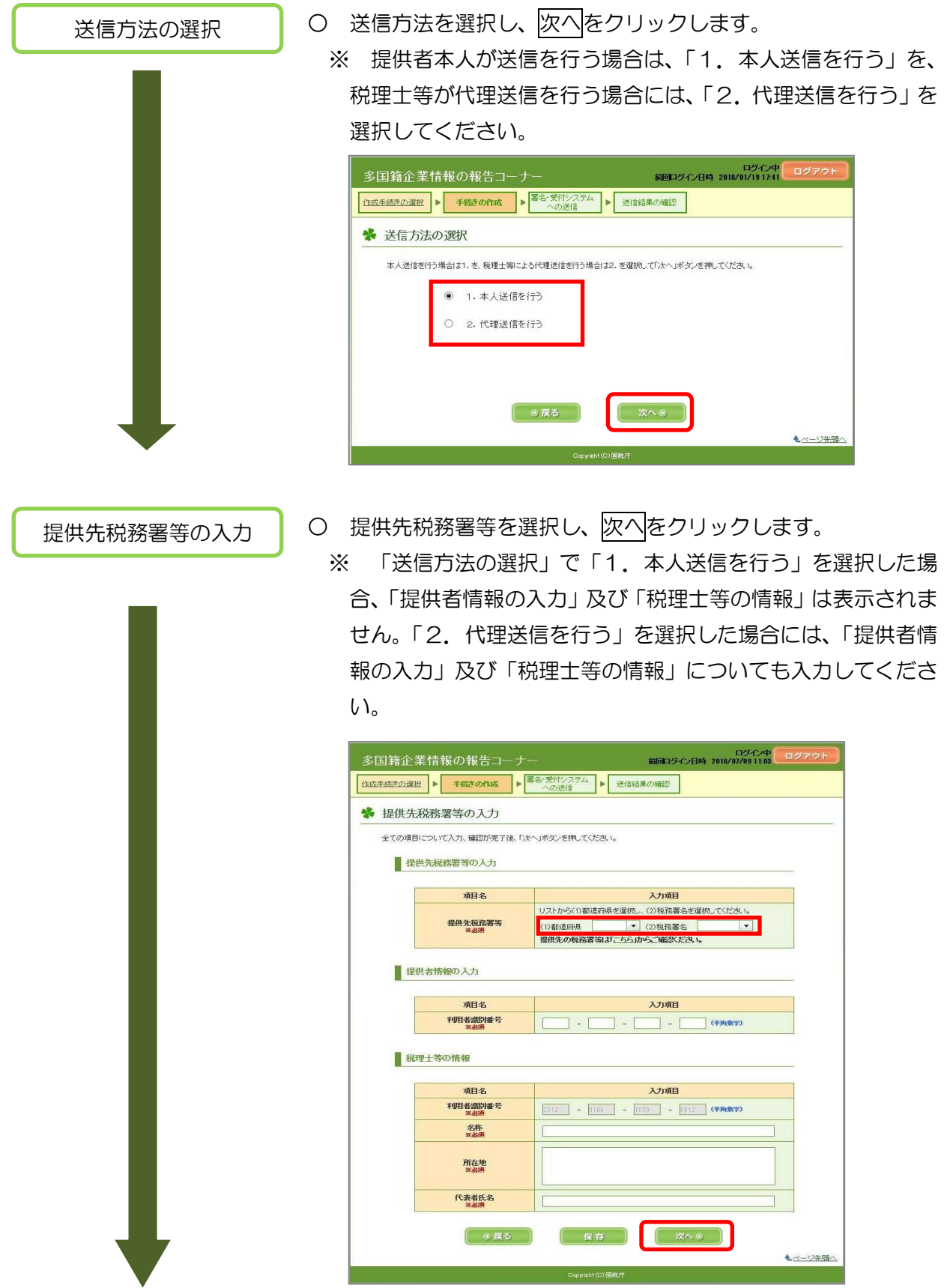

- 27 -

■ 無性者情報等の入力 ● ○ 該当する各項目を入力し、次へをクリックします。

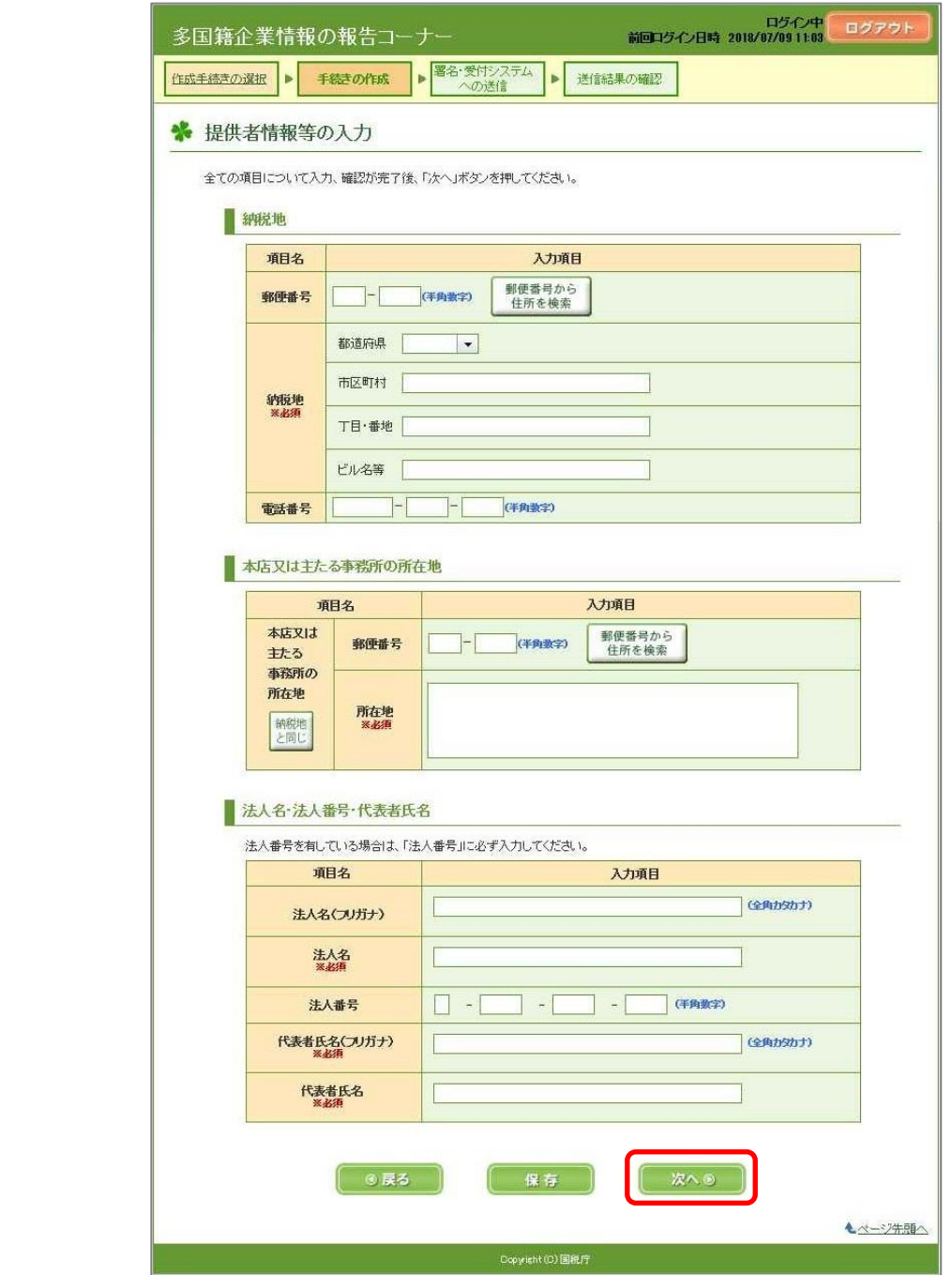

○ 該当する各項目を入力し、次へをクリックします。

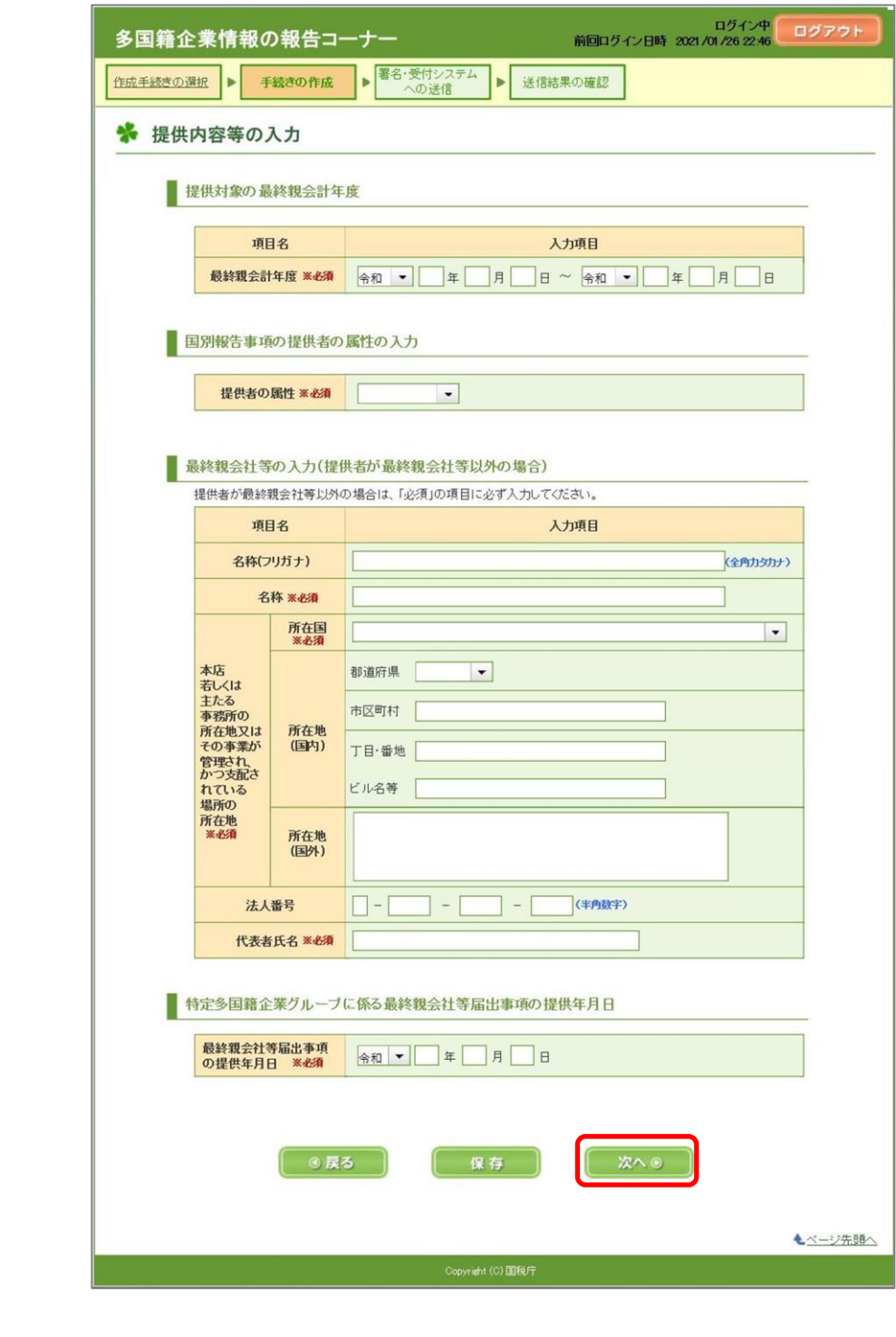

 ※ 国別報告事項について、例えば、令和2年9月 30 日終了会計年 度分の提供期限は令和3年9月末ですが、この場合、上の画面の「最 終親会計年度」には、「令和1年 10 月 1 日~令和2年9月 30 日」 と記録してください。「令和2年 10 月 1 日~令和3年9月 30 日」 は誤りです。

※ 最終親会社等届出事項を修正した場合、上の画面の「最終親会社 等届出事項の提供年月日」には、最後に提供した最終親会社等届出 事項の提供年月日を入力してください。

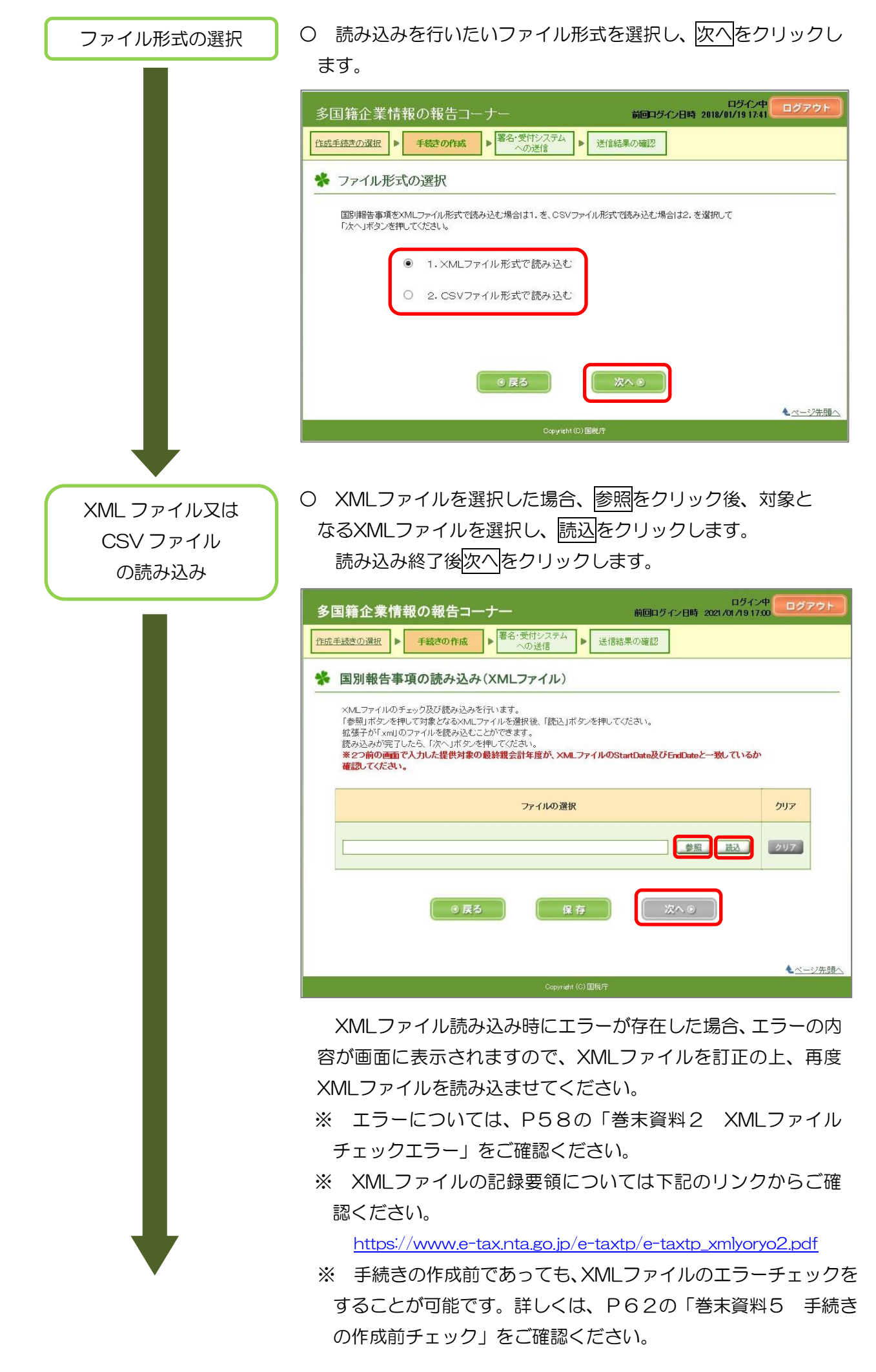

○ CSVファイルを選択した場合、読込をクリックします。 CSVファイルの読み込み画面において、参照をクリックし、対象 となるCSVファイルを選択後、快定をクリックします。

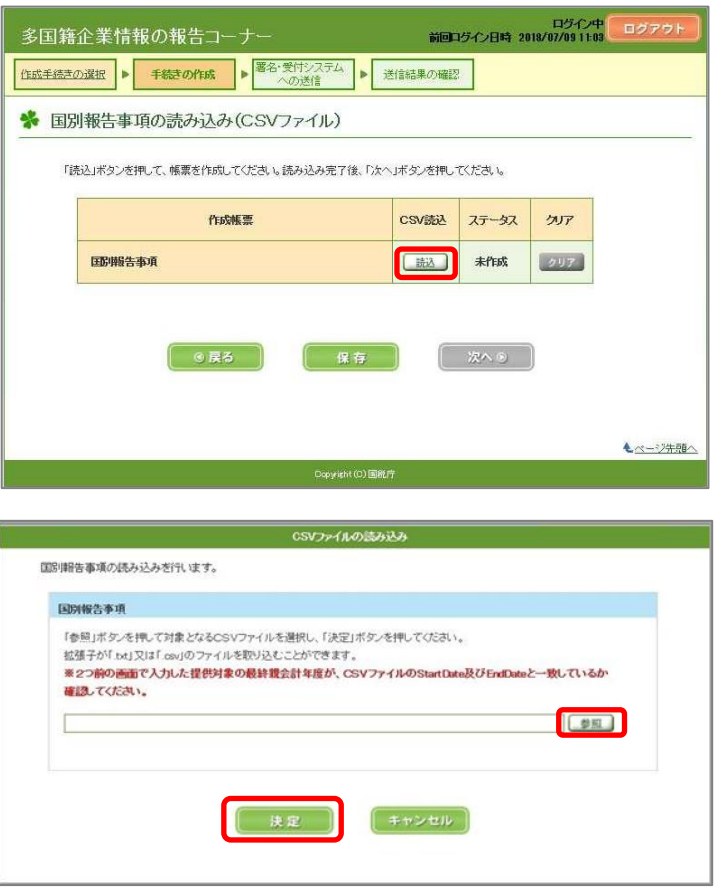

- ※ エラーについては、P53の「巻末資料1 CSVファイル チェックエラー」をご確認ください。
- ※ CSVファイルの記録要領については下記のリンクからご確 認ください。

[https://www.e-tax.nta.go.jp/e-taxtp/e-taxtp\\_excelyoryo2.pdf](https://www.e-tax.nta.go.jp/e-taxtp/e-taxtp_excelyoryo2.pdf)

- ※ 手続きの作成前であっても、CSVファイルのエラーチェッ クをすることが可能です。詳しくは、P62の「巻末資料5 手 続きの作成前チェック」をご確認ください。
- O 次へをクリックします。

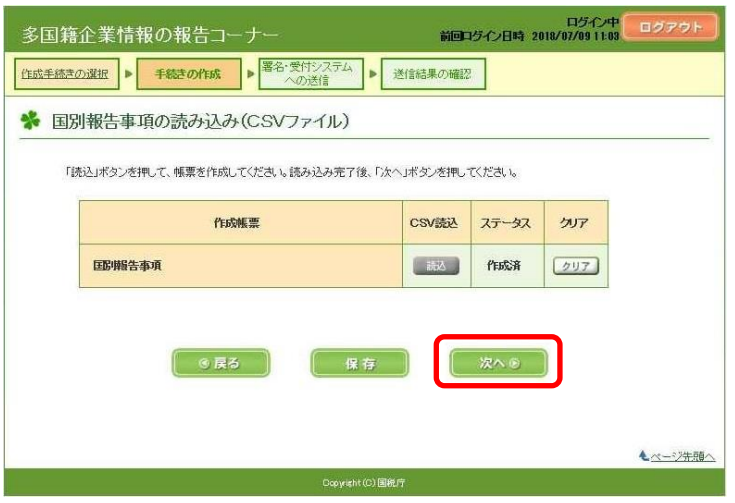

- 31 -

- 帳票表示をクリックし、内容を確認後、「作成した手続きを帳 票表示により確認しました。」をチェックします。
	- ※ 帳票表示による確認は、「表紙」及び「表1~表3」の両方に ついて行う必要があります。これらの確認はどちらを先に行っ ても問題ありません。
	- ※ チェックボックスにチェックを行わないと、続く電子署名付 与等の手続を行うことができません。
	- ※ 送信済の表紙情報は、事後的に帳票形式で確認することがで さません。したがって、表紙情報を帳票形式で保存したい場合 は、必ずこの画面で帳票表示をクリックし、PDFファイルの表 紙情報を保存してください。

 なお、読み込んだXMLファイルまたはCSVファイルについ ては、送信後もe-Taxソフト(WEB版)から帳票形式で確認す ることが可能です。

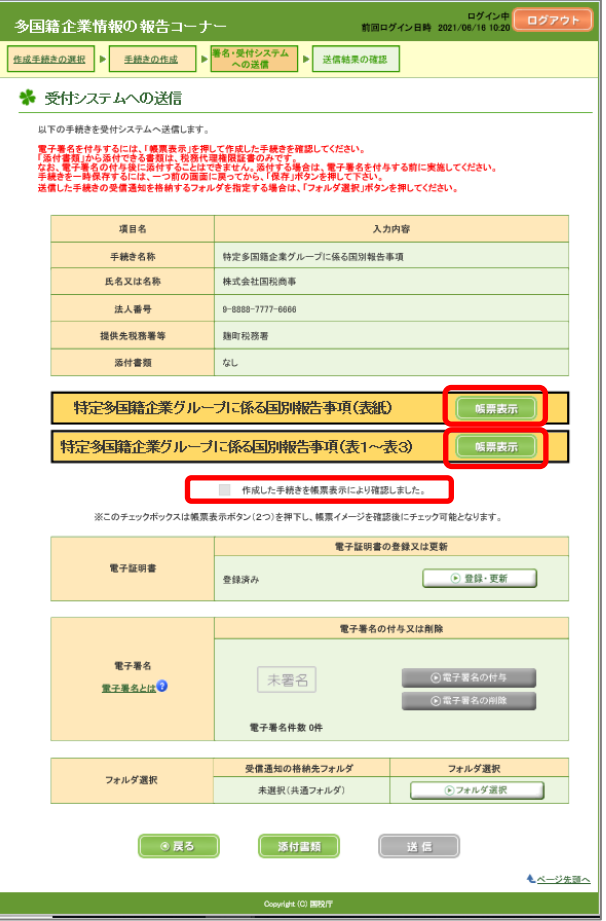

※ 「帳票表示」ボタンを押した際に、「ERR\_INITIAL\_OO1」 又は「ERR\_INITIAL\_005」のエラーが表示された場合は、P 61の「巻末資料4 帳票表示エラーが発生した場合の対処」 をご覧ください。

電子署名付与等

○ 引き続き「電子証明書の登録、電子署名の付与、受付システム への送信、受信通知の確認」(P44)に進みます。

(4) 特定多国籍企業グループに係る事業概況報告事項(修正手続を含む) あらかじめ事業概況報告事項に係る PDF ファイルを作成してください。 事業概況報告事項を修正する場合も、以下の手続により送信してください(修正専用の画面はあり ません。)。PDF ファイルを修正する際、その先頭ページに「修正」と表示してください。

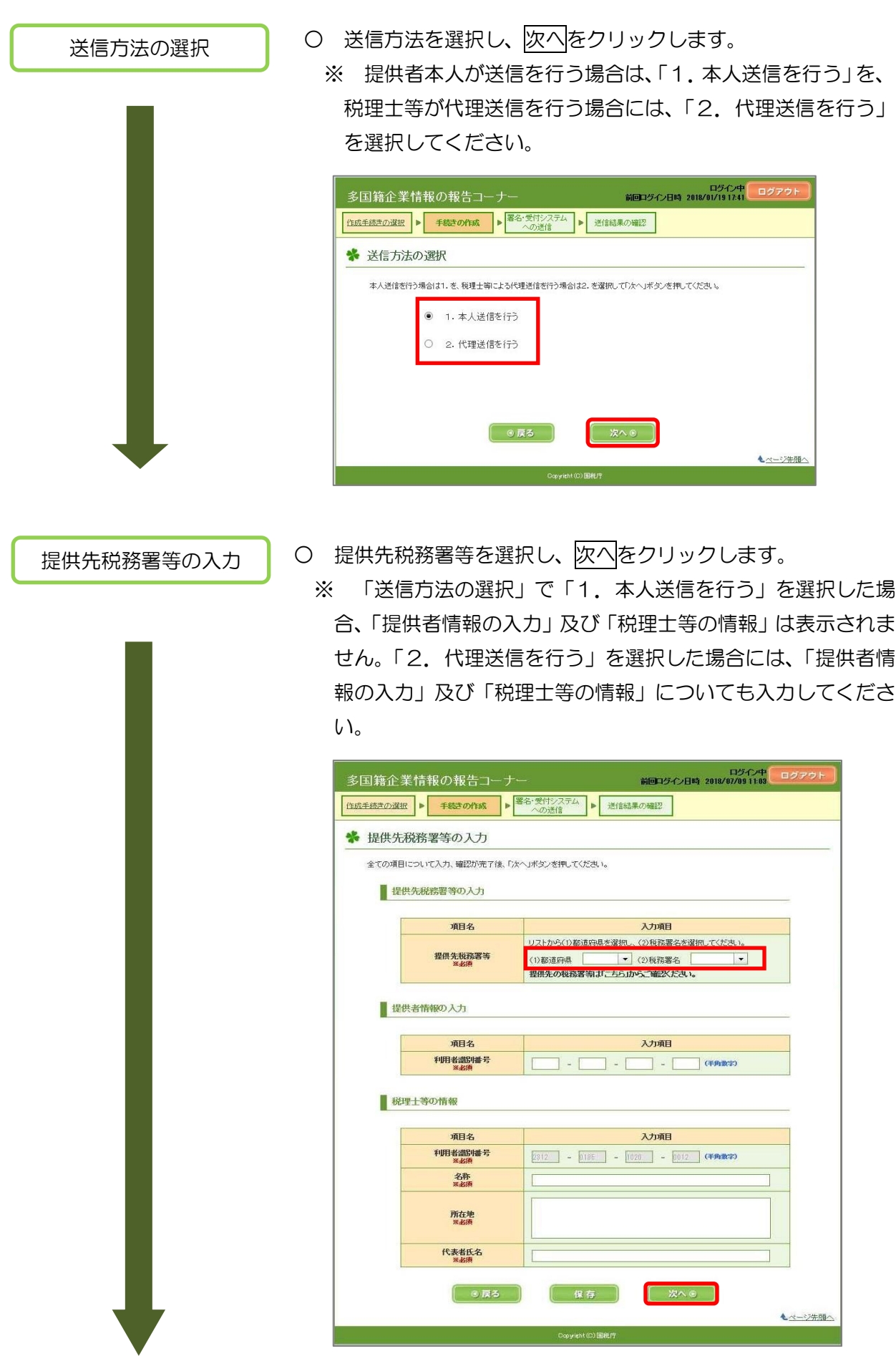

提供者情報等の入力 ○ 該当する各項目を入力し、次へをクリックします。

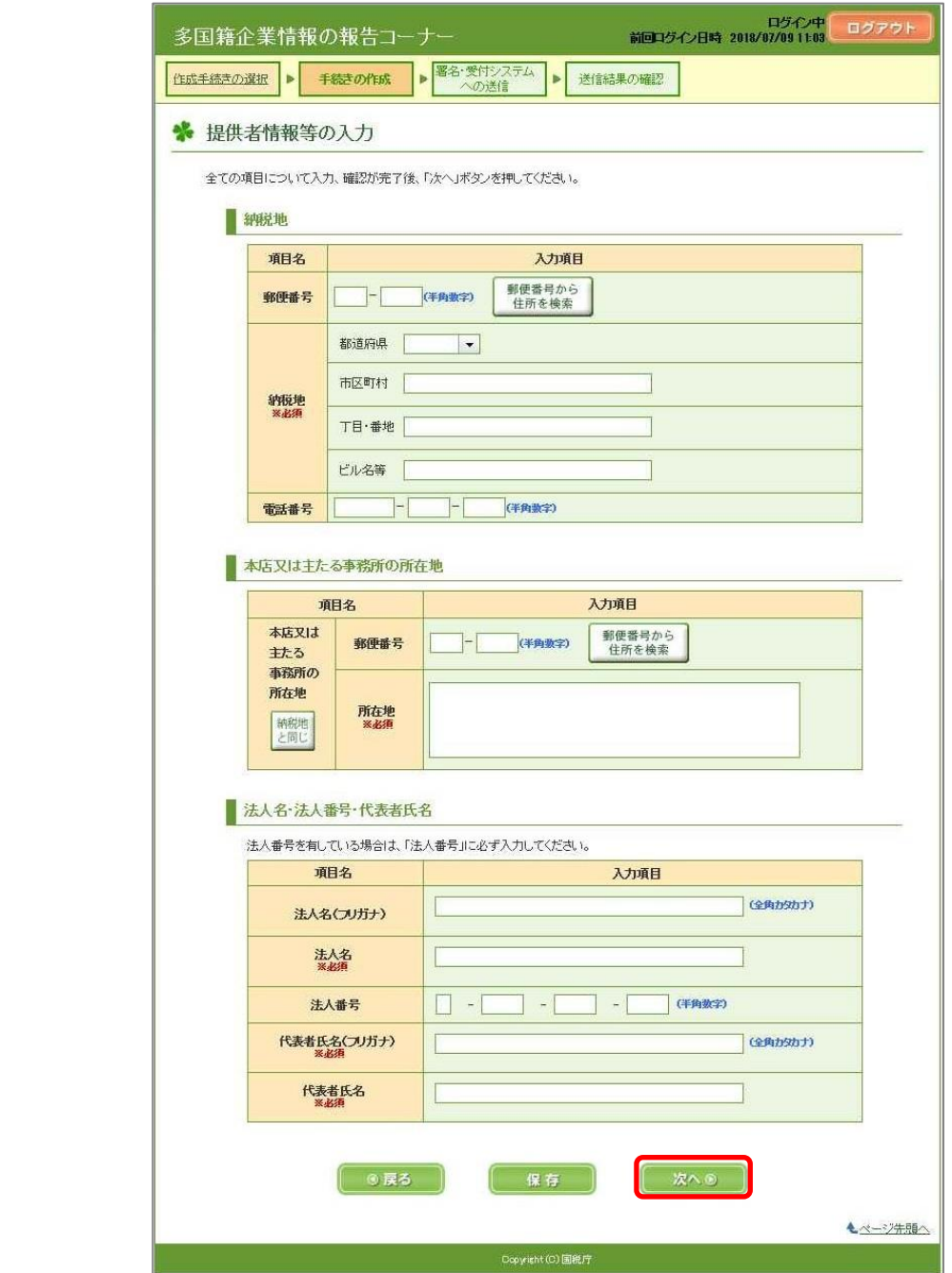

す。

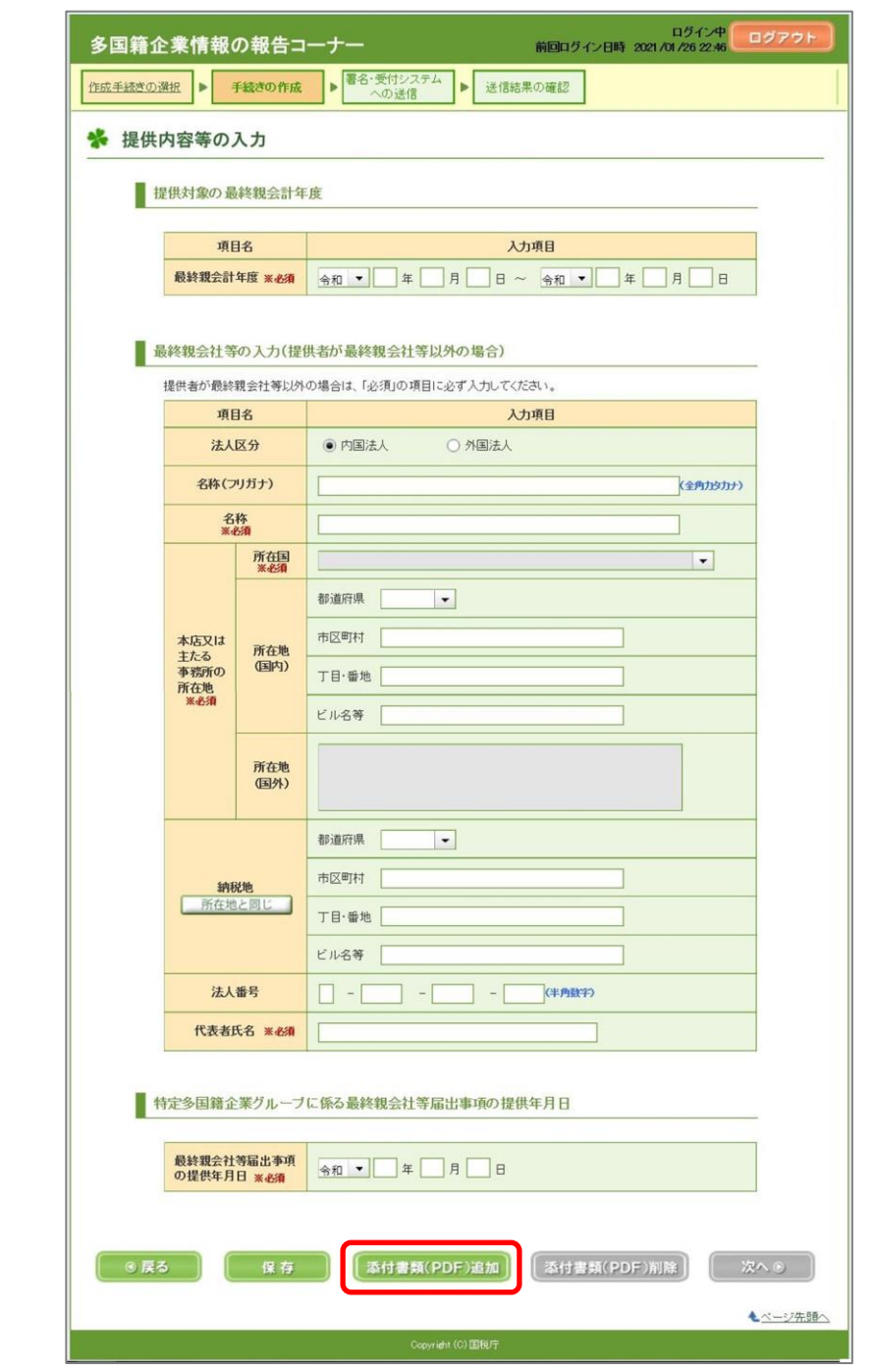

※ 事業概況報告事項について、例えば、令和2年9月30日終了会 計年度分の提供期限は令和3年9月末ですが、この場合、上の画 面の「最終親会計年度」には、「令和1年10月1日~令和2年9 月30日」と記録してください。「令和2年10月1日~令和3年9 月30日」は誤りです。

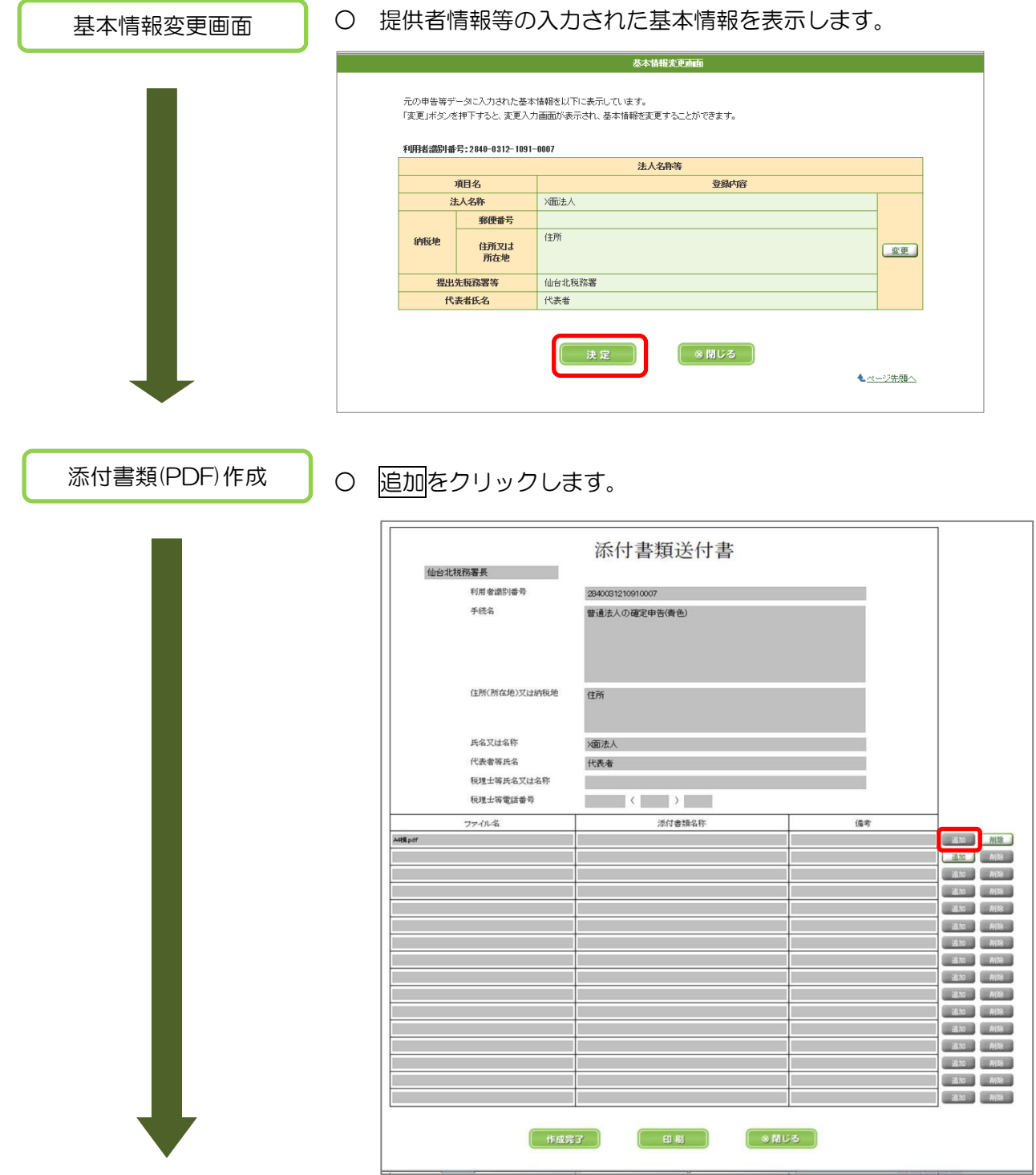

O 参照をクリック後、対象となるPDFファイルを選択し、 クリックします。

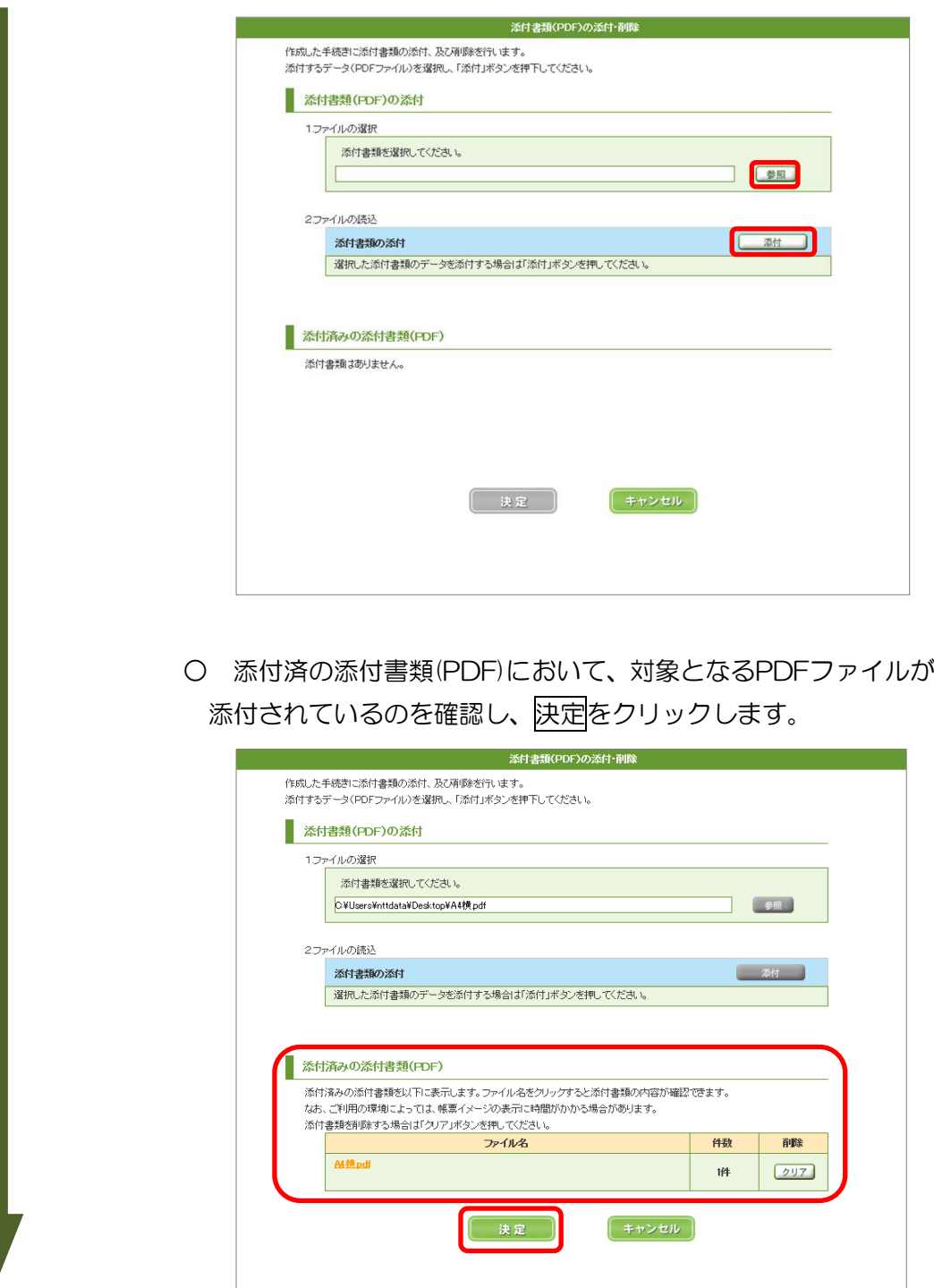

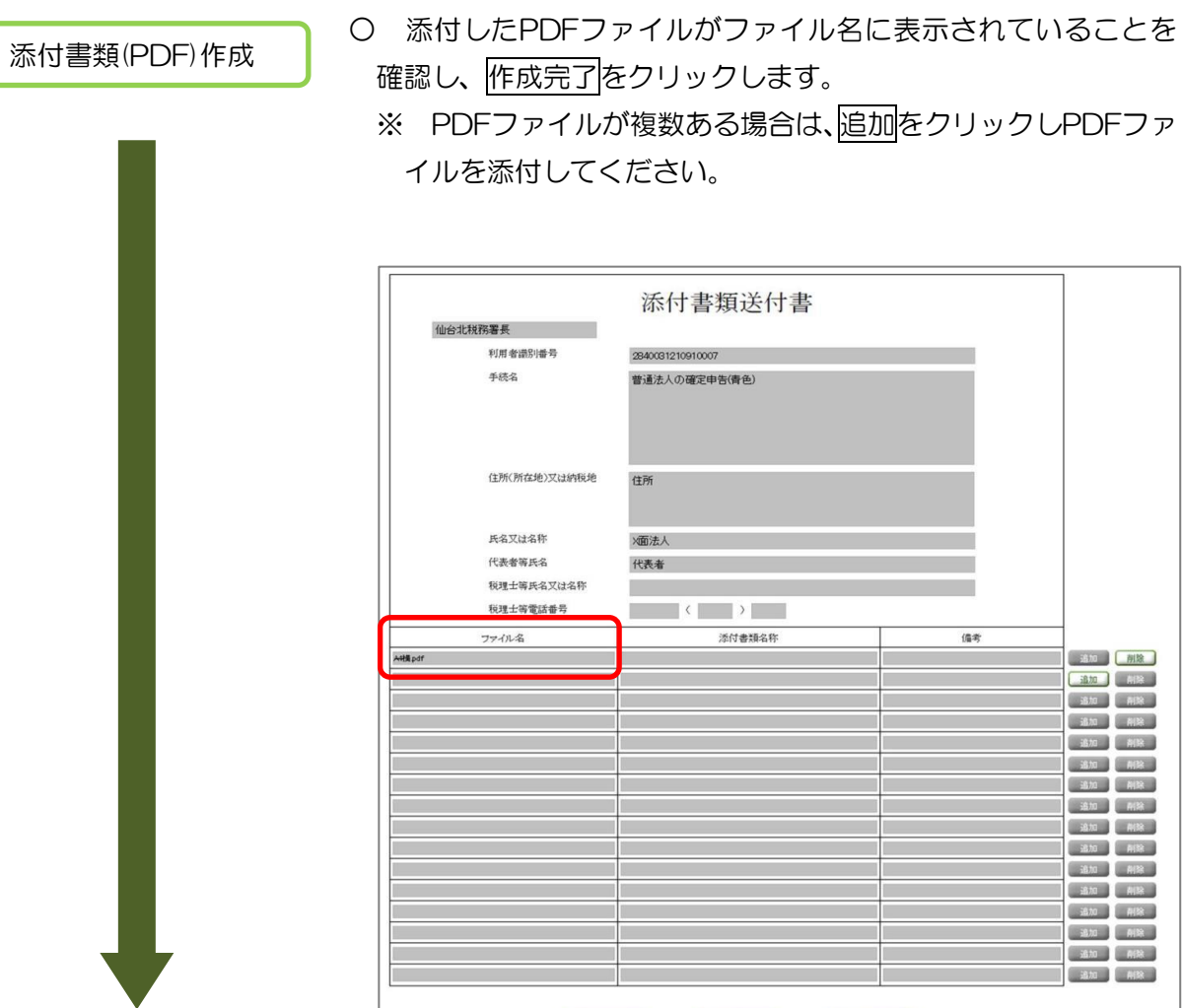

(作成完了)

 $\begin{array}{|c|c|c|c|c|}\hline \textbf{H} & \textbf{H} & \textbf{H$ 

○ 次へをクリックします。

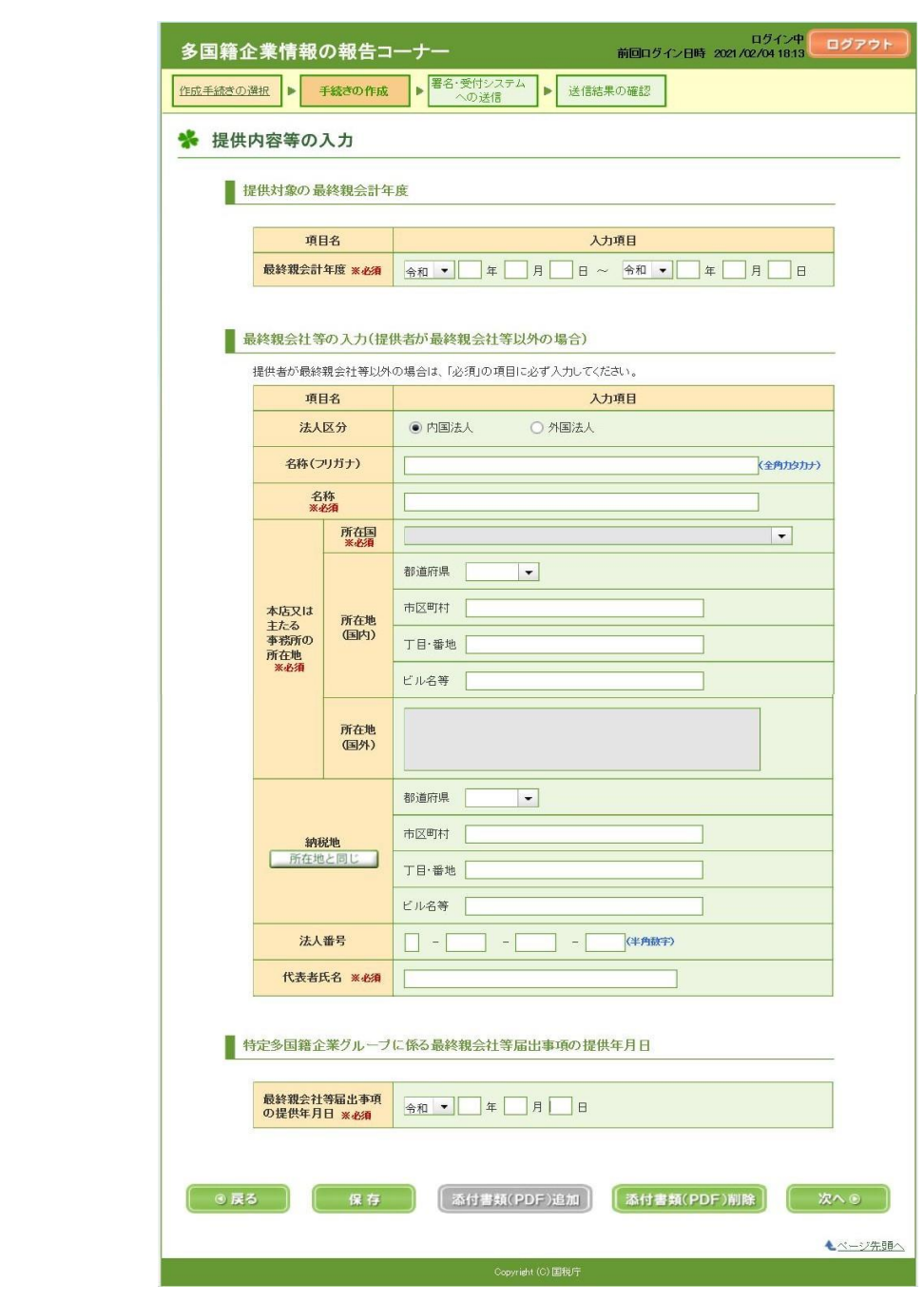

- 帳票表示をクリックし、内容を確認後、「作成した手続きを帳 票表示により確認しました。」をチェックします。
	- ※ 帳票表示をクリックすると、表紙情報のみが表示されます。 読み込んだPDFファイルについては、帳票表示を行いません。 ※ このチェックを行わないと、続く電子署名付与等の手続を行 うことができません。

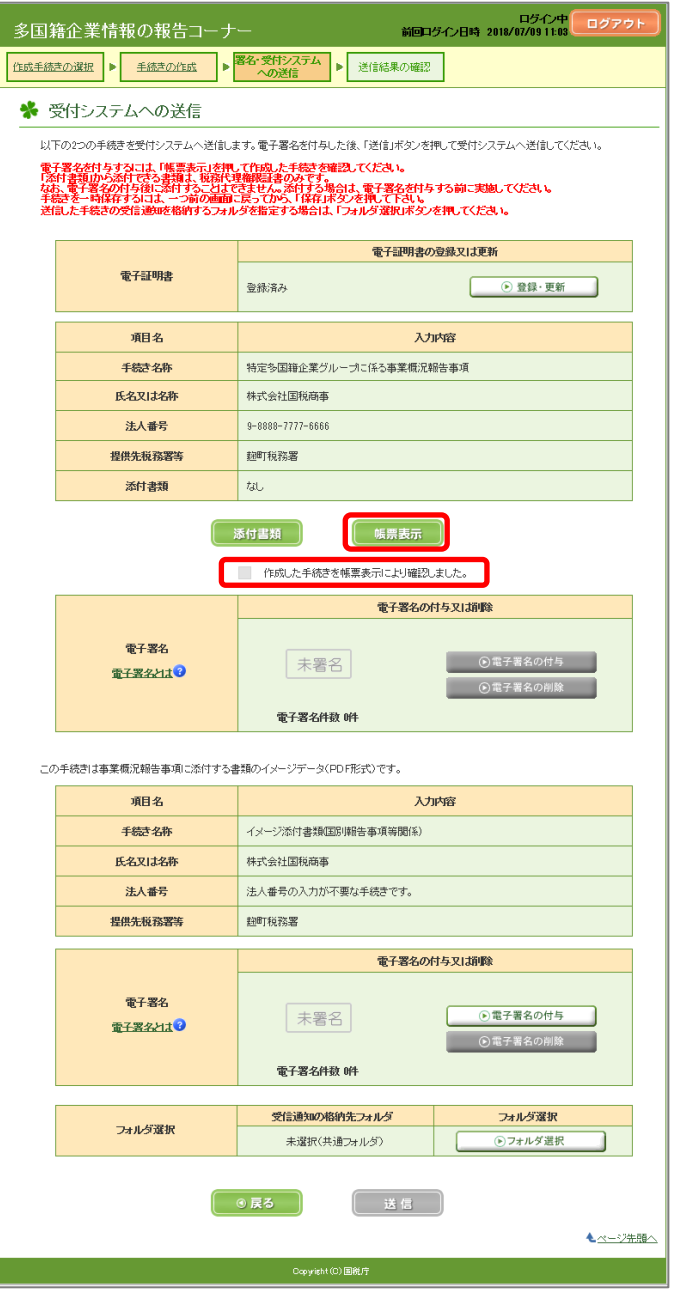

- ※ 「特定多国籍企業グループに係る事業概況報告事項」及び「添 付書類(PDF)」の電子署名付与が必要です。
- ※ 「帳票表示」ボタンを押した際に、「ERR\_INITIAL\_001」 又は「ERR\_INITIAL\_005」のエラーが表示された場合は、P 61の「巻末資料4 帳票表示エラーが発生した場合の対処」 をご覧ください。

電子署名付与等

○ 引き続き「電子証明書の登録、電子署名の付与、受付システム への送信、受信通知の確認」(P44)に進みます。

(5) 各種手続(最終親会社等届出事項/国別報告事項/事業概況報告事項)の一時保存・作成再開 作成中の各種手続を一時保存及び作成再開する場合の手順は下記のとおりです。

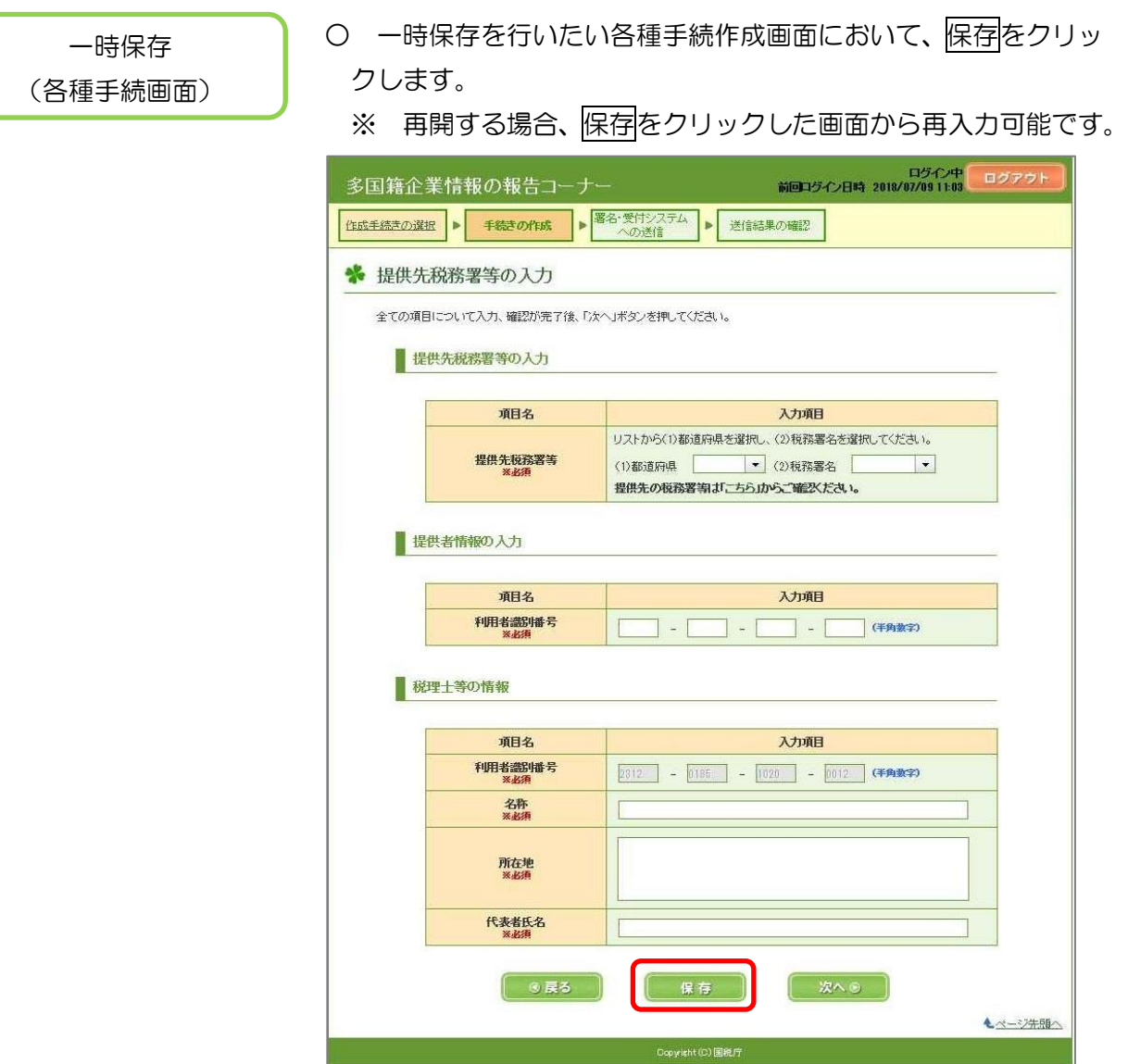

- ※ 保存先は、お使いのパソコンへの保存となります。
- ※ CSV、XML 及び PDF ファイルの読込後に一時保存した場合 で、その後に CSV、XML 及び PDF ファイルを変更した際は、 再度読込を行ってください。

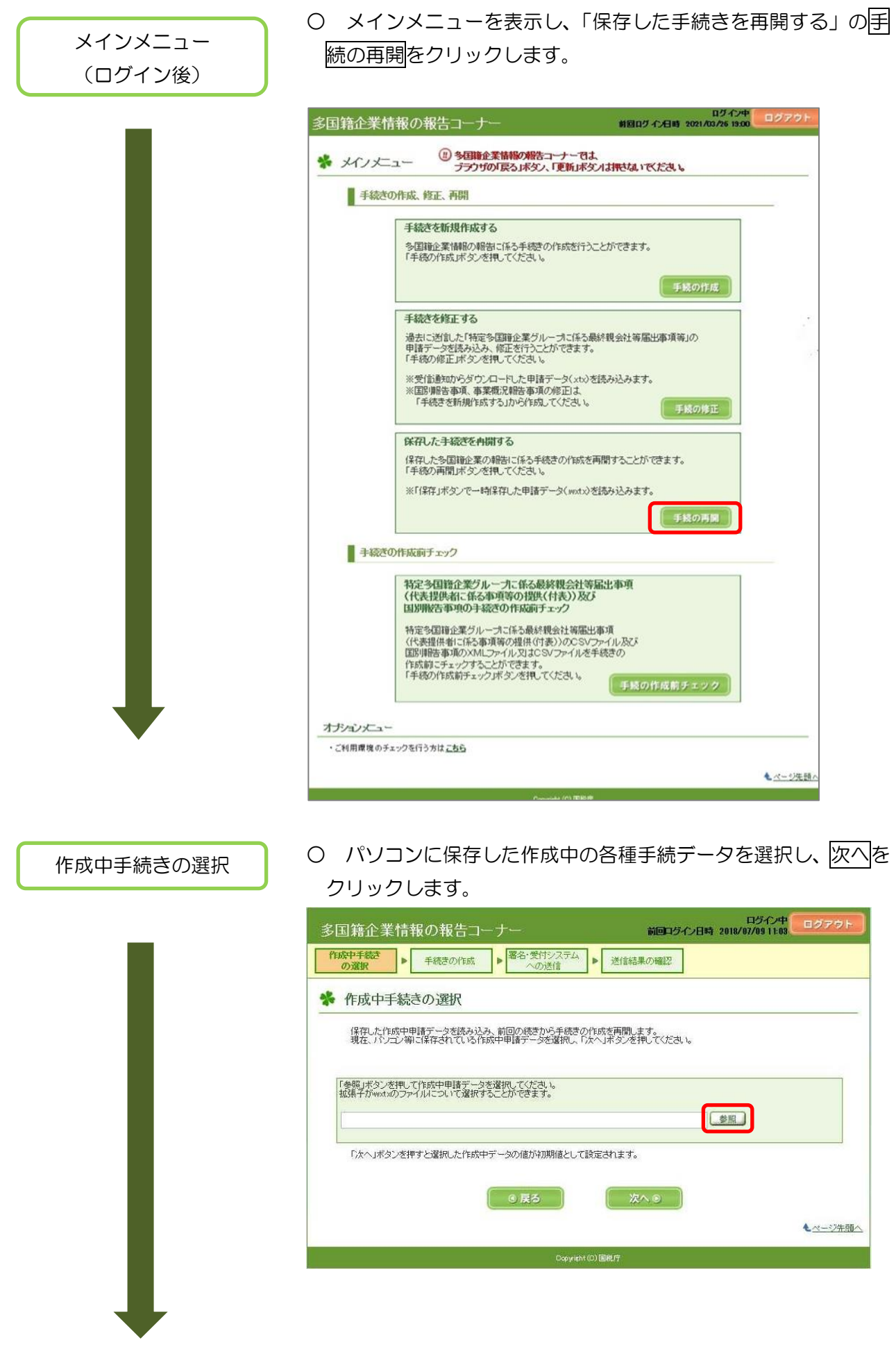

### ○ 作成中の各種手続きについて入力を再開することができます。

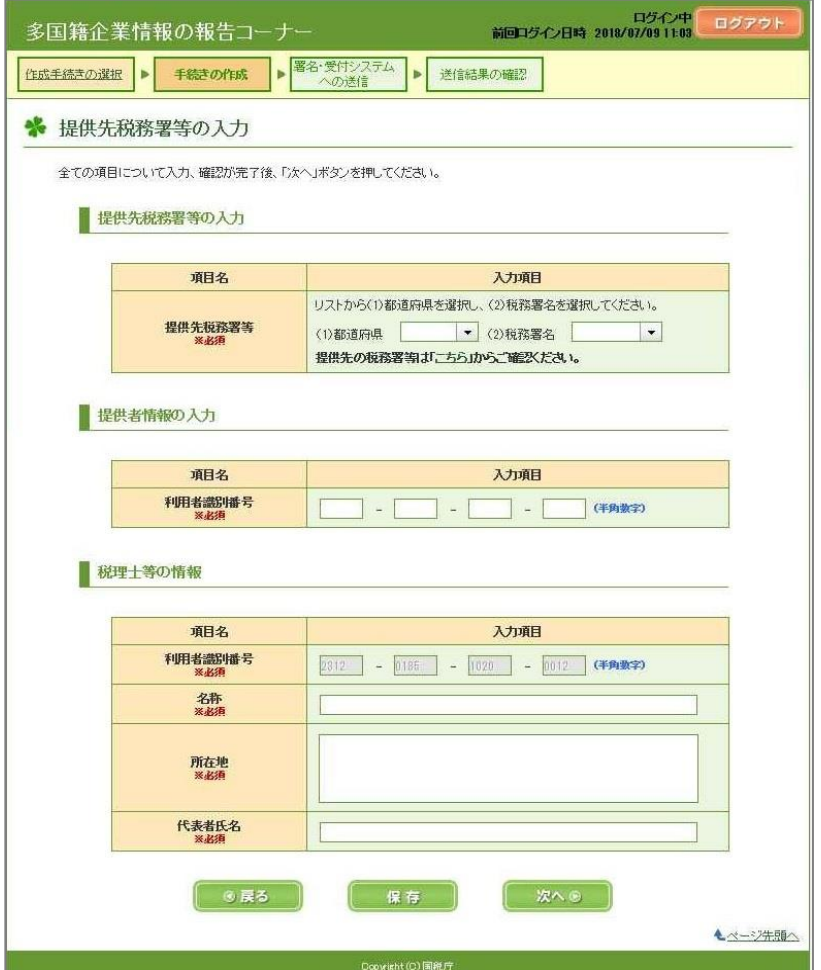

6 電子証明書の登録、電子署名の付与、受付システムへの送信、受信通知の確認

(1) 電子証明書がe-Taxに未登録の方

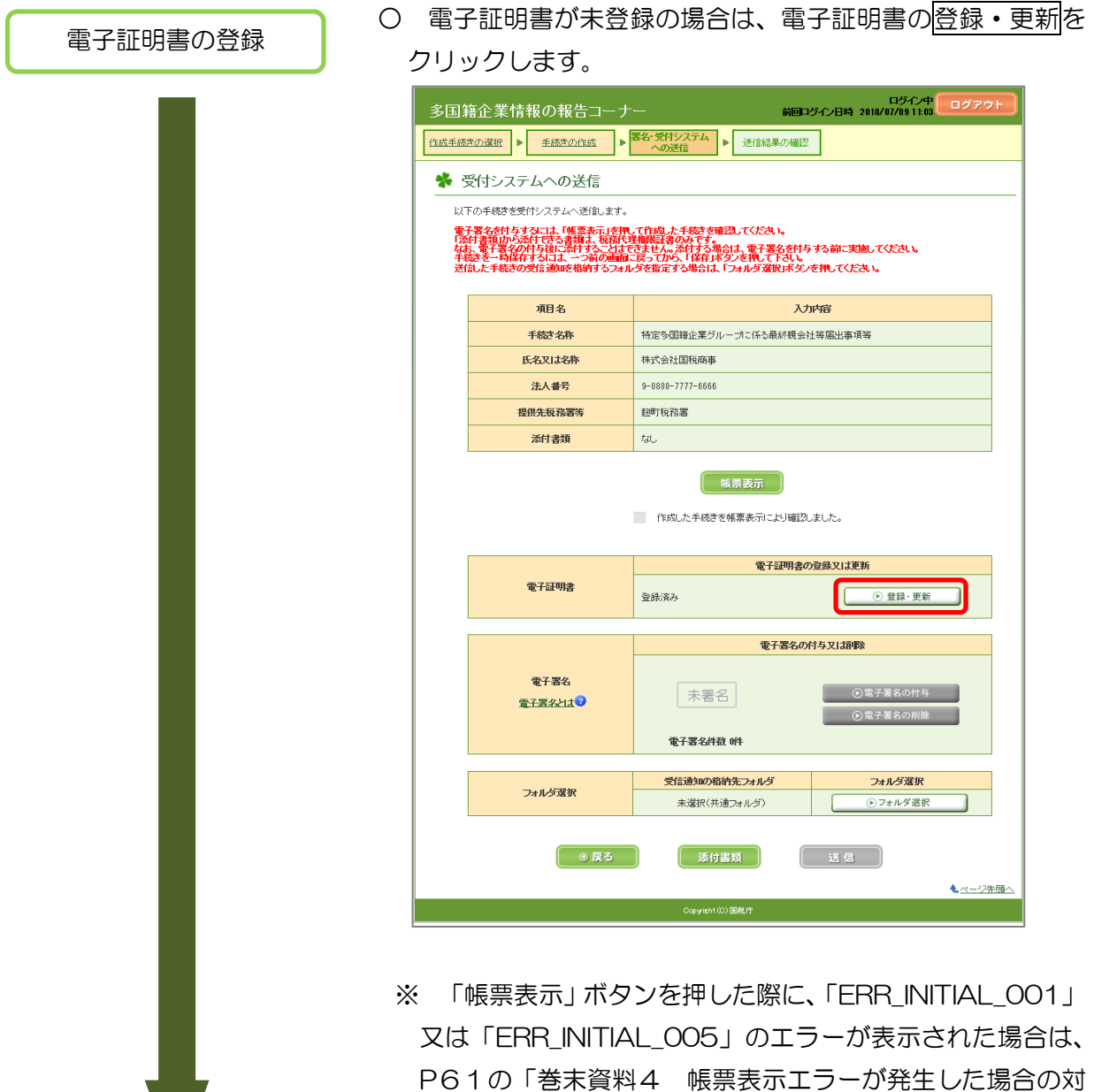

処」をご覧ください。

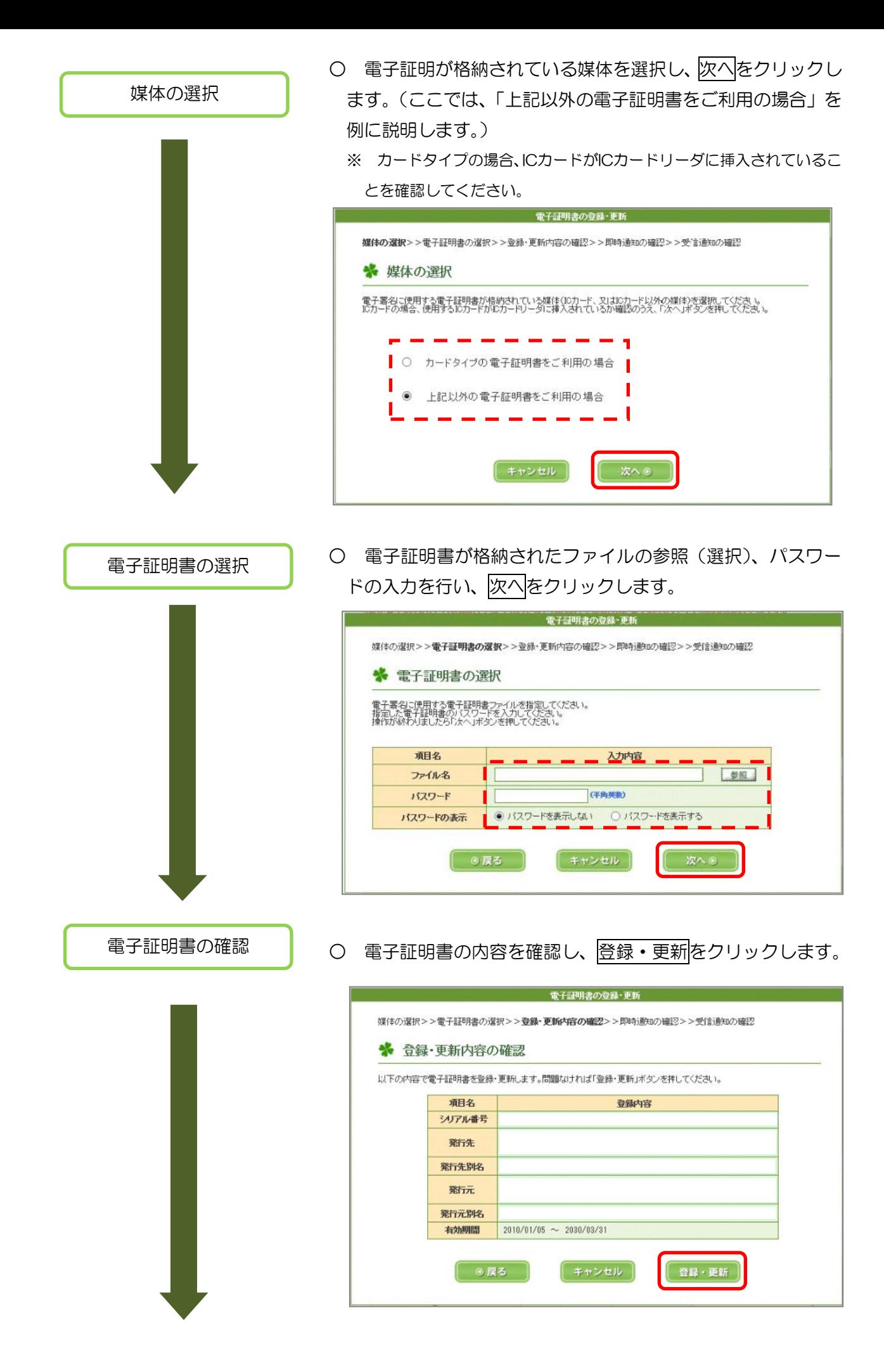

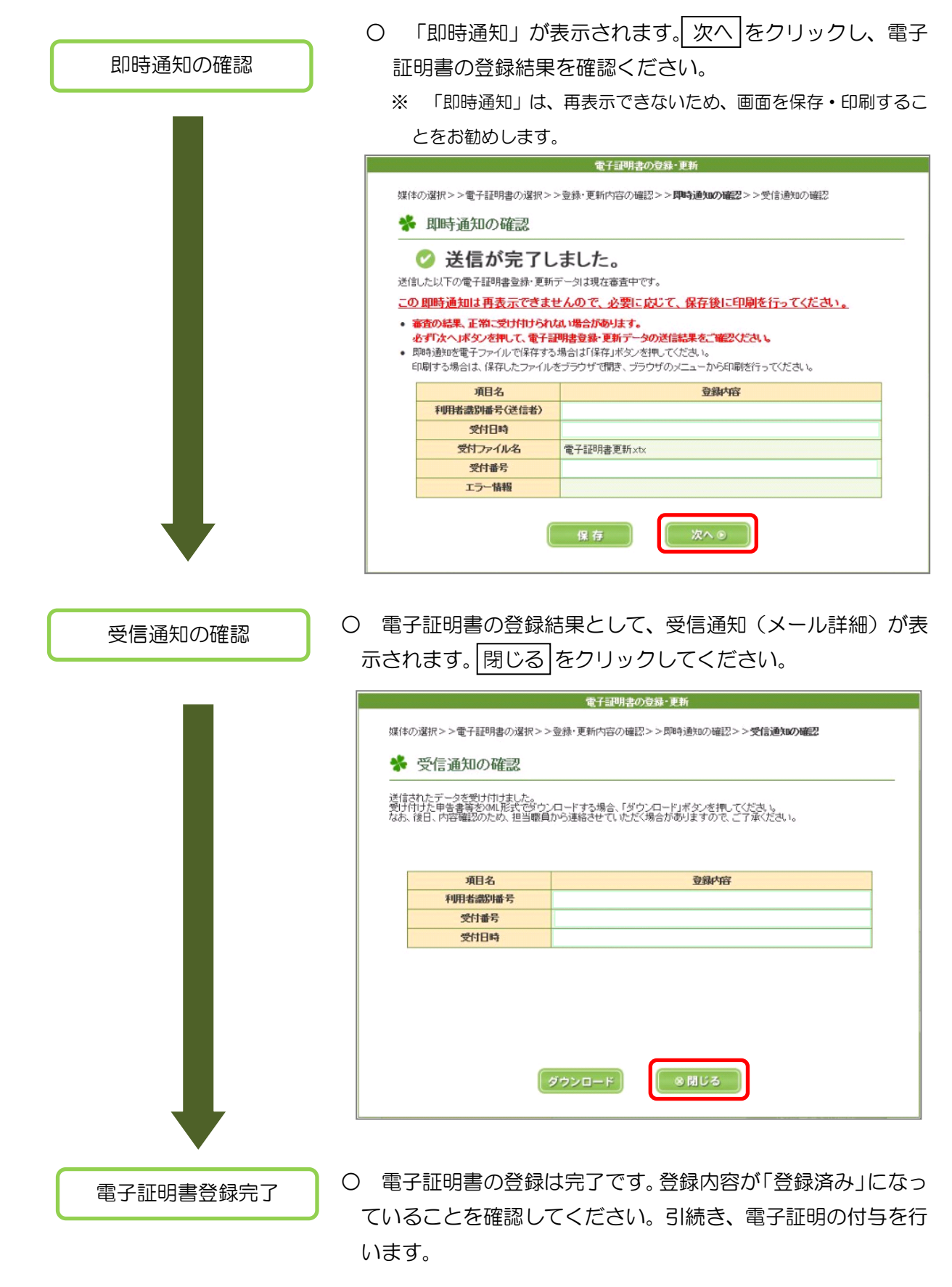

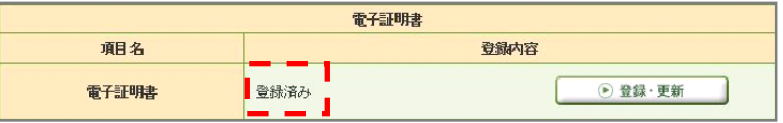

(2) 電子証明書がe-Taxに登録済みの方

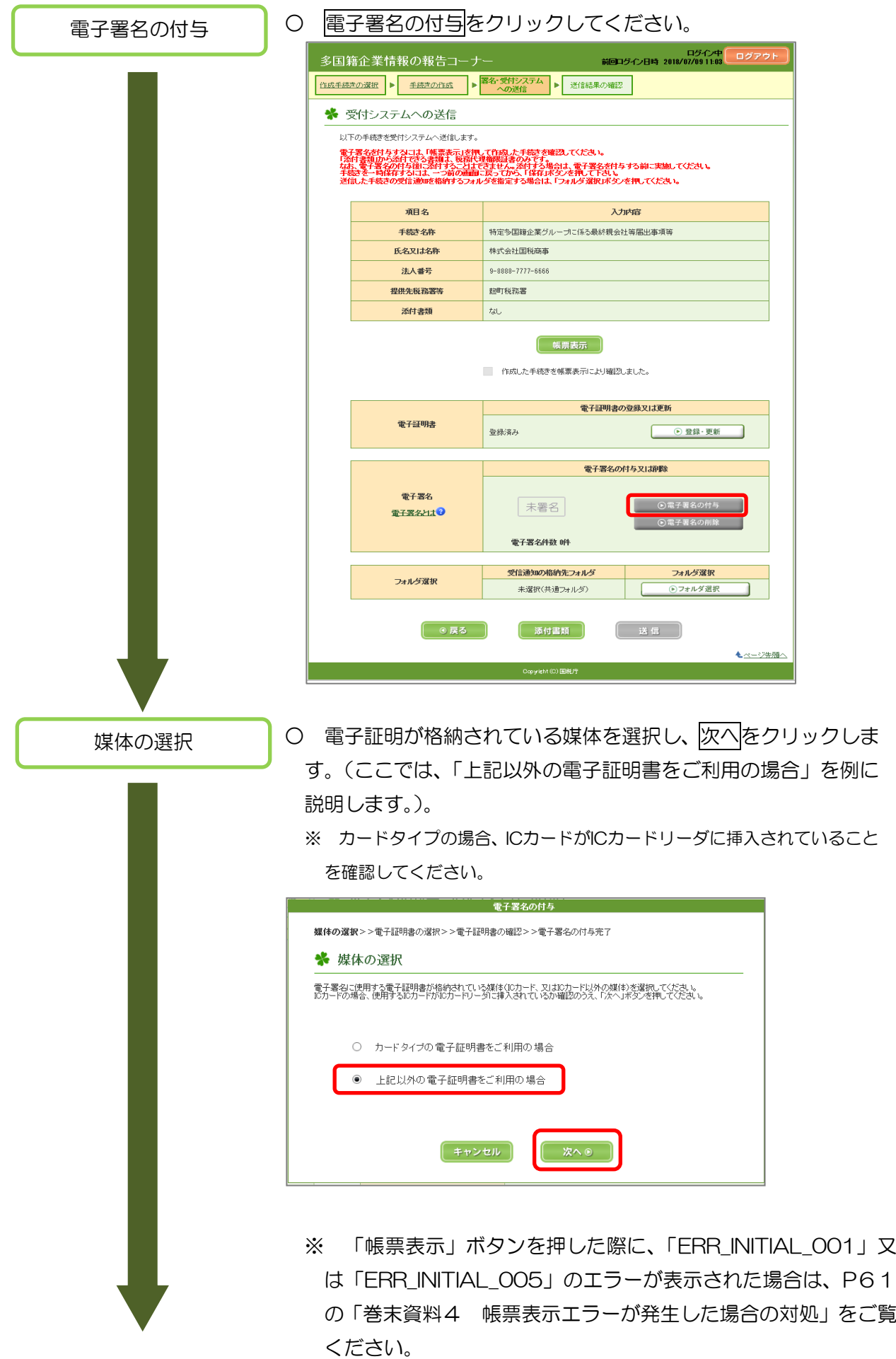

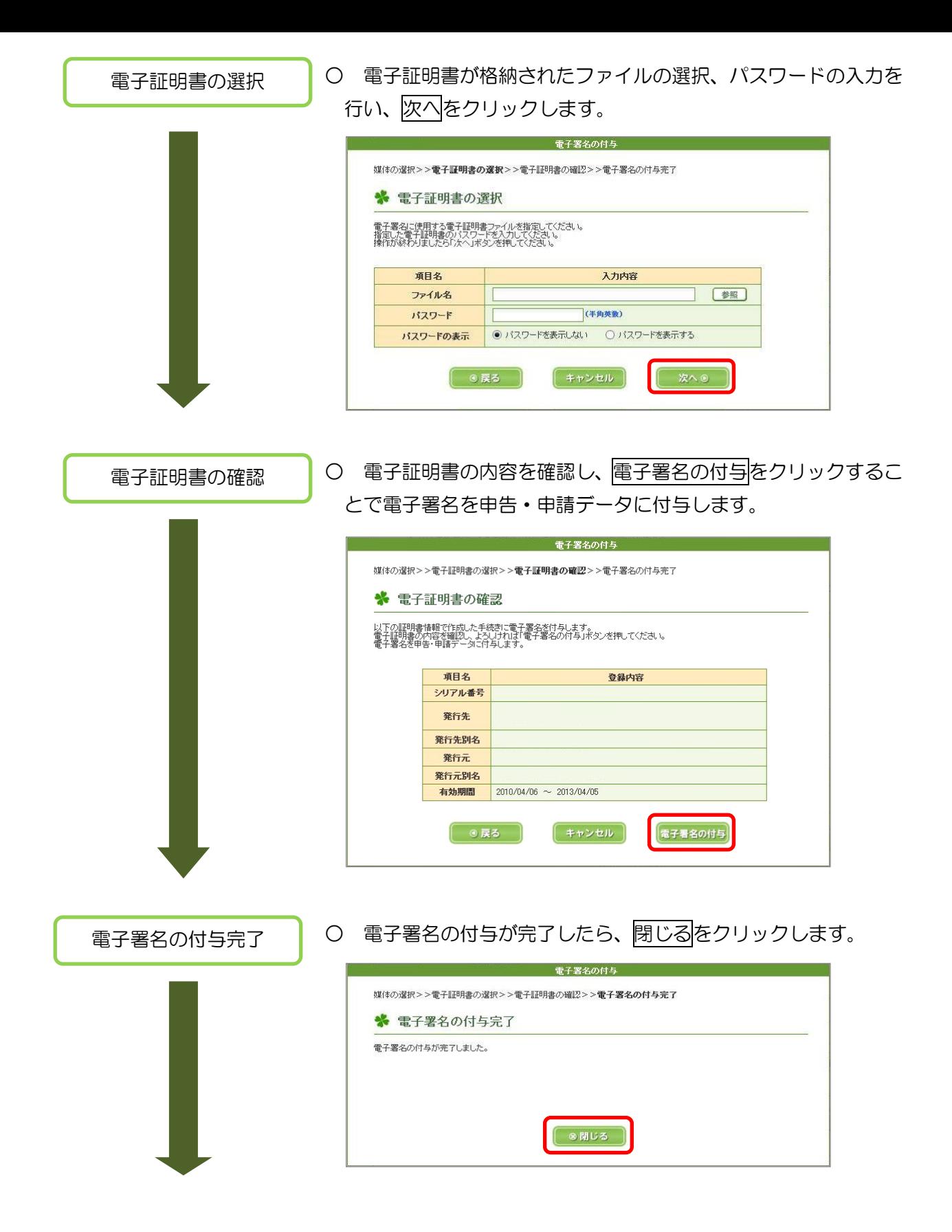

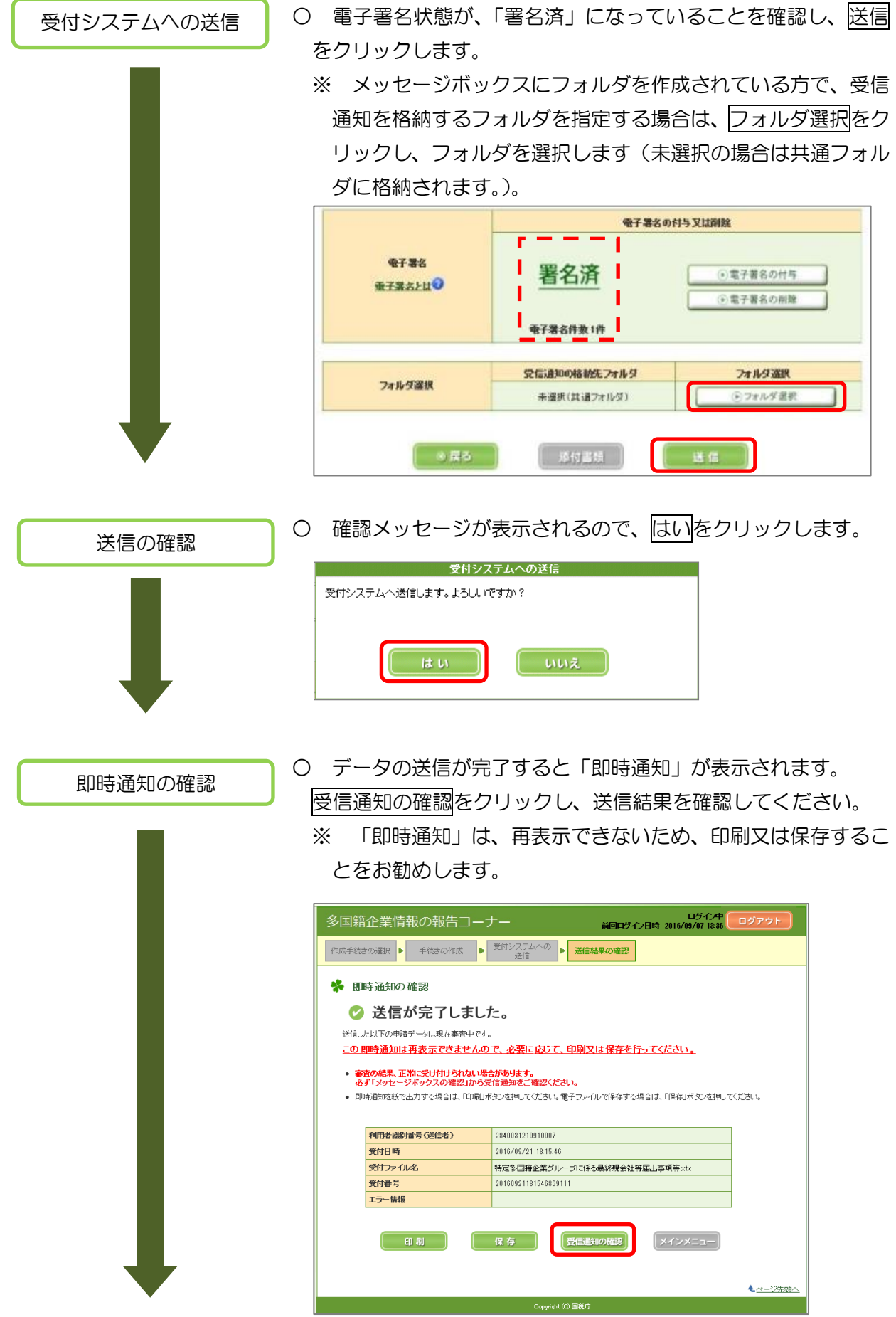

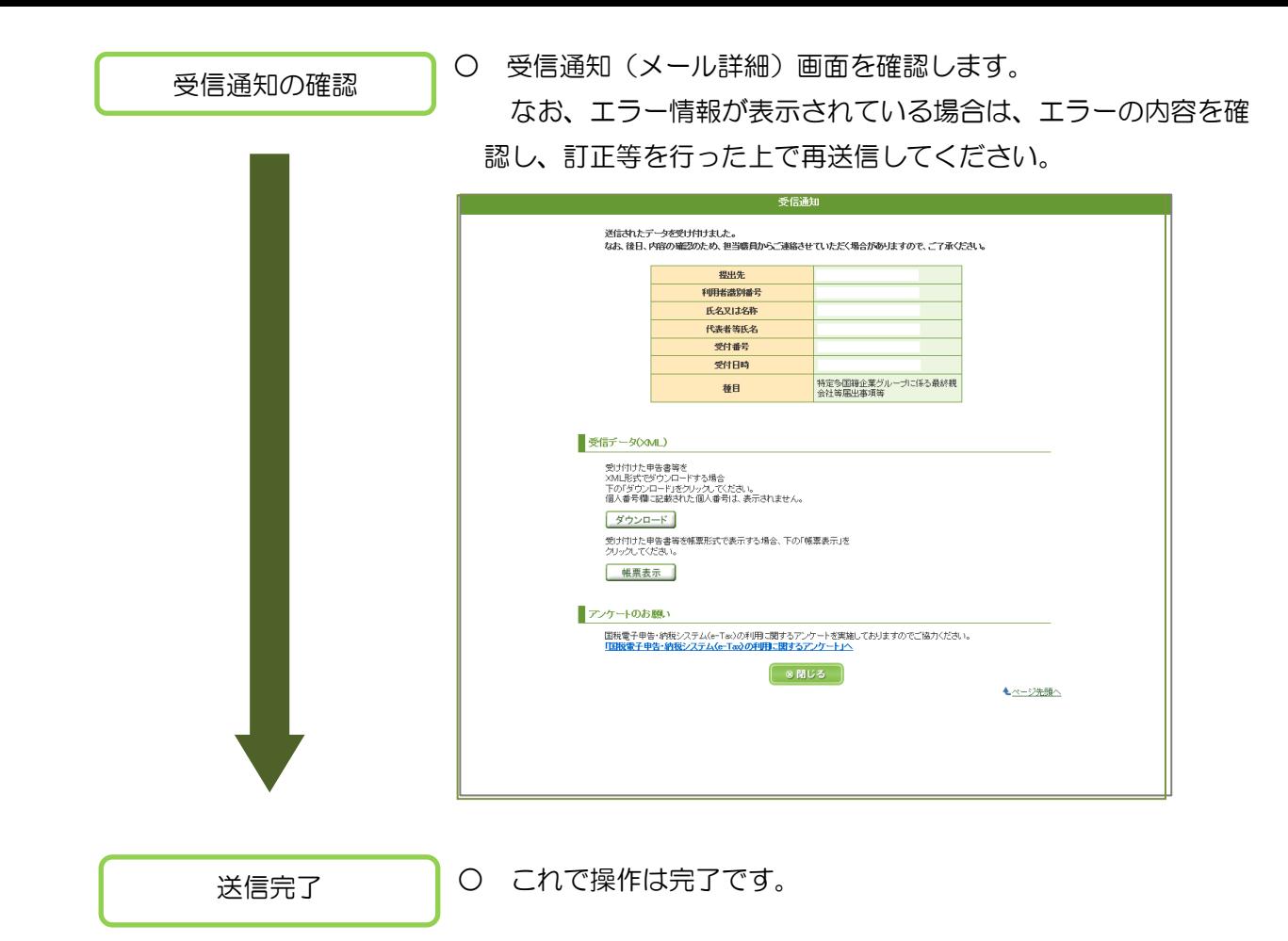

# 7 送信後の受信通知の確認

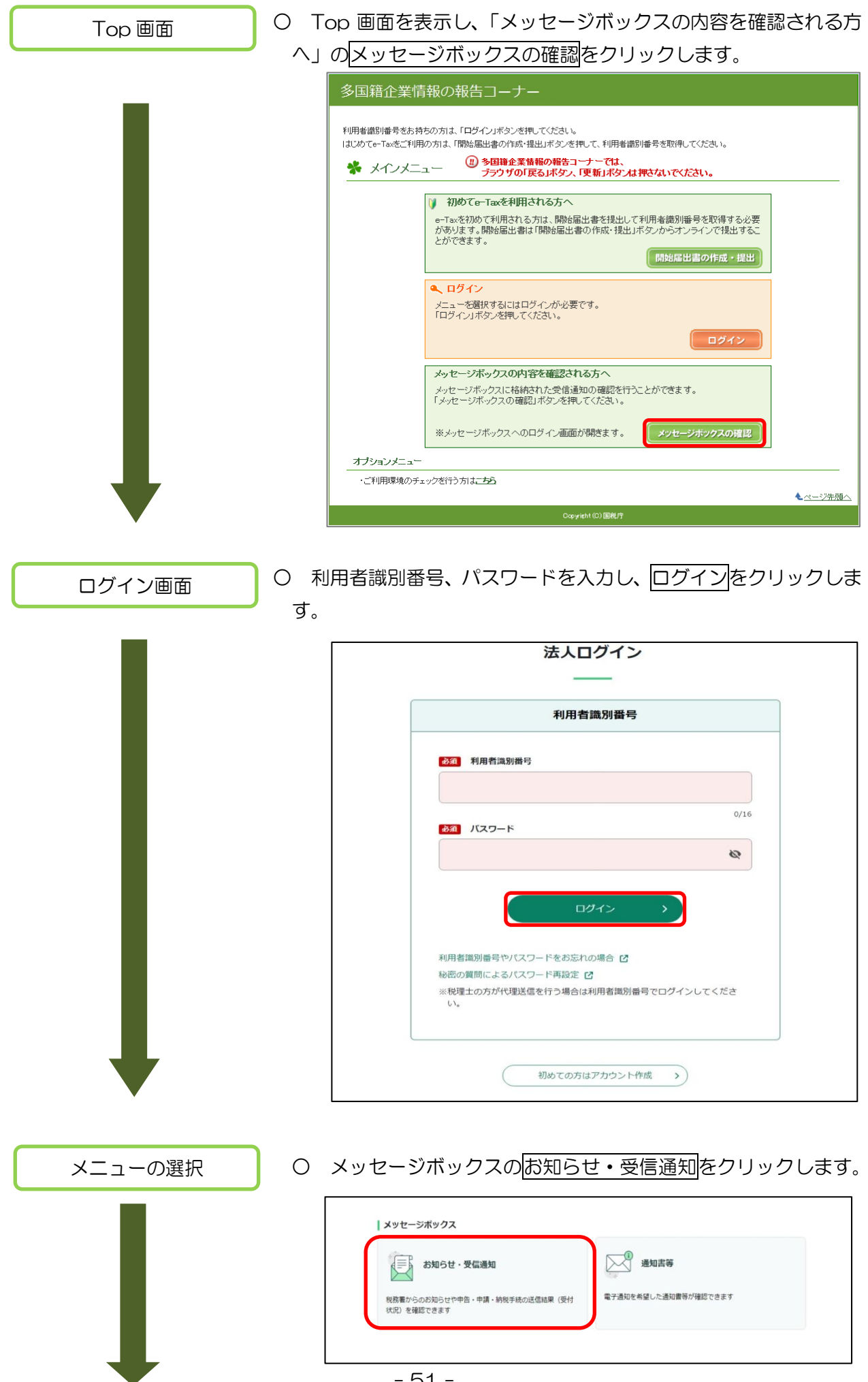

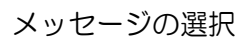

○ 確認したい手続き名を選んでクリックします。

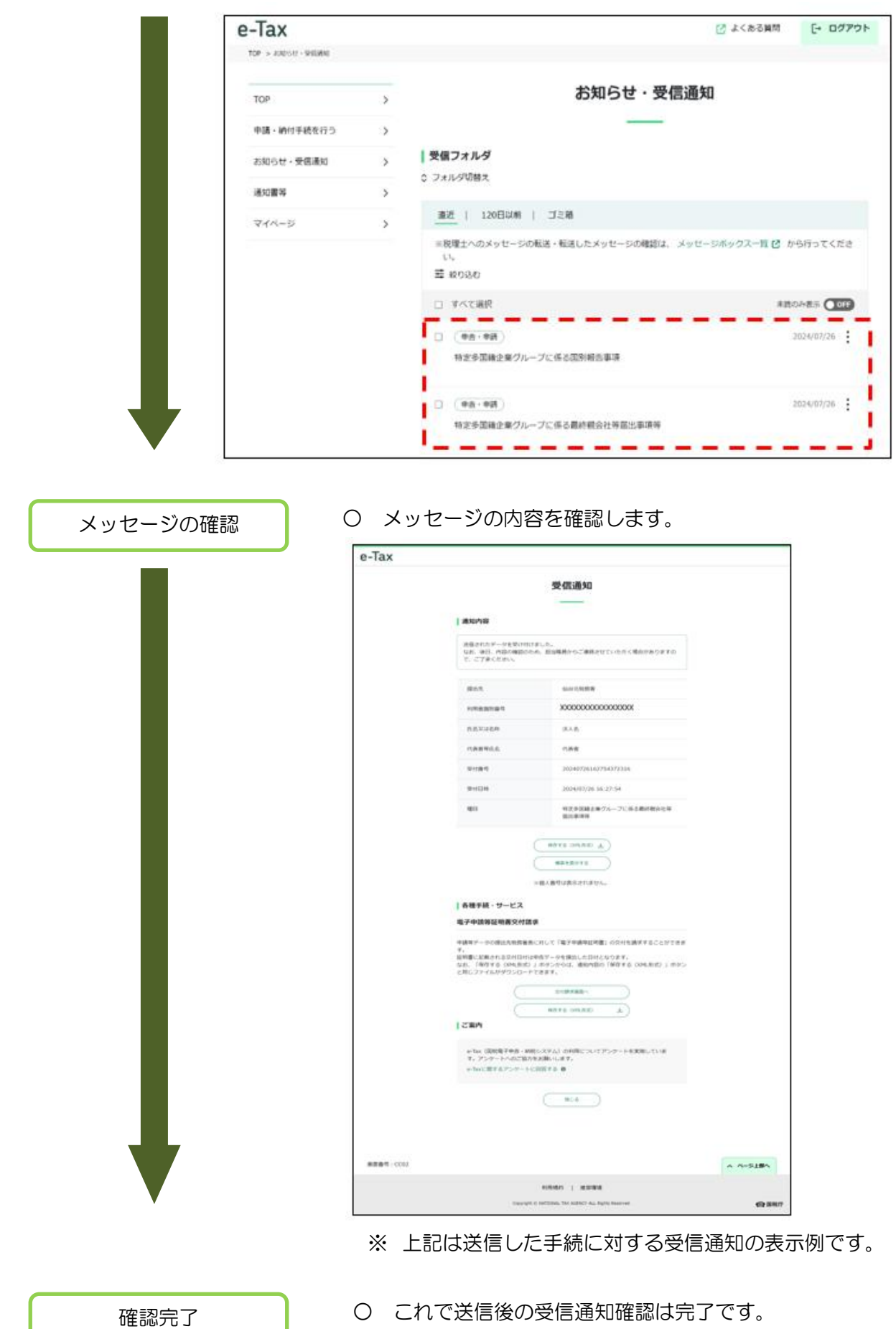

- 52 -

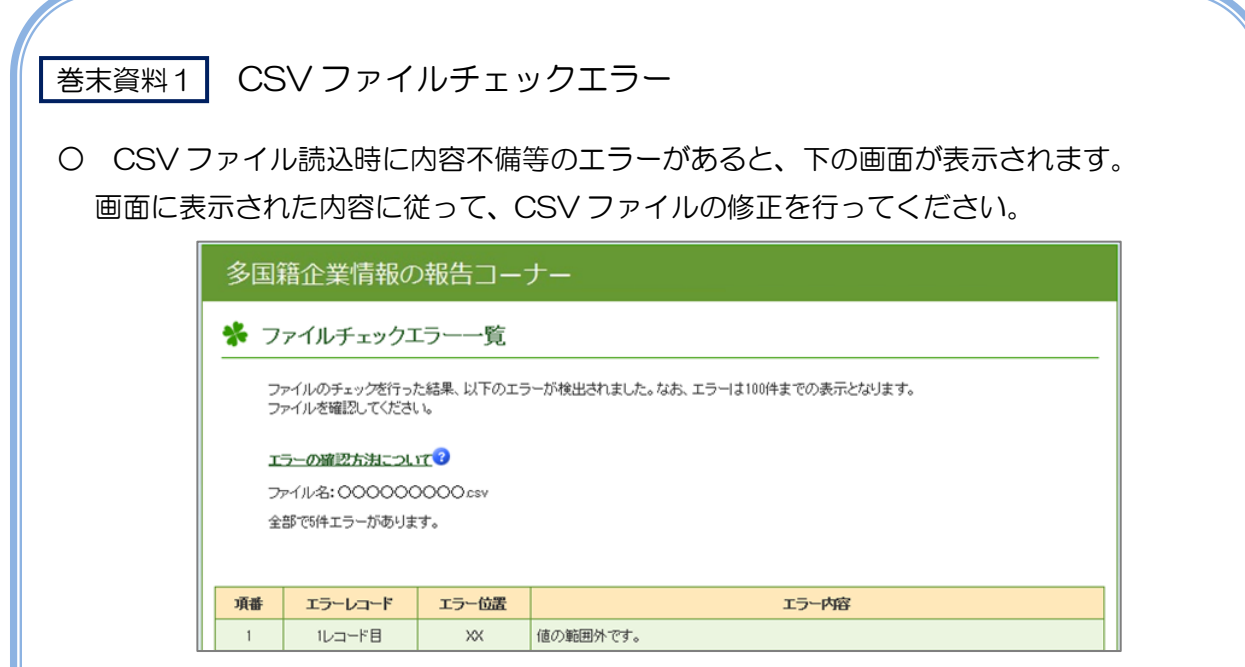

1 エラーの出力単位

エラー一覧画面はCSVファイルごとに出力されます。CSVファイル内にエラーが複 数存在した場合、エラー100件を上限に出力されます。

2 エラー箇所の特定

画面に出力されている「エラーレコード」には、CSV ファイルの行番号が出力さ れます。「エラー位置」はカンマ( , )記号で区切られた項目のうち、先頭から何番 目の項目でエラーが発生しているかが出力されます。

例えば、CSVファイルの3行目に記載されたレコードの先頭から5番目の項目とな る「法人名」の内容にエラーが発生している場合、「エラーレコード」は「3 レコー ド目」、「エラー位置」は「5」と出力されます。

3 エラー内容

エラー内容が出力されます。エラー内容及びCSVファイルの記録要領を確認し、 CSV ファイルを修正してください。エラーの内容は次ページの種類があります。 なお、CSVファイルの記録要領等は、下記のリンクからご確認ください。 [https://www.e-tax.nta.go.jp/e-taxtp/e-taxtp\\_csvsiyou.pdf](https://www.e-tax.nta.go.jp/e-taxtp/e-taxtp_csvsiyou.pdf) (最終親会社等届出事項) [https://www.e-tax.nta.go.jp/e-taxtp/e-taxtp\\_excelyoryo2.pdf](https://www.e-tax.nta.go.jp/e-taxtp/e-taxtp_excelyoryo2.pdf) (国別報告事項)

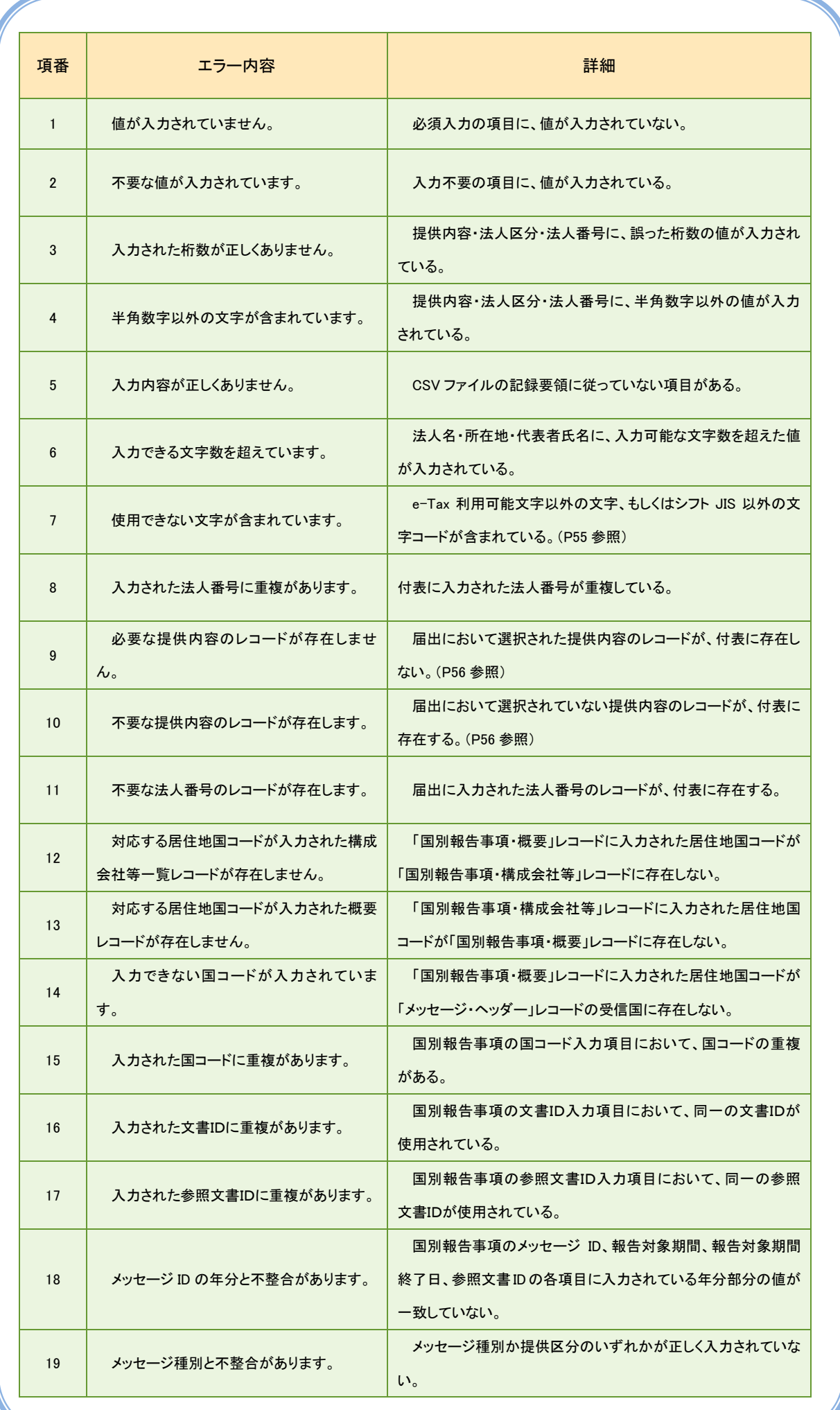

エラーメッセージ「使用できない文字が含まれています」が表示された場合の対処

○ このエラーメッセージは、CSV ファイルのデータの中に、e-Tax で使用できない文字が含 まれている場合に表示されます。e-Tax に使用できない文字が含まれていないかどうかをご確 認ください (注)。

また、数値等が入力されたセルについて、セルの書式設定が「文字列」に設定されているか ご確認ください。(国別報告事項に係る CSV ファイルでは、セルの書式設定を「文字列」に設 定していただく必要があります。)

(注) e-Tax で使用できる文字については、「利用可能文字一覧」をご確認ください。 また、e-Tax で使用できない文字については、一覧では網掛け表示がされています。 使用できない文字については、提供者の判断により、代替文字を選択し、使用可能な文 字に置き換えて入力してください。

「利用可能文字一覧」については、下記のリンクからご確認ください。

<https://www.e-tax.nta.go.jp/tetsuzuki/mojiichiran.pdf> (「利用可能文字一覧」) ※ 上の表のうち、区分に「基本ラテン」と記載されているもの(網掛け表示されている ものを除きます。)が CSV ファイルのデータで使用可能な文字です。

(e-Tax で使用できない文字及び変更例)

Kokuzei・Corporation ⇒ Kokuzei Corporation

エラーメッセージ「必要な提供内容のレコードが存在しません」又は「不要な提 供内容のレコードが存在します」が表示された場合の対処

○ このエラーメッセージは、最終親会社等届出事項等の「提供内容」と付表の CSV ファ イルの内容との間の整合性がない場合に表示されます。以下では、日本に最終親会社等が 所在し、構成会社等が複数ある場合で、最終親会社等が最終親会社等届出事項等及び事業 概況報告事項を代表して提供する場合を例として説明します。

(例)

1 最終親会社等届出事項等の「提供内容」について、下画面の1番目、2番目及び4 番目を選択します。

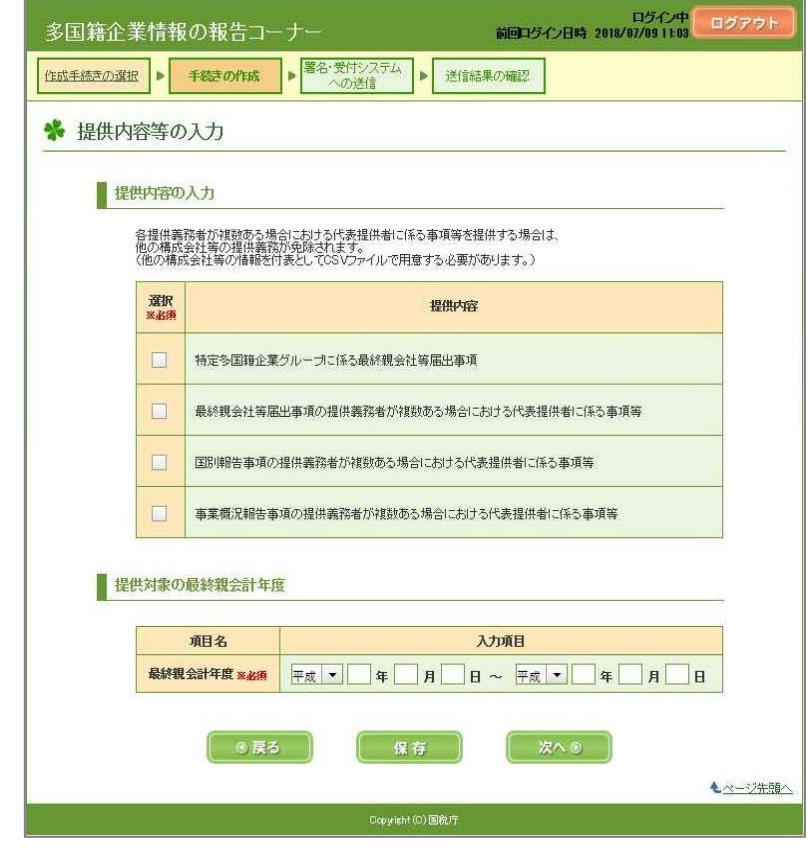

2 「提供内容」の2番目から4番目までは、代表提供者に係る事項等(付表)に係る CSV ファイルの元となる Excel シートの A 列から C 列までに対応しているため、上 記1のように提供内容を選択した場合には、CSV ファイルの元となる Excel シート のA列は 1、B列は 2、C列は 1 が入力されていることが適切であり、その他の数値 等が入力されている場合に、表題のエラーメッセージが表示されます。

CSVファイルの記録要領については下記リンクからご確認ください。 [https://www.e-tax.nta.go.jp/e-taxtp/e-taxtp\\_csvexcel.pdf](https://www.e-tax.nta.go.jp/e-taxtp/e-taxtp_csvexcel.pdf)

エラーメッセージ「フォーマットが正しくありません」が表示された場合の対処

- このエラーメッセージは、CSV ファイルの元となる Excel シートの空白のセルに何ら かの文字が認識されている場合等、CSV ファイルが所定のフォーマットに従っていない と認識された場合に表示されます。以下の1~3の手順でCSVファイルの元となるExcel シートを修正してください。
- 1 認識不要な列を削除する

国別報告事項に係るExcelシートには、O列まで入力項目がありますが、入力がないP 列以降(P列より右側)についても、文字が認識されている可能性があります。そのため、 P列からZ列あたりまでを列選択し、削除してください。

2 認識不要な行を削除する

I

上記1と同様に、入力がされていないにも関わらず、文字が認識されている行がある可 能性があります。文字が入力されている一番下の行の一つ下の行から十行程度を行選択し、 削除してください。

3 「文字列」として入力されている数値に対するエラーを無視する 国別報告事項に係るExcelシートでは、セルの書式設定は「文字列」を選択します。 その場合、「文字列」として入力された数値がエラーとして認識されることがあるため、 そのエラーを無視する操作が必要になります。

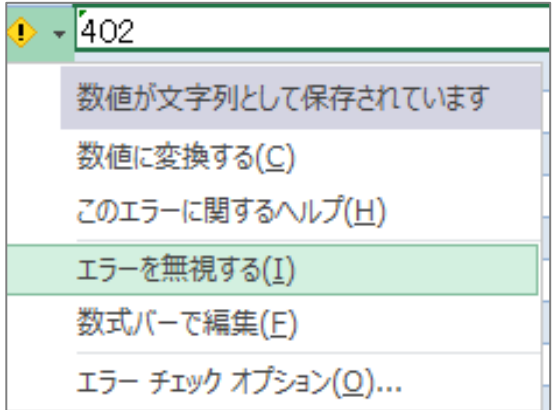

エラーが発生しているセルは、上の図のようにセルの左上に緑色の「▲」マークが表示 され、セルをクリックすると、「!」が表示されます。

「!」をクリックすると、メニューが表示され、「エラーを無視する」を選択すること により、エラーが無視され、「▲」マークが消去されます。

「▲」マークが表示されたセルが多数ある場合には、該当する複数のセルを範囲指定し、 上記3の操作を行うことにより、複数のセルの「▲」マークが一括で消去されます。

# **巻末資料2 | XMLファイルチェックエラー**

○ XMLファイル読込時に内容不備等のエラーがあると、下の画面が表示されます。 画面に表示された内容に従って、XMLファイルの修正を行ってください。

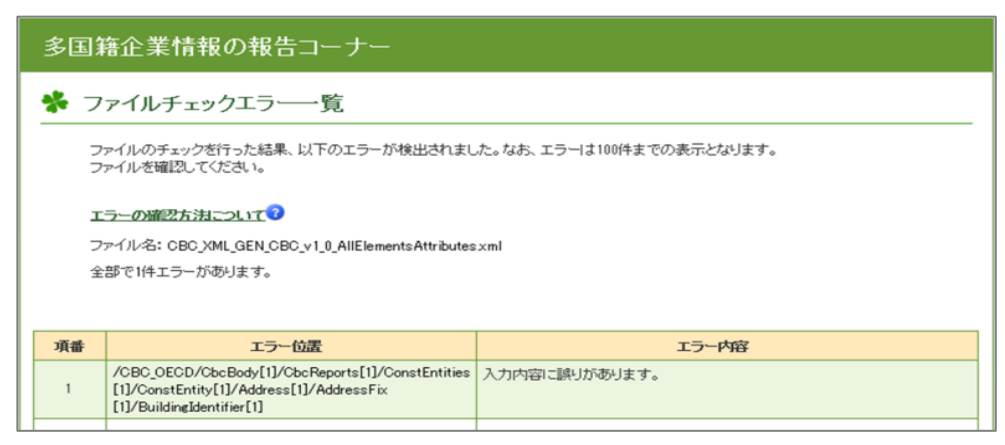

1 エラーの出力単位

エラー一覧画面はXMLファイルごとに出力されます。XMLファイル内にエラーが複 数存在した場合、エラー100件を上限に出力されます。

2 エラー箇所の特定

画面に表示されている「エラー位置」欄には、読み込んだXMLファイル内のエラー が生じているXPath (XMLの要素や属性の位置を指定したもの)が表示されま す。

例えば、XMLファイルのMessageSpec要素の3番目のReceivingCountry要素に エラーが生じている場合、

「エラー位置」欄には「/CBC\_OECD/MessageSpec[1]/ReceivingCountry[3]」 と表示されます。

3 エラー内容

エラー内容が出力されます。エラー内容及びXMLファイルの記録要領を確認し、 XMLファイルを修正してください。エラーの内容は次ページの種類があります。 なお、XMLファイルの記録要領は、下記のリンクからご確認ください。 [https://www.e-tax.nta.go.jp/e-taxtp/e-taxtp\\_xmlyoryo2.pdf](https://www.e-tax.nta.go.jp/e-taxtp/e-taxtp_xmlyoryo2.pdf)

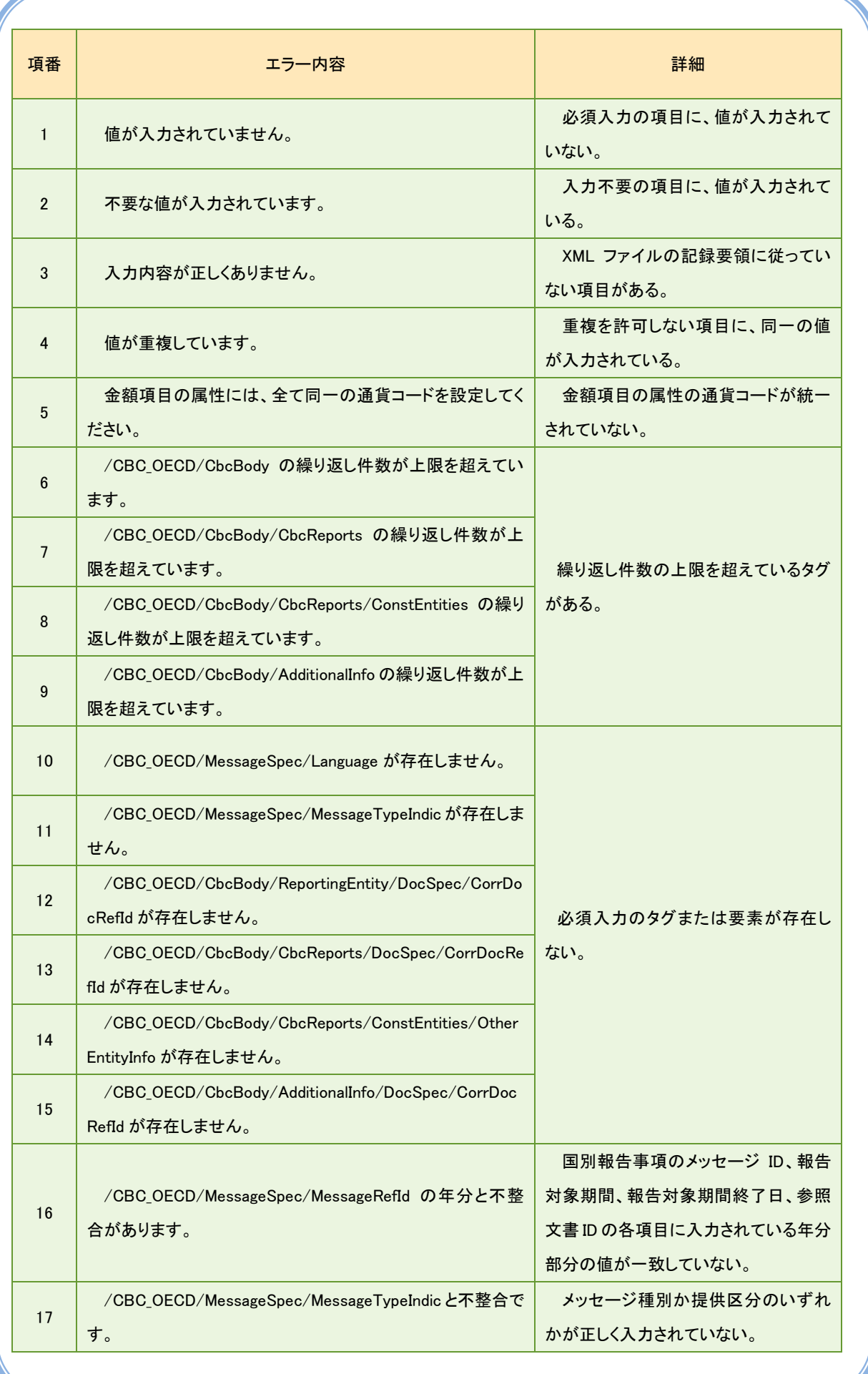

### 巻末資料3 その他エラーが発生した場合の対処

○ お使いのブラウザの設定状況によっては、多国籍企業情報の報告コーナーのページが正 しく開けない場合や、各種操作時にエラーが発生する場合があります。以下の手順に従っ てブラウザの設定を確認してください。

### セキュリティ設定の確認

インターネットオプションを表示してください。

「セキュリティタブ」をクリックし、「信頼済みサイト」をクリックします。以下の画 面のように「このゾーンのセキュリティレベル」が「カスタム」となっている場合、「規 定のレベル」ボタンを押してください。「中」と表示されていれば、規定のレベルとなっ ています。

なお、この操作によってブラウザのセキュリティレベルが変更されますので、ご注意く ださい。

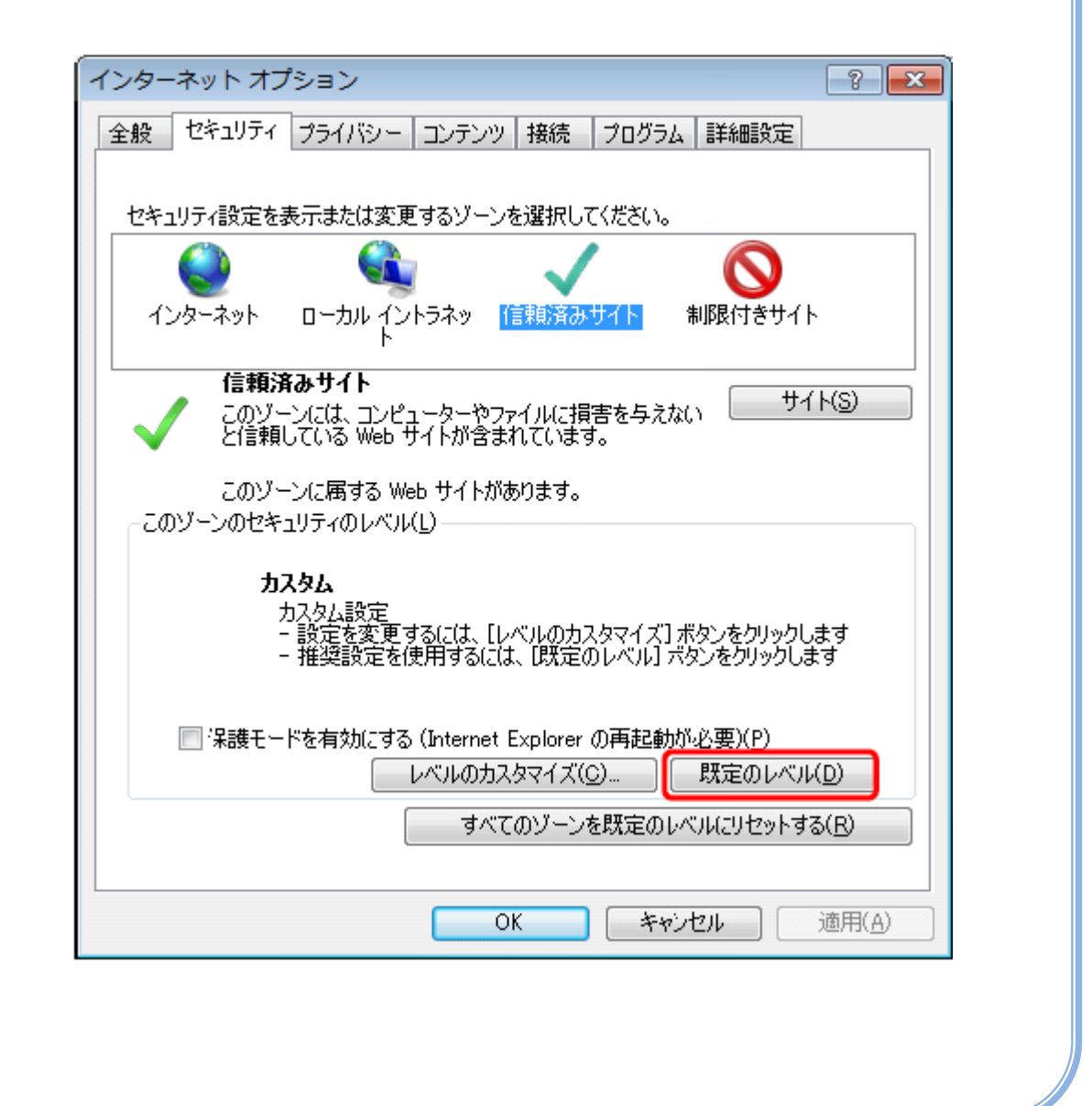

巻末資料 4 帳票表示エラーが発生した場合の対処

- 「帳票表示」ボタンを押した際に、次のエラーが表示された場合は、e-Tax ホームペー ジ[\(https://www.e-tax.nta.go.jp/\)](https://www.e-tax.nta.go.jp/)から以下の対応方法をご覧ください。
	- e-Tax ホームページ上部のサイトマップをクリック
	- ⇒ 各種ソフト・コーナーをクリック
	- ⇒ 多国籍企業情報の報告コーナーについてをクリック
	- ⇒ 「3. よくある質問」の 多国籍企業情報の報告コーナーについてよくある質問 をクリック
	- ⇒ 【その他】3. 多国籍企業情報の報告コーナーにおいて、帳票表示処理中にエラー となり帳票が表示されませんでした。どうすればよいですか。をクリック

【エラーの内容】

エラーコード:「ERR\_INITIAL\_001」

エラーメッセージ:「通信中にエラーが発生したため、帳票表示処理を中断しました。再度 処理を行ってください。」

又は、

エラーコード:「ERR\_INITIAL\_005」

エラーメッセージ:「帳票表示処理中にエラーが発生したため、処理を中断しました。ご利 用の環境確認後、再度処理を行ってください。」

# 巻末資料5 手続きの作成前チェック

〇 手続きの作成を行う前であっても、準備したCSVファイル及びXMLファイルのエラー チェックをすることができます。この機能を利用すれば、送信の際に必要となる事項の入力 を行わなくても、事前にエラーの有無を把握することができます。 【対象】代表提供者に係る事項等の提供(付表)のCSVファイル

国別報告事項のCSVファイル及びXMLファイル

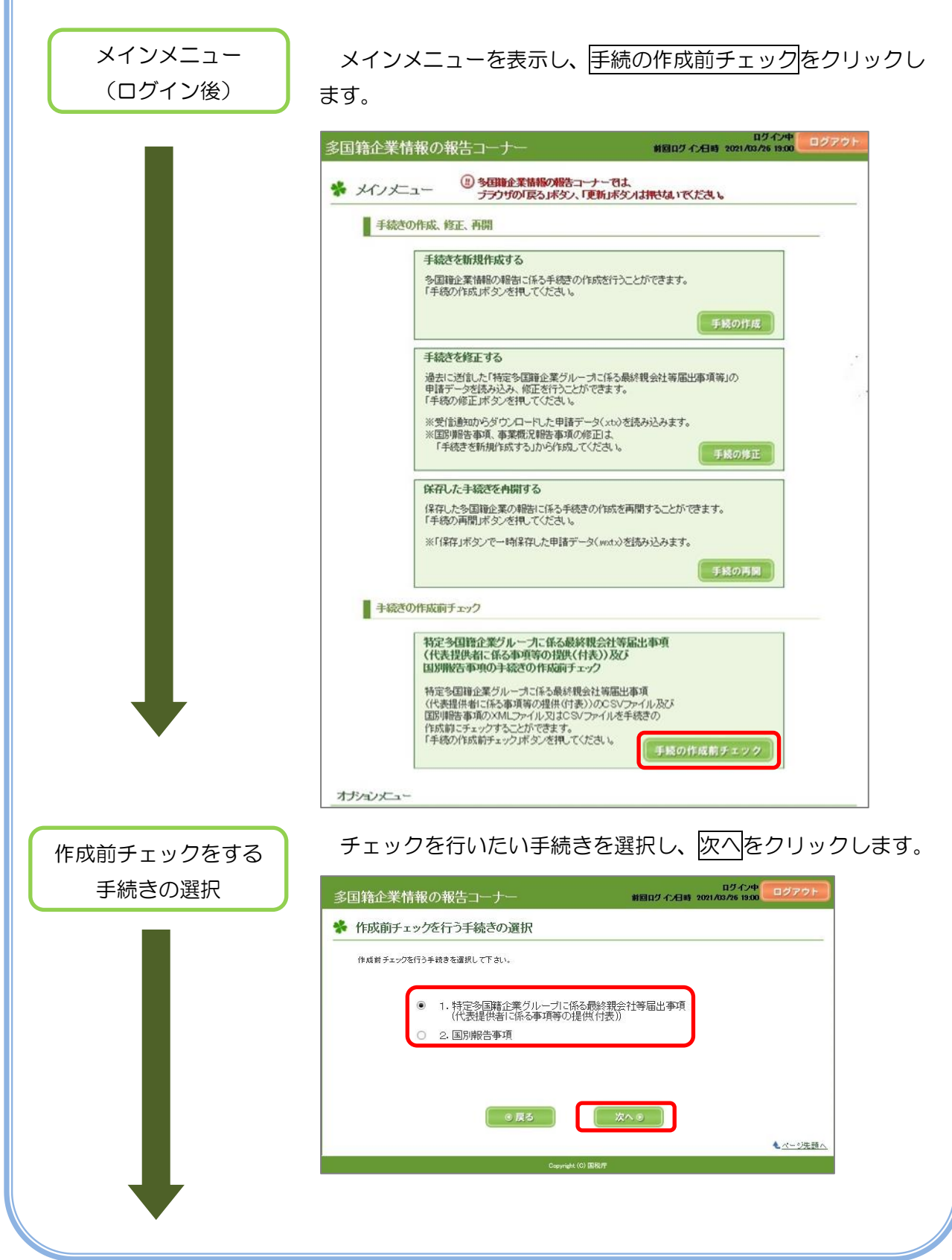

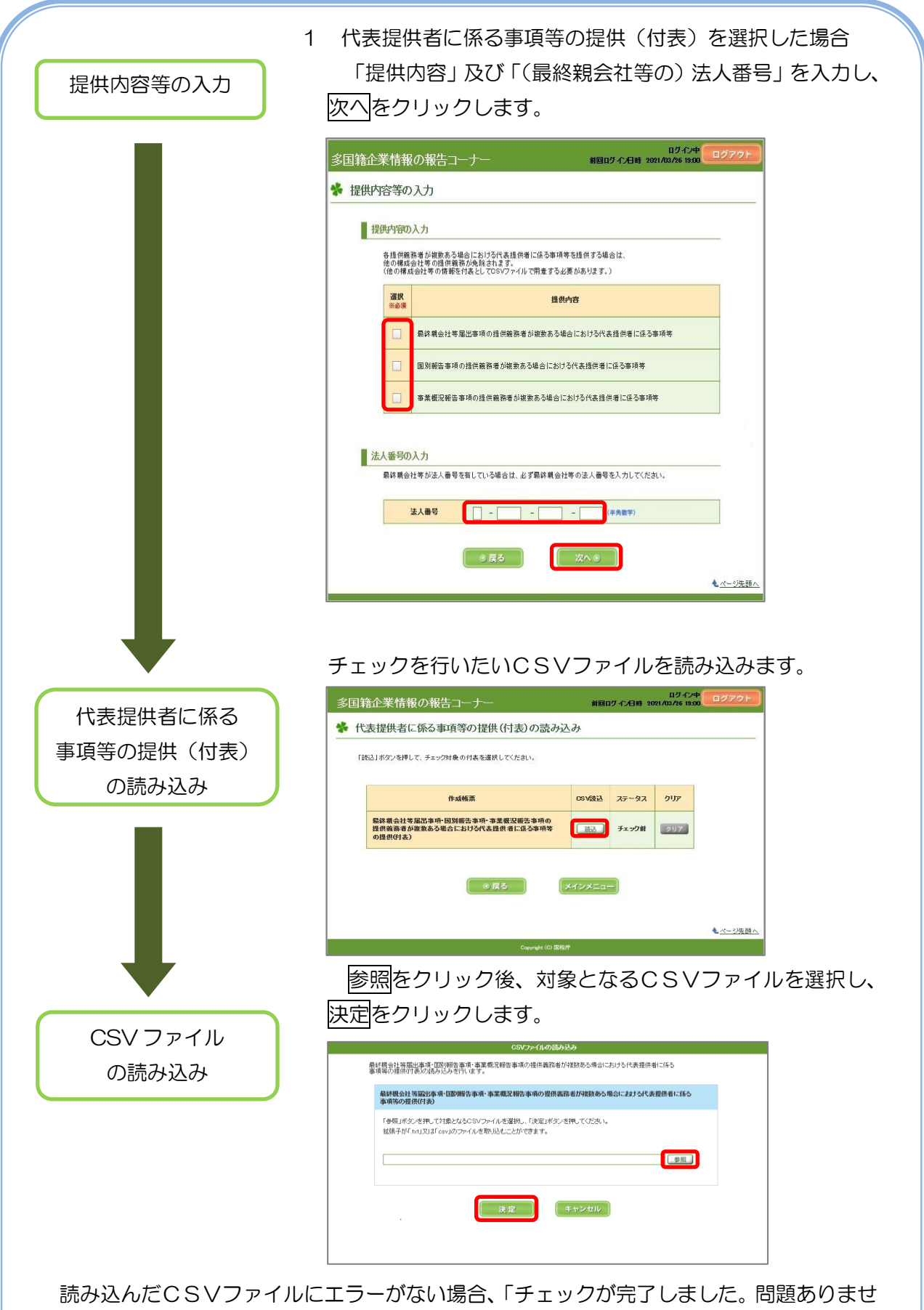

ん。」のメッセージが表示されます。

エラーがある場合、「ファイルチェックエラー一覧」画面が表示されます。エラーについて は、P53の「巻末資料1 CSVファイルチェックエラー」をご確認ください。

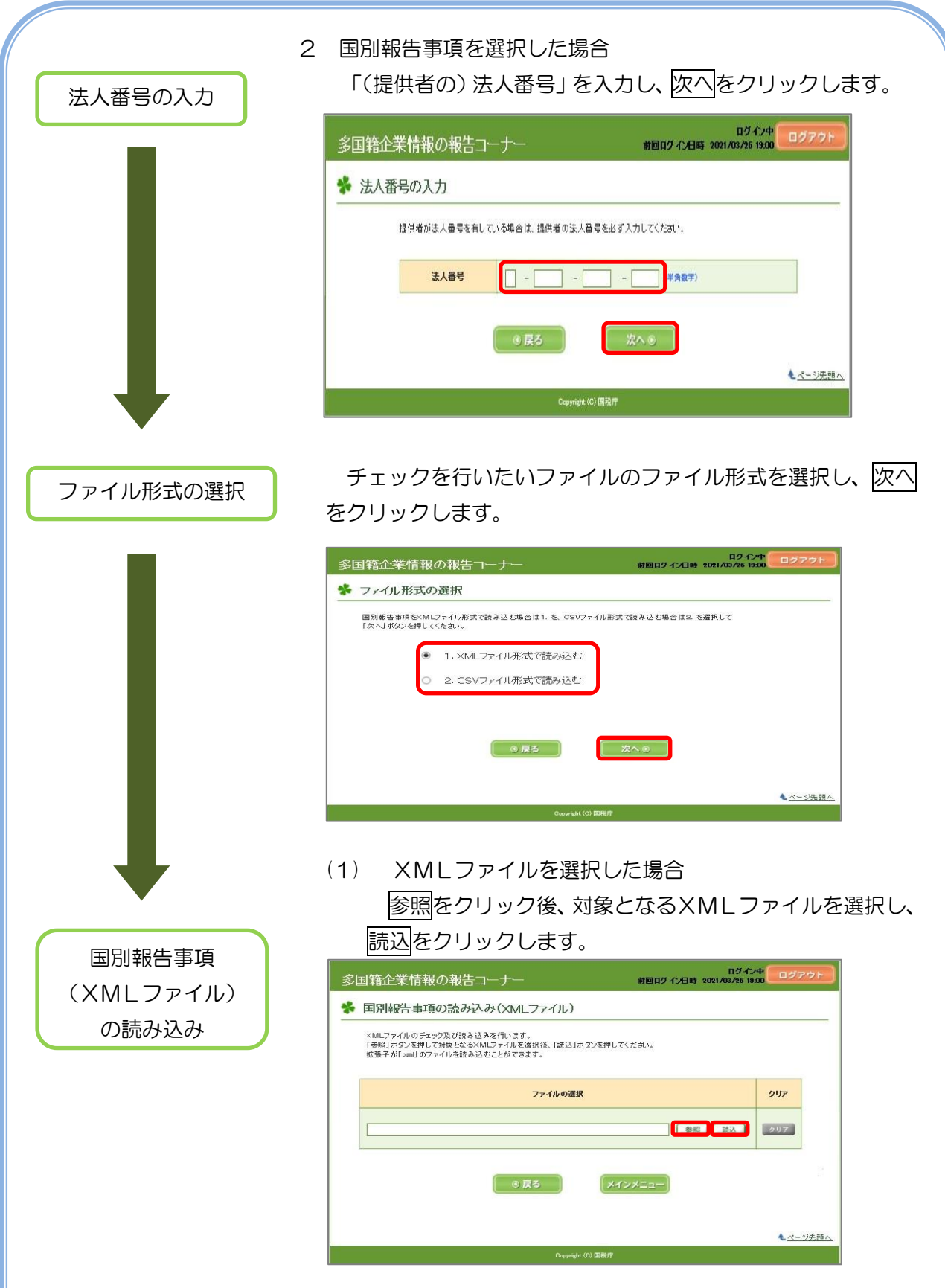

読み込んだXMLファイルにエラーがない場合、「チェックが完了しました。問題ありませ ん。」のメッセージが表示されます。

エラーがある場合、「ファイルチェックエラー一覧」画面が表示されます。エラーについて は、P58の「巻末資料2 XMLファイルチェックエラー」をご確認ください。

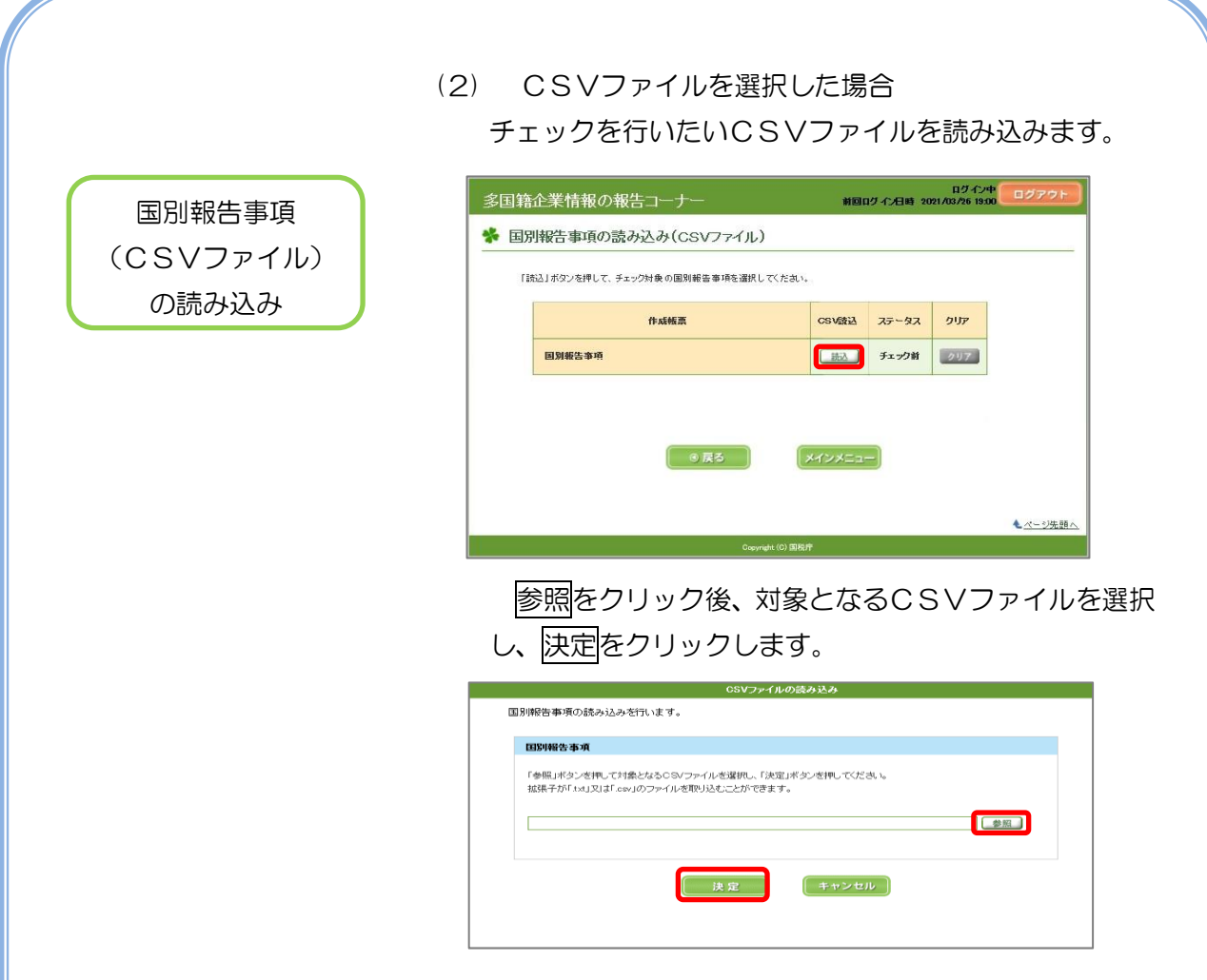

読み込んだCSVファイルにエラーがない場合、「チェックが完了しました。問題ありませ ん。」のメッセージが表示されます。

エラーがある場合、「ファイルチェックエラー一覧」画面が表示されます。エラーについて は、P53の「巻末資料1 CSVファイルチェックエラー」をご確認ください。

> 「手続きの作成前チェック」は、途中まで作成できている CSV ファイルや XML ファイルでもチェックを行うことが できます。 是非、ご活用下さい!!